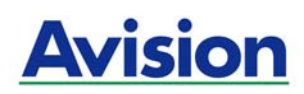

# **AM6120 Color MFP**

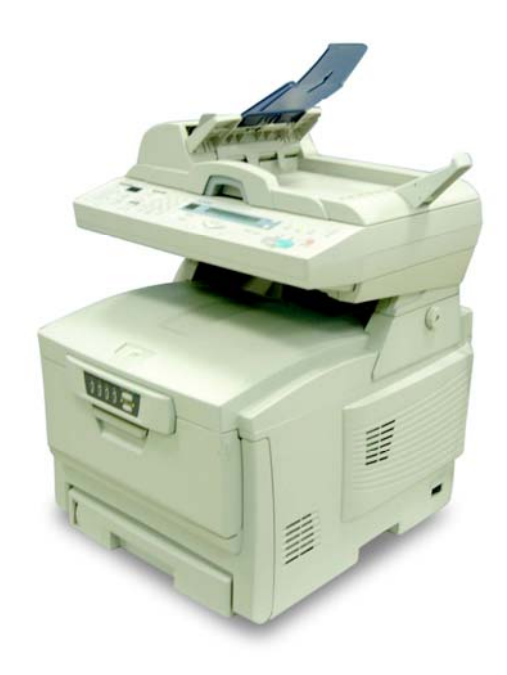

### **Copyrights and Trademarks**

Ethernet is a registered trademark of Xerox Corporation.

Microsoft, Windows and Windows NT are registered trademarks of Microsoft Corporation in the United States and/or other countries.

Other product names used herein are for identification purposes only and may be trademarks of their respective companies. We disclaim any and all rights to those marks.

### **Warranty**

The information contained in this document(s) is subject to change without notice.

The manufacturer makes no warranty of any kind with regard to this material, including, but not limited to, the implied warranties of fitness for a particular purpose.

*i*

The manufacturer shall not be liable for errors contained herein or for incidental or consequential damages in connection with the furnishing, performance, or use of this material.

### **Notes, Cautions and Warning**

Notes: A note indicates further explanation or clarification. Reading this is highly recommended.

#### **Caution!**

A caution provides additional information which, if ignored, may result in equipment malfunction or damage.

### **Warning!**

A warning provides additional information which, if ignored, may result in a risk of personal injury.

To avoid hazardous electric shock or fire, do not remove any covers or screws other than those specified in this manual.

### **Warning!**

Only use the AC adapter (Model: ADP-50ZB, Manufacturer: Delta Electronics Inc.) included with the equipment. Using other AC adapters may cause an electric shock or fire.

### **Caution!**

Disconnect the power plug by pulling the plug, not the cable. Do not touch the metal fingers of the ADF pad module. The edges are sharp and touching them may result in injury.

### **Precautions**

- Do not install the equipment near heating or air conditioning units.
- Do not install the equipment in a humid or dusty place.
- Be sure to use the proper AC power source.
- Place the equipment securely on an even, flat surface. Tilted or uneven surfaces may cause mechanical or paper-feeding problems.
- Retain the box and packing materials for shipping purposes.

### **Notice**

#### **Important**

Do not make copies of any item for which copying is prohibited by law.

Copying the following items are normally prohibited by the local law:

Bank bills, revenue stamps, bonds, stock certificates, bank drafts, checks, pass-ports, driver's licenses.

This machine is equipped with a function that prevents making counterfeit bank bills. Due to this, images similar to bank bills may not be copied properly.

*iii*

# **Contents**

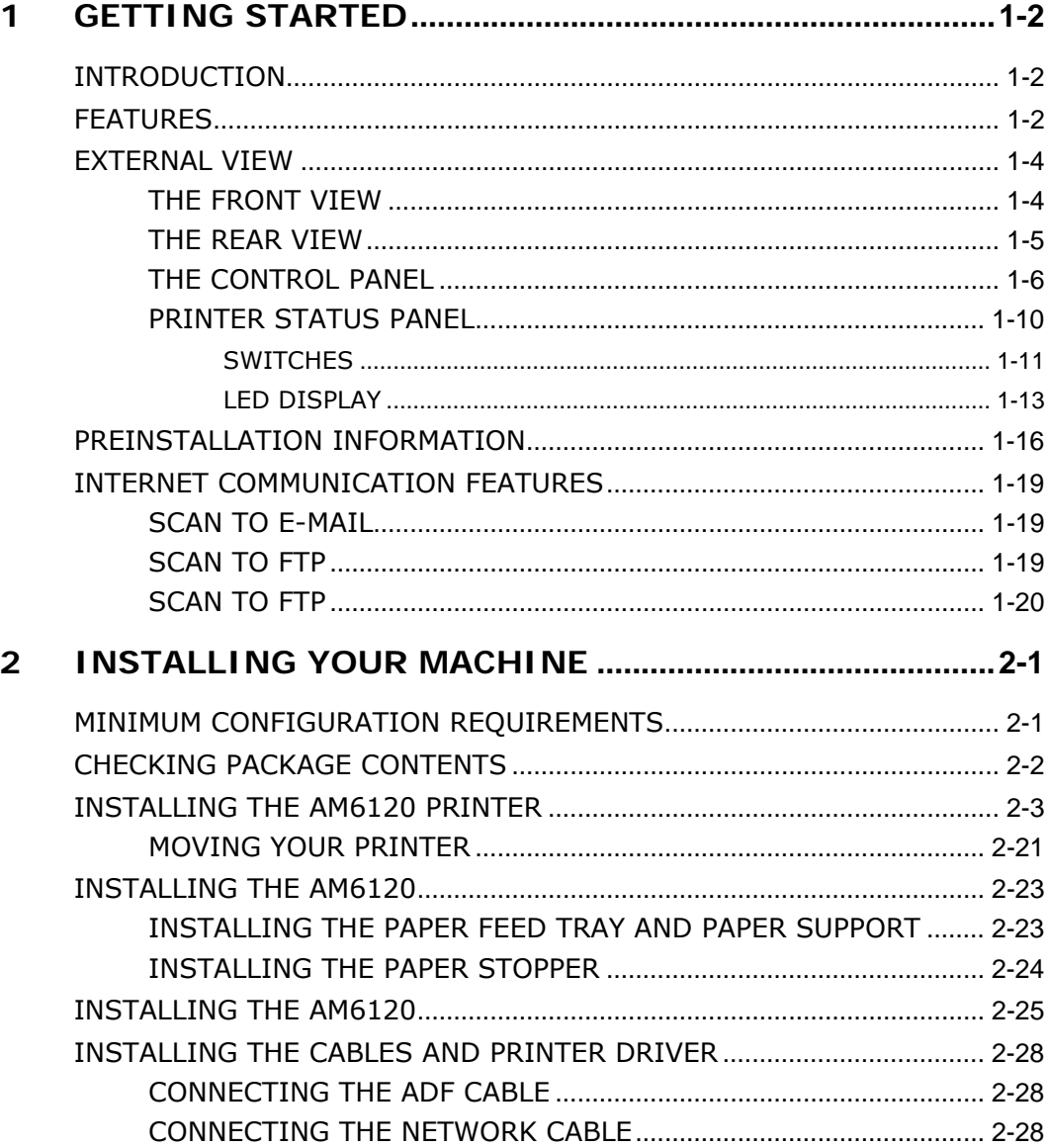

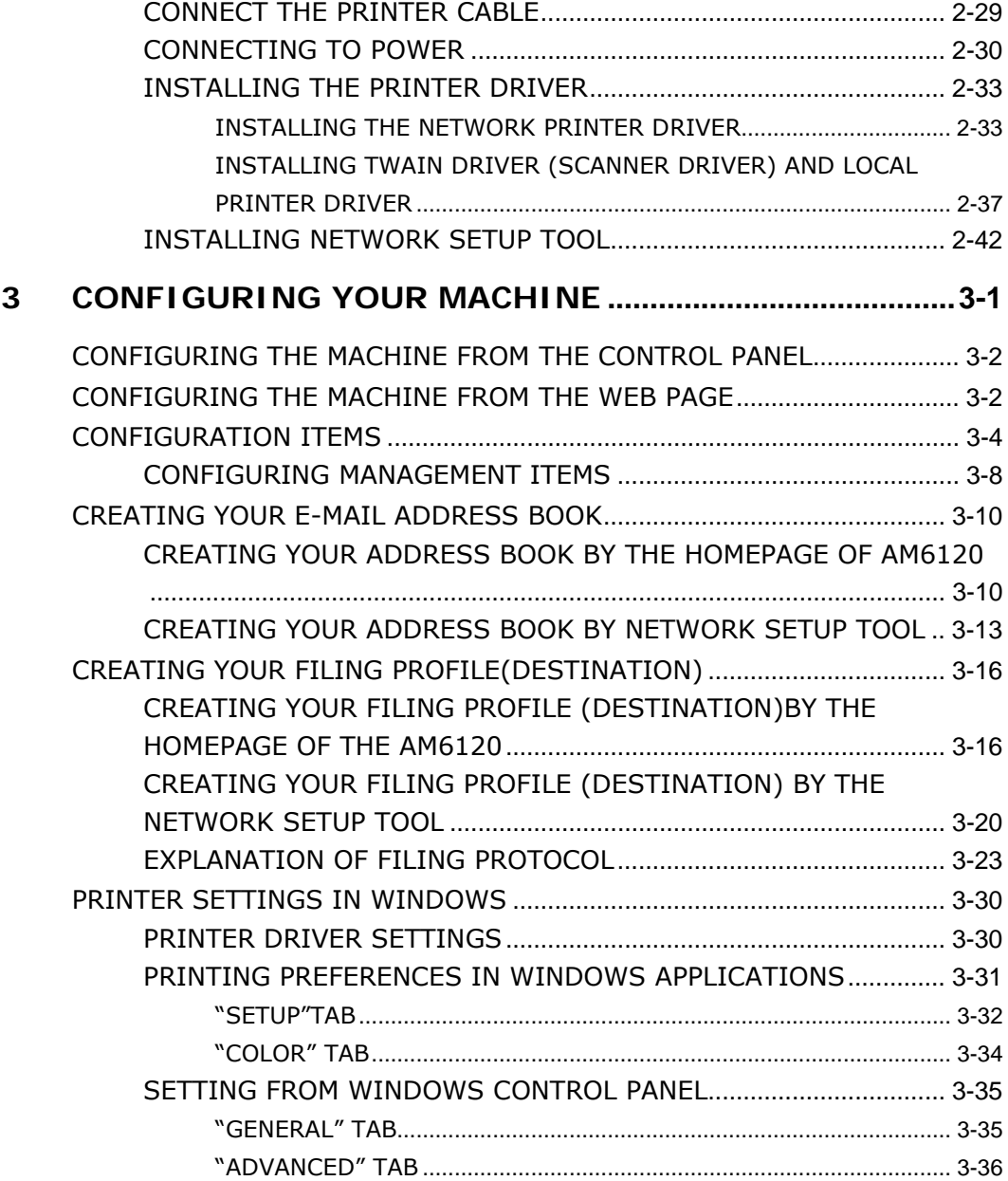

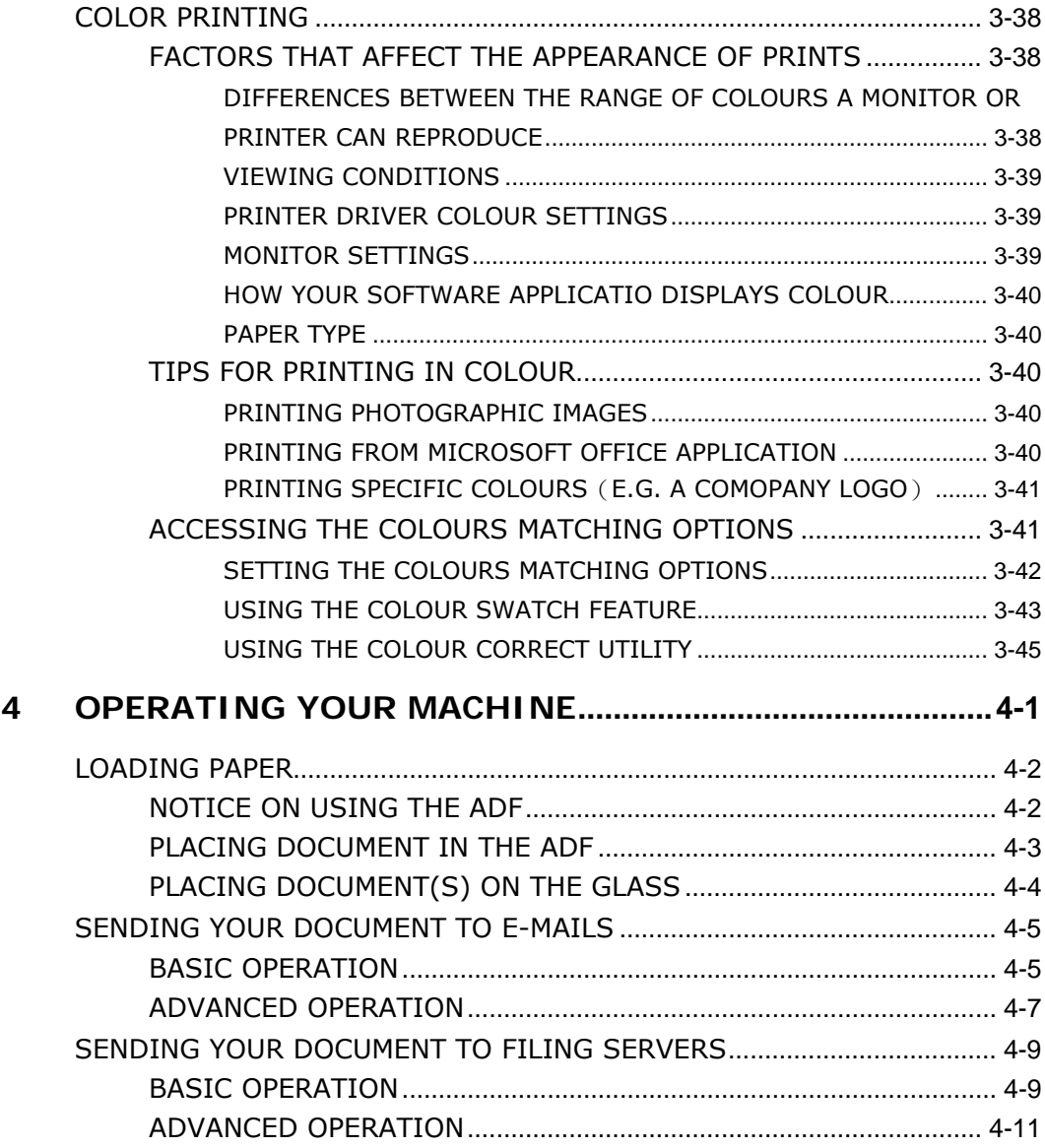

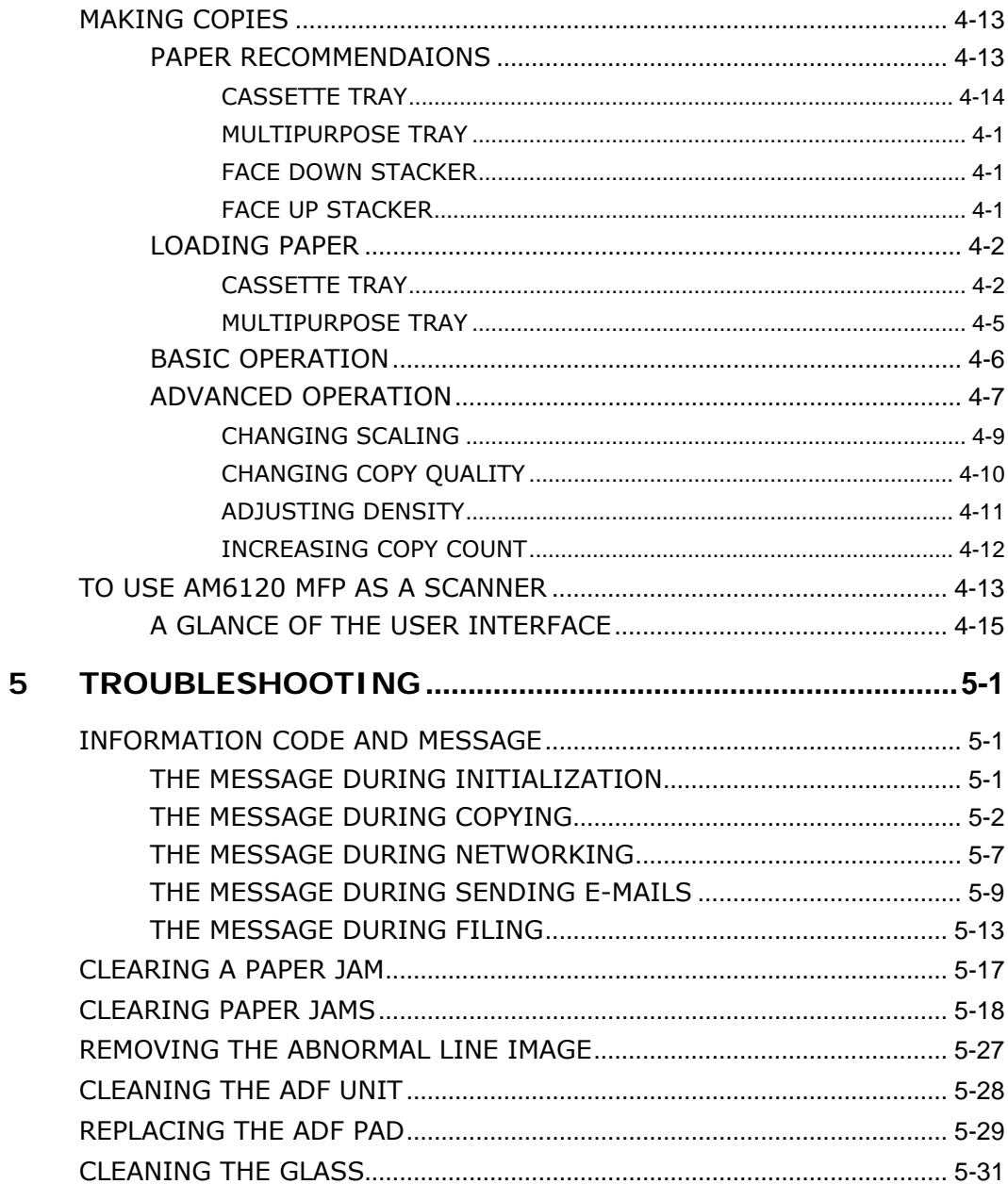

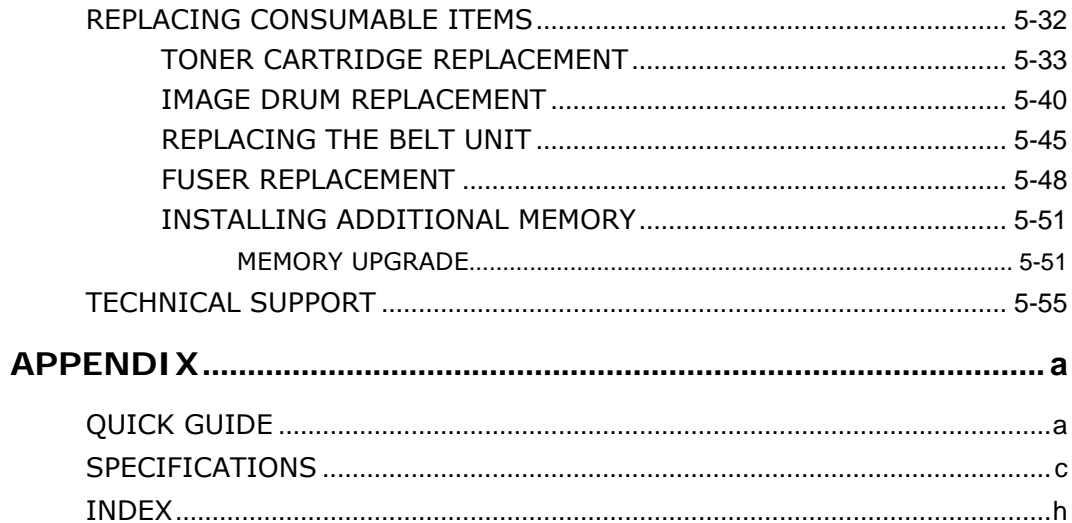

**1 Getting Started**

### **Introduction**

Thank you for purchasing our AM6120, an internet appliance. The AM6120 offers an unprecedented document delivery technology, transmitting paper documents electronically over the internet. With the AM6120, you can instantly scan paper-based document and deliver the electronic image to various destinations including e-mail addresses, printers, ftp servers or someone else's computer on the network. The new way to distribute documents is faster, more cost effective, and safer than any traditional methods such as fax, mail, or courier.

### **Features**

#### **Scan to E-mail:**

Connected to an Ethernet network and a SMTP server, the AM6120 allows you to transmit document(s) over the internet via e-mail. With a touch of the e-mail key and the selection of your recipients' e-mail addresses, the document(s) is/are first scanned and converted into an image file, and then transmitted to remote recipients within minutes.

### **Scan to FTP:**

The AM6120 allows you to send scanned documents to a server or a personal computer's file folder over intranet with FTP(File Transfer Protocol), HTTP(Hypertext Transfer Protocol), CIFS(Common Internet File System) protocol. The scan to filing feature off-loads the mail server from handling large attachments.

#### *1-2 Getting Started*

#### **Digital Copying:**

With an intuitive control panel, making digital copy becomes fast and easy.

#### **Network/PC Printing**

The AM6120 is able to perform network or PC printing since it is installed in a network environment.

#### **Scanning**

After installing the scanner driver and connecting the USB cable to your computer, the AM6120 can be used as a scanner. You can used various scanning feature to modify your scanned image.

#### **Multiple Pages Sending:**

With the Auto Document Feeder, AM6120 allows a stack of 50-page document(s) to be continuously scanned at one time in reliable quality to increase your efficiency.

#### **Address Book/Profiles Managing:**

The AM6120 provides a convenient way to manage all the e-mail addresses and profiles (filing destinations). Simply typing the machine's IP address in the URL field of your browser, AM6120 web page will be prompted. This web page allows you to create up to 100 e-mail addresses and several filing destinations to manage your document.

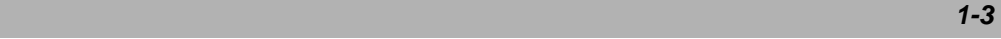

### **External View**

### **The Front View**

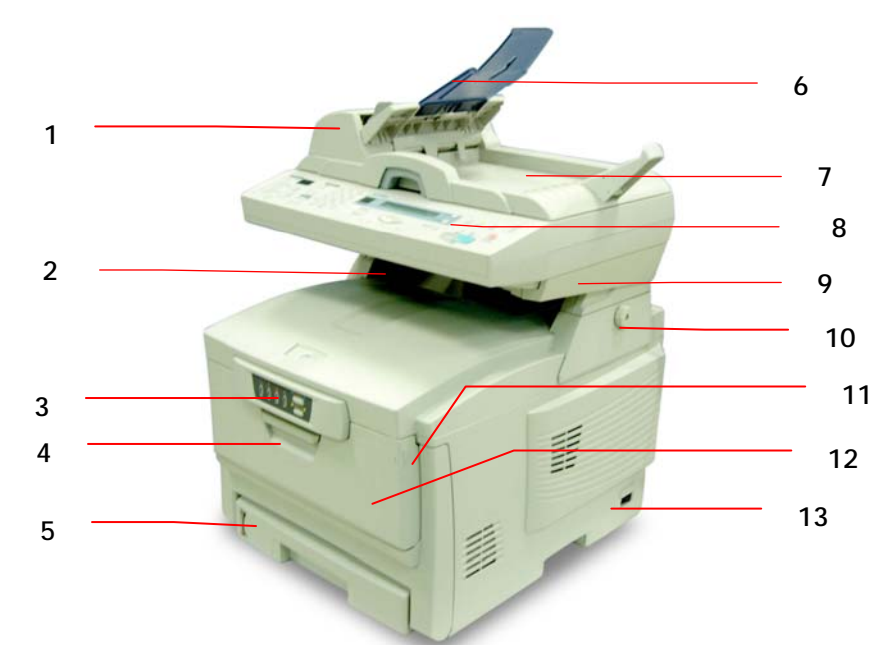

- 1. Auto document feeder (ADF) unit.
- 2. Lower support.
- 3. Status panel: Show status.
- 4. Front cover release (lift).
- 5. Paper tray: Standard blank paper tray. Hold up to 300 sheets of 80g/m<sup>2</sup> paper.
- 6. ADF paper tray and ADF paper support:Lload multi-page document up to 50 sheets of plain paper.
- 7. Document cover。
- 8. AM6120 control panel: Display AM6120 status and operation button.
- 9. Upper support。
- 10. Lock switch: To lock or release the AM6120.
- 11. Manual tray release button (2) (Press down).
- 12. Multipurpose feed tray: To load heavy paper, envelope, and other type of print media.
- 13. "ON/OFF"power swtich.

#### *1-4 Getting Started*

### **The Rear View**

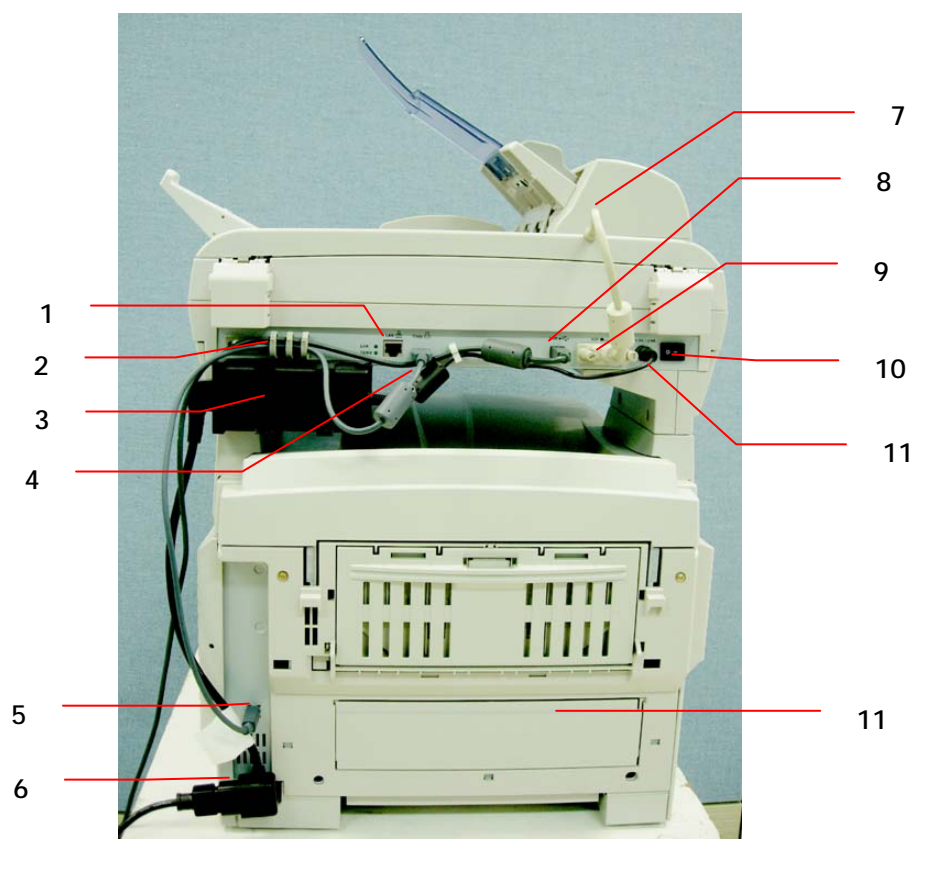

- 1. RJ-45 network port: To connect an ethernet cable.
- 2. Cable socket: To fix the cables.
- 3. Power adapter: To connect power.
- 4. Copy port: To connect printer.
- 5. Printer USB port: To connect the AM6120。 (max. length: 2 meters)
- 6. Printer power socket: To connect printer power cable.
- 7. ADF cable: To connect the ADF unit.
- 8. USB port: To connect the computer.
- 9. ADF port: To connect ADF cable.<br>10. Power switch: To open or close p
- Power switch: To open or close power of the AM6120.
- 11. Rear paper stacker: Hold 100 sheets of plain paper. (face up)

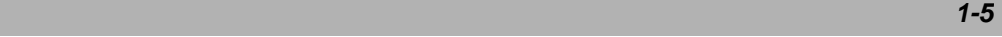

When the rear paper stacker is folded down, paper exists through the rear of the printer and is stacked here face up. This is mainly used for heavy print media. When used in conjunction with the multipurpose feed tray, the paper path through the printer is essentially straight. This avoids bending the paper around curves in the paper path and enalbes feeding of up to  $203g/m<sup>2</sup>$  meida.

### **The Control Panel**

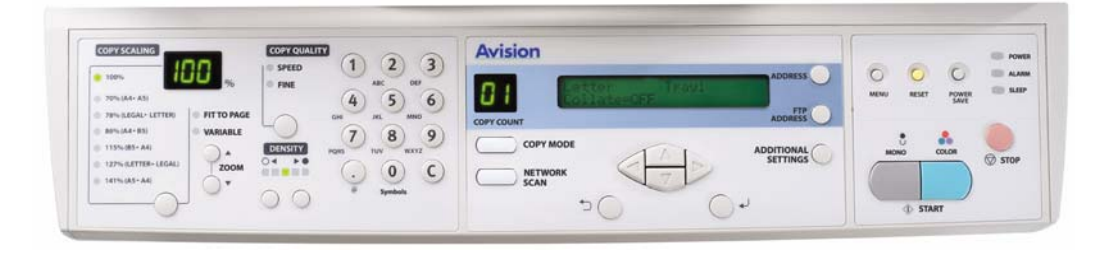

### **The Scaling Area:**

Used to reduce document down to 25% or enlarge it up to 400%.

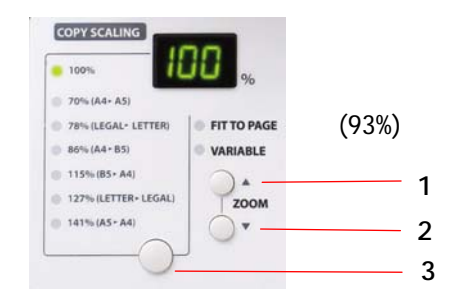

- 1. Increase scaling in 1% increment up to 400%
- 2. Decrease scaling in 1% Decrement down to 25%
- 3. Select scaling from the preset percentages (70%, 78%, 86%,93%,100%,115%,127%,141%)

*1-6 Getting Started* 

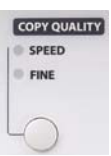

Used to select copy quality.

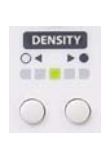

Used to select density level.

### **Numeric Keypad:**

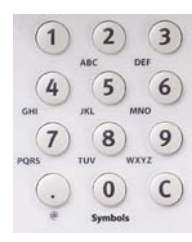

Used to enter network parameter or copy count.

### **LCD-display and Function Keys:**

Used to display current operation and select a working mode.

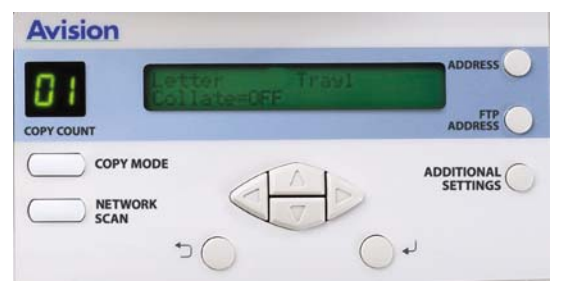

 *1-7*

# **Function Keys and Others:**

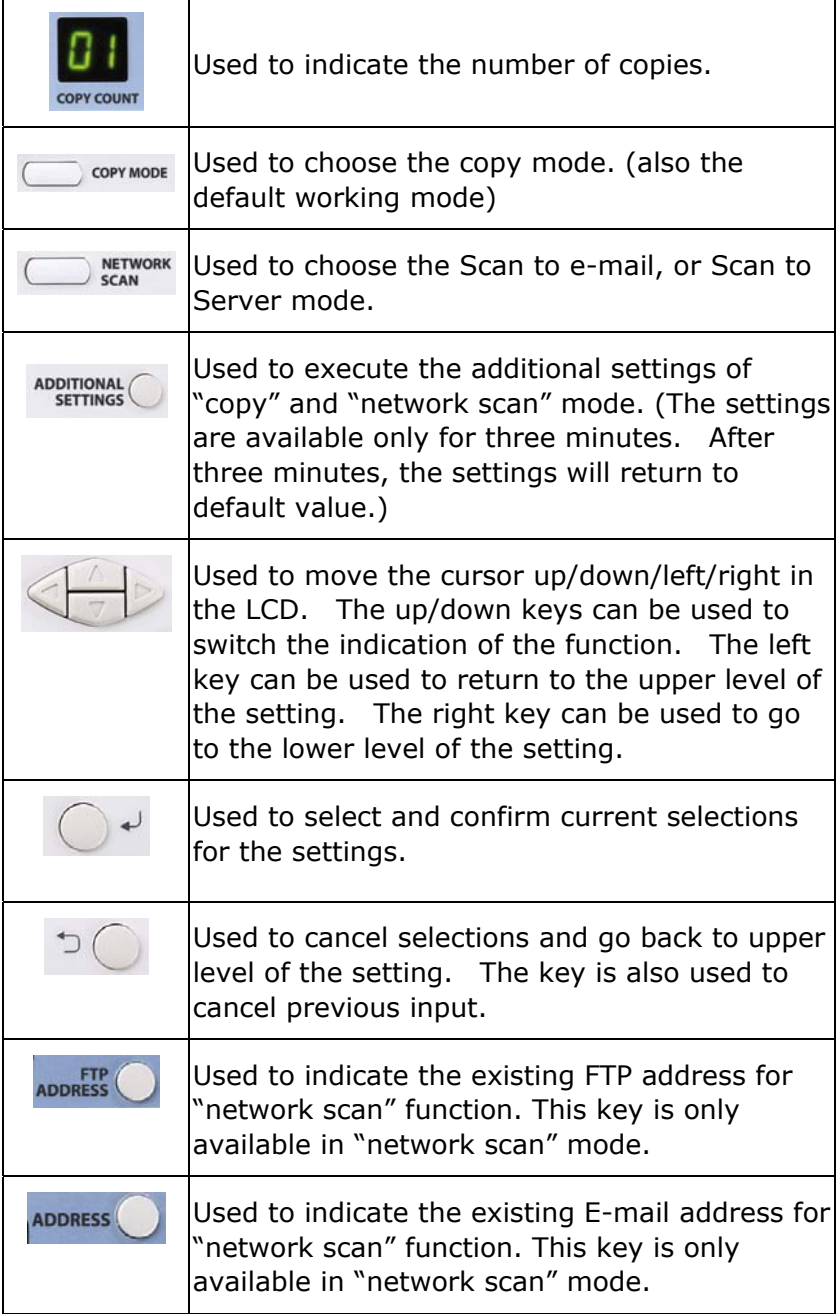

### *1-8 Getting Started*

### **Start & Other Keys:**

Used to select special requirement or the start key to send or copy your document(s).

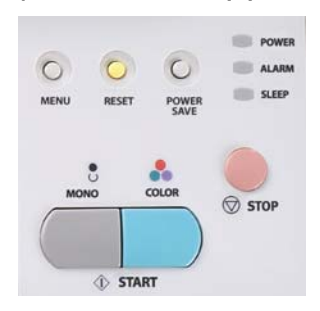

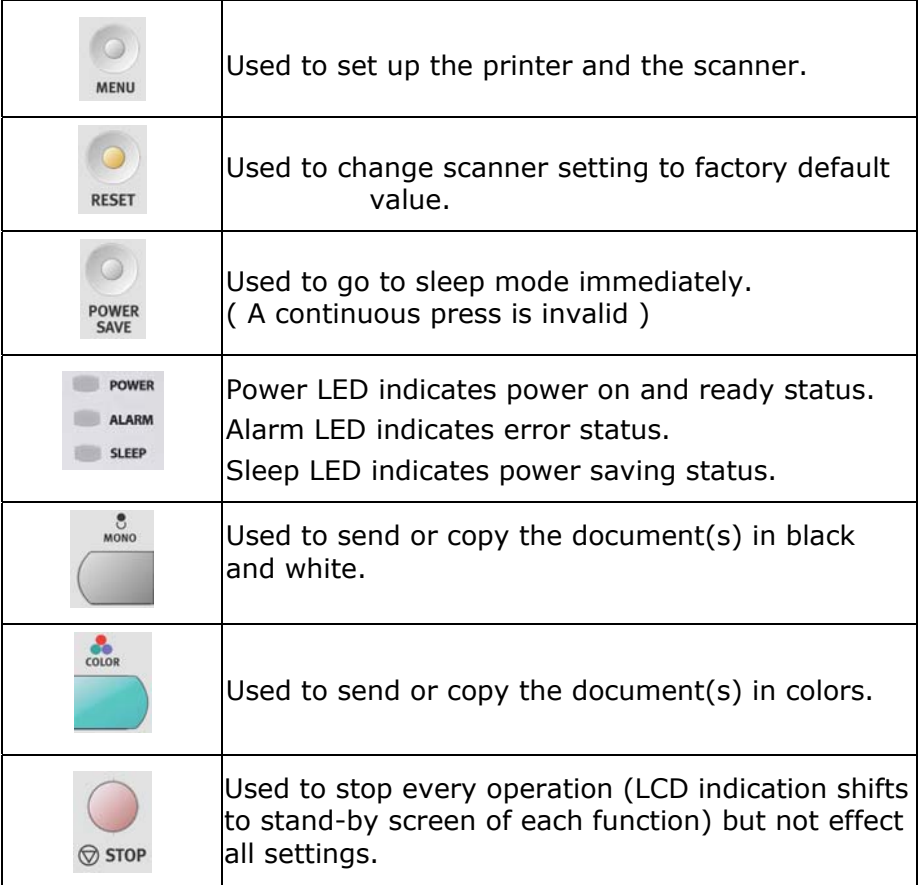

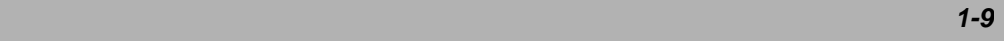

### **Printer Status Panel**

The Status Panel allows operator intervention and indicates both when the printer is operating normally and when it requires attention. Detailed printer status is provided by the Status Monitor.

The Status Panel incorporates 4 LEDs and 2 push-button switches as follows:

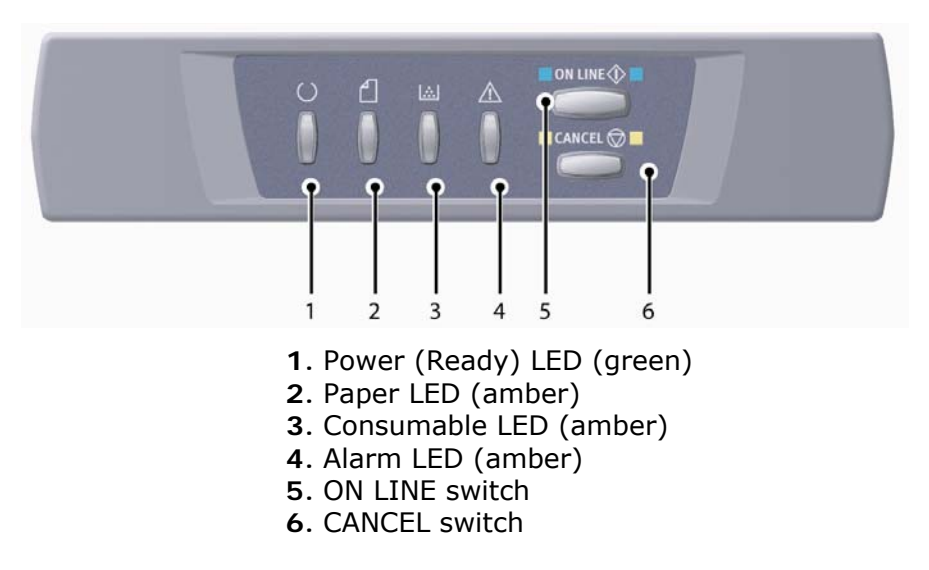

The switches enable printer operation while the LEDs display the status of the printer operation.

*1-10 Getting Started* 

### **SWITCHES**

#### **Operation**

The switches are labelled ON LINE and CANCEL and each has three modes of operation as follows:

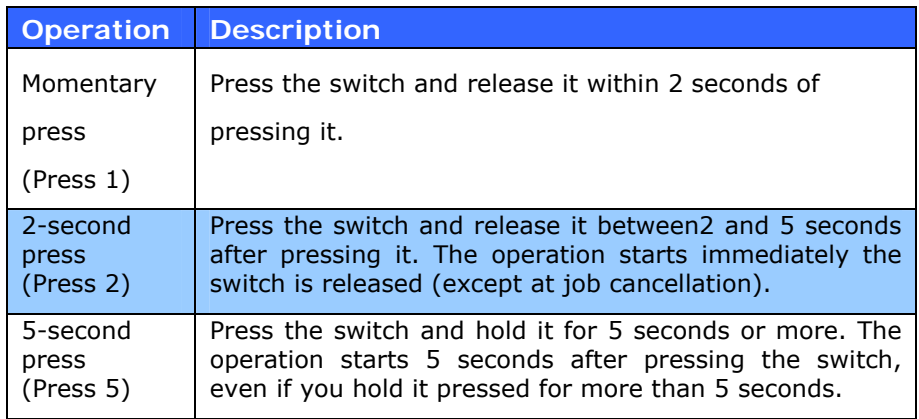

#### **Function**

The results of operating the switches in different contexts are summarised below.

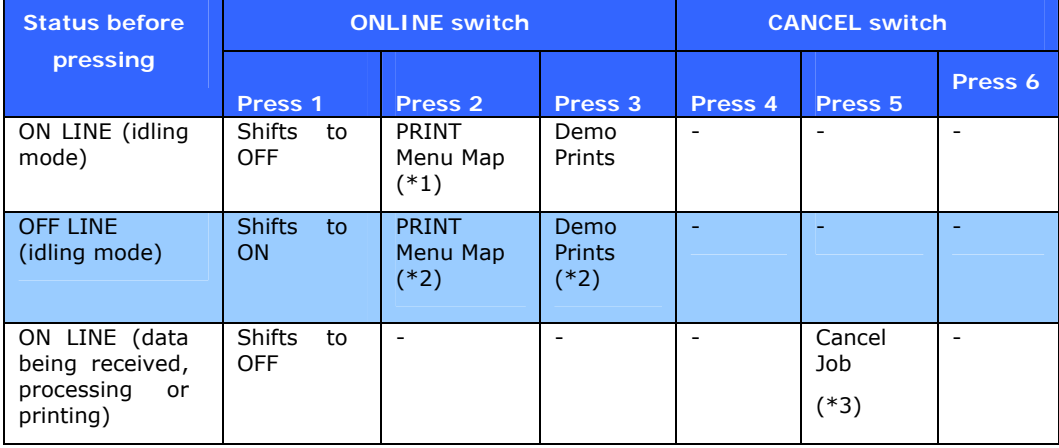

 *1-11* 

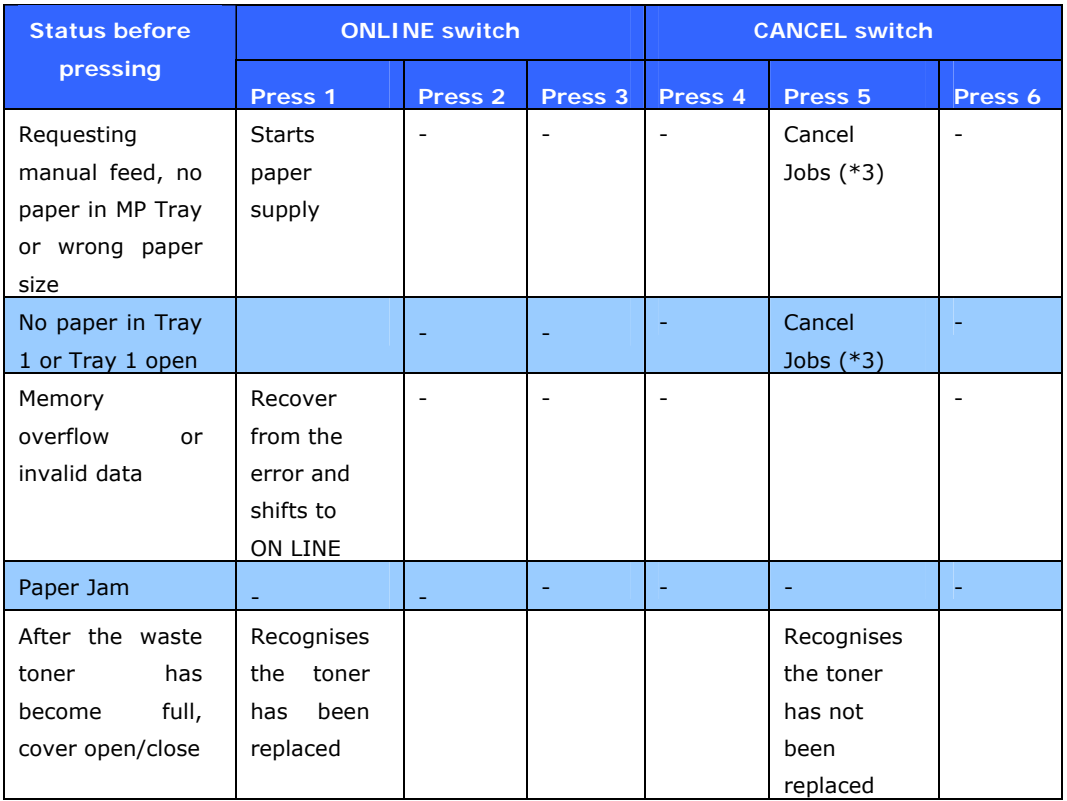

- \*1: The Menu Map (or Status Page) provides details of printer settings and status information.
- \*2: Shifts to ON LINE after printing has started.
- \*3: Executes job cancellation 2 seconds after start of switch operation (even if the switch is held down longer).

*1-12 Getting Started* 

### **LED Display**

### **General**

Printer status (as indicated by the LEDs) can be broadly categorised as follows:

- **1.** Normal status: the printer is operating normally e.g. it is ON LINE or processing.
- **2.** Warning status: you can continue to use the printer without intervention but an error may result.
- **3.** Error status: you cannot continue to use the printer. Intervention is required to recover from the error. Fatal errors are irrecoverable and require a service call.

When several different status situations occur concurrently, only the status with the highest priority is displayed on the LEDs. Warning status combined with the highest-priority normal status is displayed on the LEDs.

### **Function**

A summary of the functions of each LED is given below:

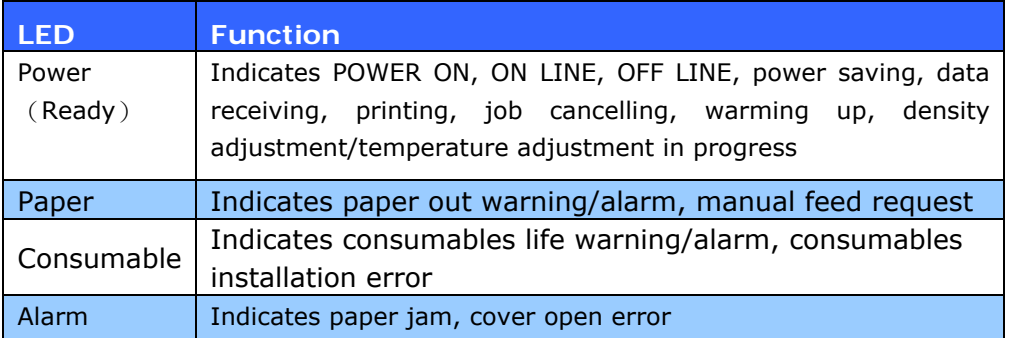

 *1-13* 

### **Illumination and meaning**

To be able to indicate a large number of status situations both individually and in combination, the LEDs are illuminated as follows: The Status Monitor provides a readable description of the printer status corresponding to the indications of the LEDs. If you have the Status Monitor Preferences set to **Pop up on alerts**, this readable message will be presented on screen whenever an abnormal condition occurs.

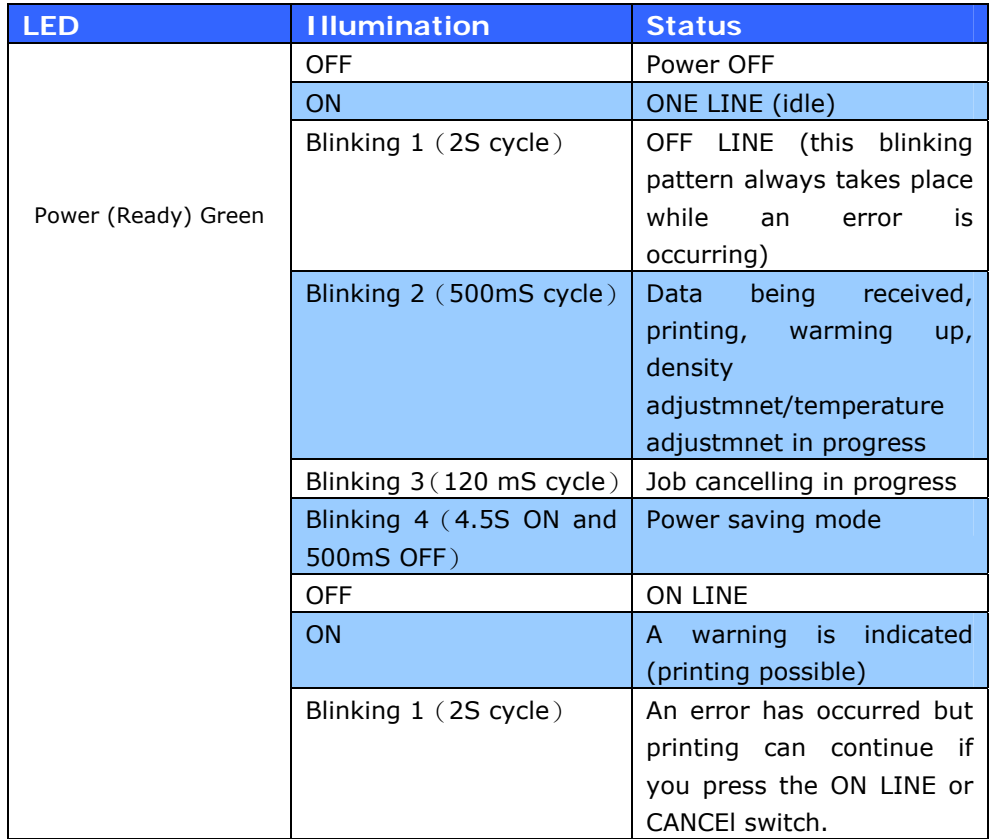

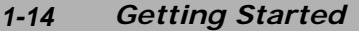

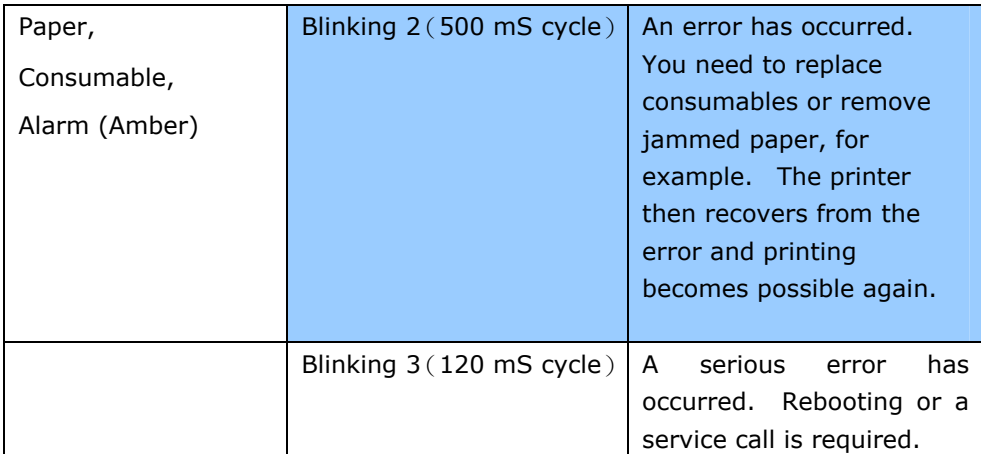

 *1-15*

## **Preinstallation Information**

The AM6120 has to be setup properly on your network to perform scan to e-mail and scan to FTP functions. In order for other network devices to find the AM6120 on the network, the following network parameters have to be set.

- **DHCP Enable:**
- **IP Address:**
- **Subnet Mask:**
- **Gateway IP:**
- **DNS Server:**
- **SMTP Server:**
- **SMTP Port:**
- **POP3 Port:**
- **POP3 Port:**

#### **Explanation of contents:**

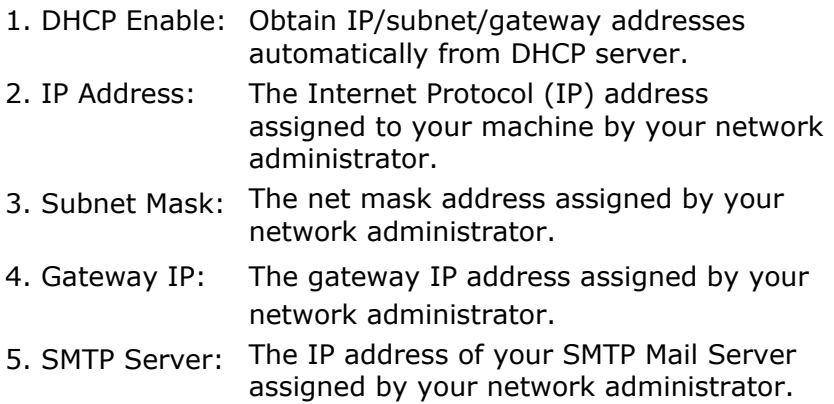

#### *1-16 Getting Started*

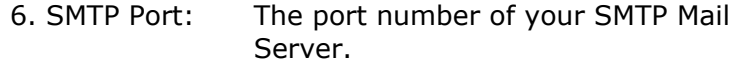

- 7. DNS server: The IP address of DNS Server assigned by your network administrator.
- 8. POP3 Server: The IP address of your POP3 server.
- 9. POP3 Port The port number of your POP3 Server.
	- Please enter the DNS name or IP and port number of your POP3 server if your mail server requires POP3 authentication before sending e-mails from the machine.

#### **Note:**

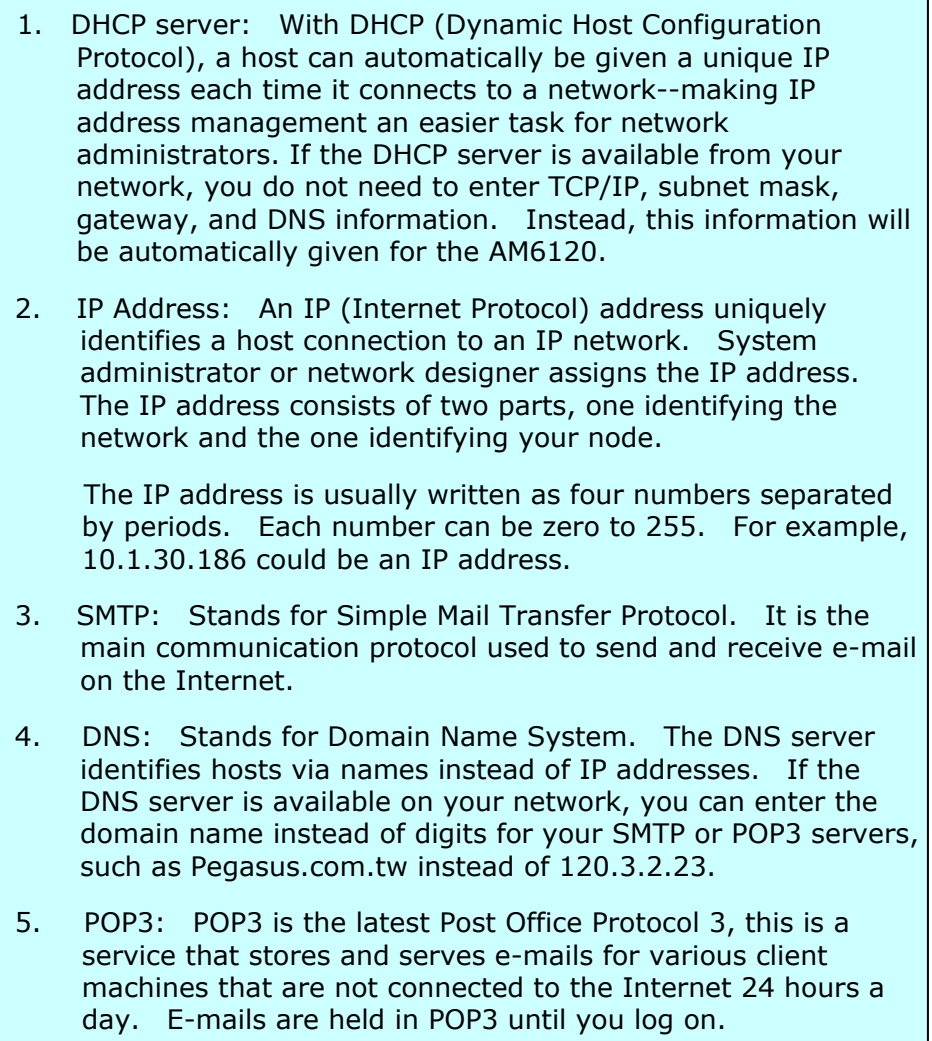

*1-18 Getting Started* 

### **Internet Communication Features**

### **Scan to E-mail**

The AM6120 allows you to deliver your scanned document to e-mail addresses on the network. The document is first scanned and converted to a standard PDF, JPEG, TIFF, or MTIF (Multi-page TIFF) file format and then transmitted to remote recipients simultaneously as an e-mail attachment.

When you send an e-mail to someone via the AM6120, it uses Simple Mail Transfer Protocol (SMTP) to transfer your outgoing e-mails to your SMTP mail server, and then send these e-mails to your recipients through internet.

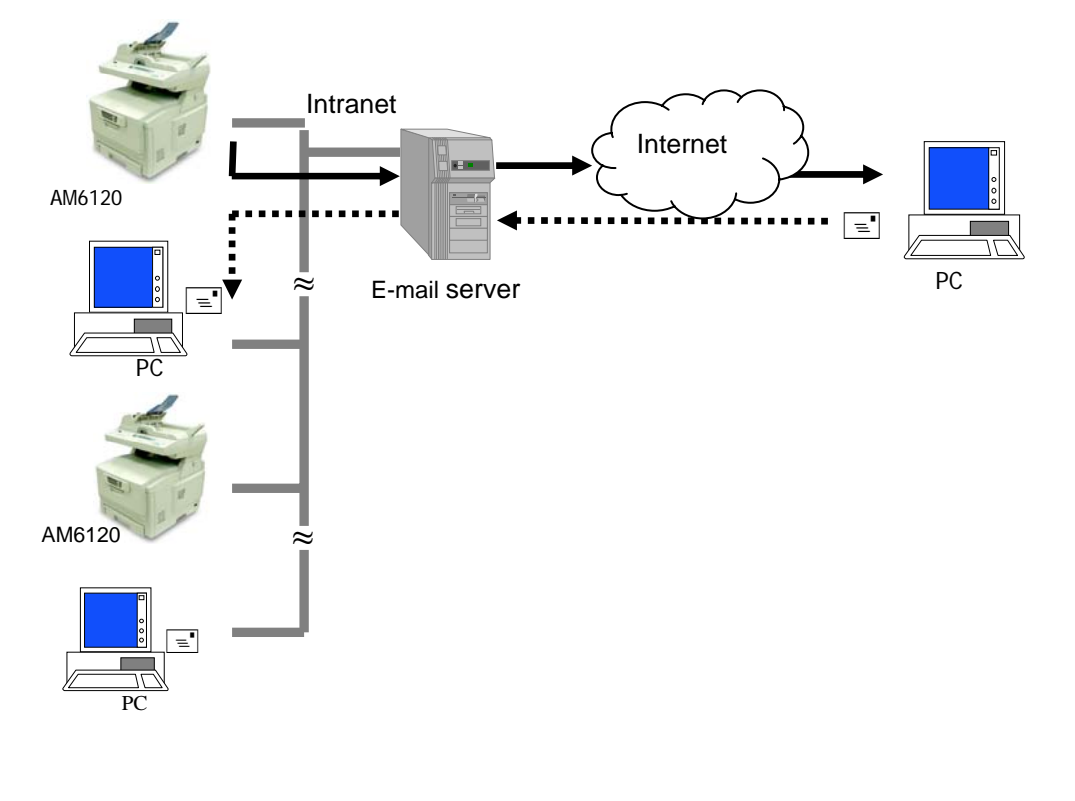

 *1-19* 

 $\circ$ 

Through the intranet with FTP (File Transfer Protocol), HTTP (Hypertext Transfer Protocol), or CIFS (Common Internet File System), the AM6120 allows you to save scanned document directly to a designated server or a personal computer on the network in a standard PDF, JPEG, TIFF, or MTIFF file format.

CIFS is the sharing system of Microsoft Windows. What's unique about this filing function is to let entire corporate users share one machine to send documents to each desired file folder on a designated server or individual computer.

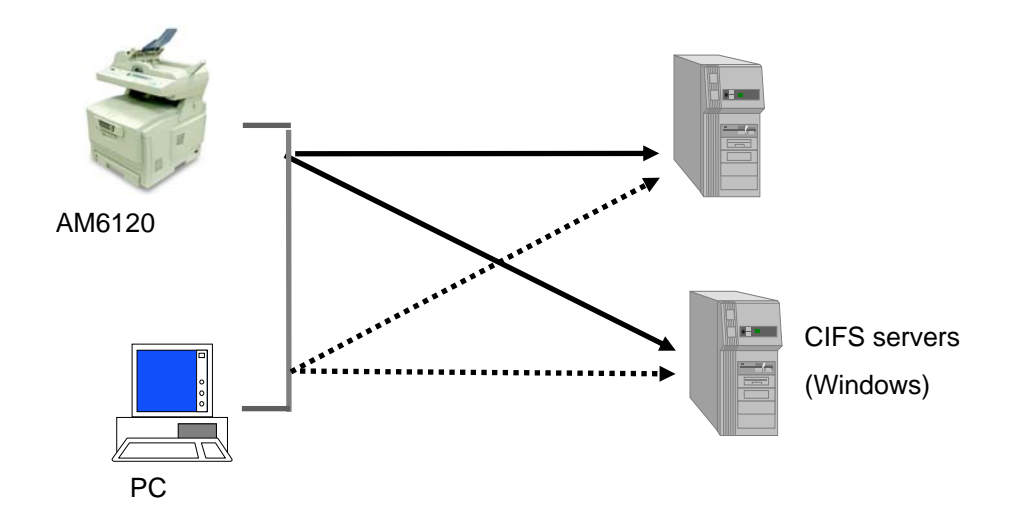

#### *1-20 Getting Started*

**2 Installing Your Machine** 

This chapter is specifically targeted to the persons who are responsible for the administration of the AM6120. It is recommended that the administrator read this chapter before installing the machine.

# **Minimum Configuration Requirements**

To make the best of the AM6120, the following configuration is required:

### **To send e-mails from the AM6120:**

- TCP/IP network
- A SMTP and a optional POP3 server

### **To file document(s) via intranet**

- FTP, HTTP, or CIFS Protocol environment
- Windows 98, Windows NT, Windows 2000, Windows Me, Windows XP, HTTP or FTP server

*2-1* 

# **Checking Package Contents**

Open two boxes and check the package contents.

Box 1:

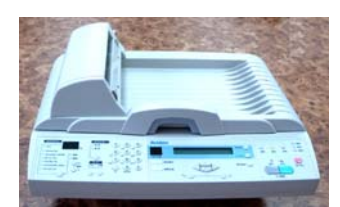

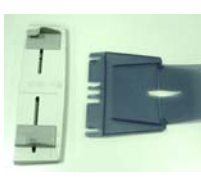

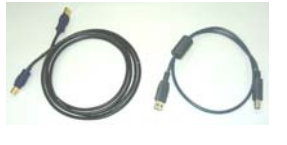

AM6120 scanner **Input Paper Tray and the other 180 cm**) Paper Support USB cable (one for 60cm,

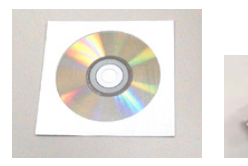

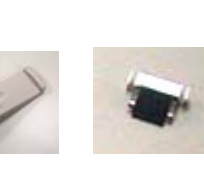

CD/Quick Guide Paper Stopper ADF Pad

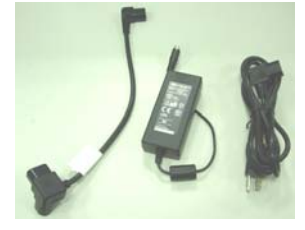

Y-type cable (adapter) Adapter/Power Cord

\* Be sure to use the supplied power adapter(model 077-242090-I3 made by YHI) ; Using other power adapter may cause malfunction or damage to the machine which is void in the warranty.

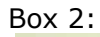

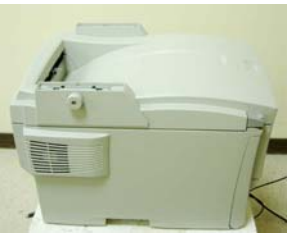

AM6120 Printer

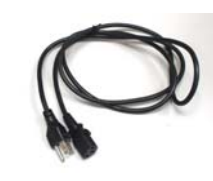

Printer Power Cable

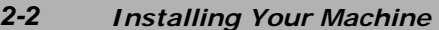

# **INSTALLING THE AM6120 PRINTER**

**1.** Remove the handler to lift the box.

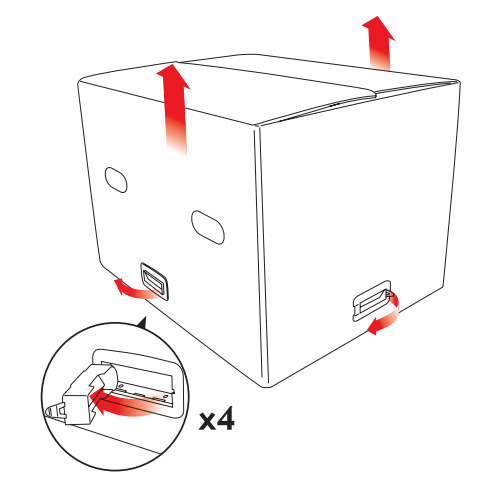

2. Remove the protective material.

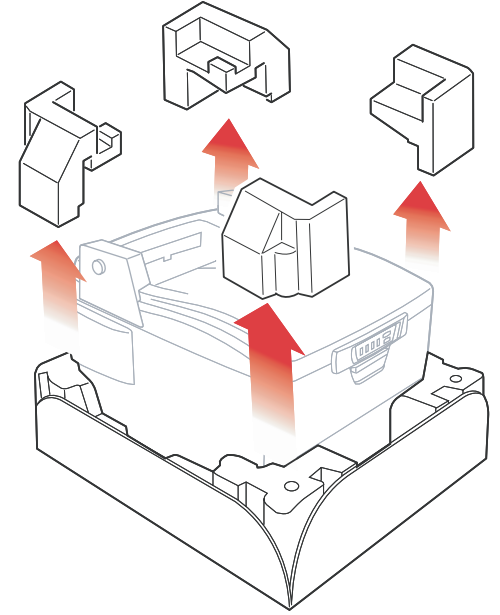

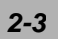

**3.** Open the protective plastic bag.

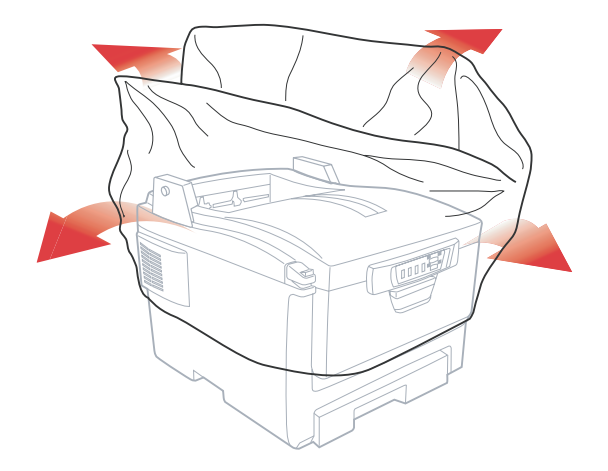

**4.** Choose a proper location for the machine.

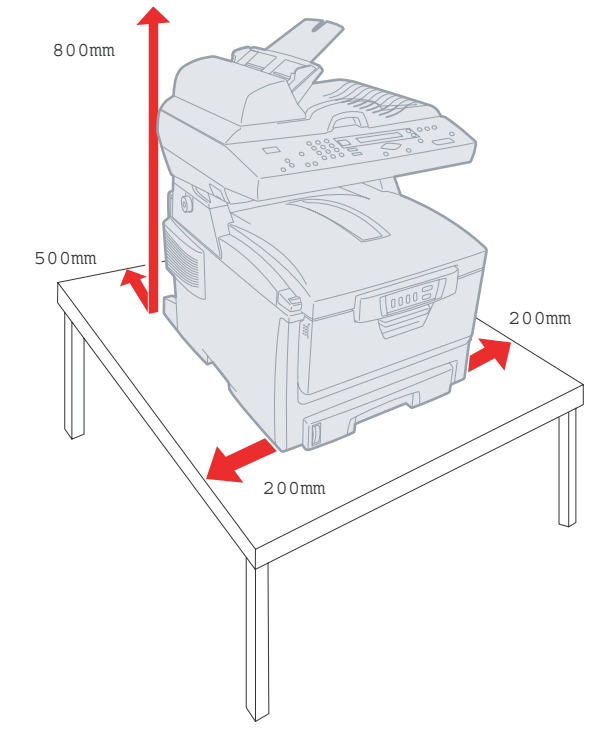

*<sup>2-4</sup> Installing Your Machine* 

**5.** Place the installation base on the location.

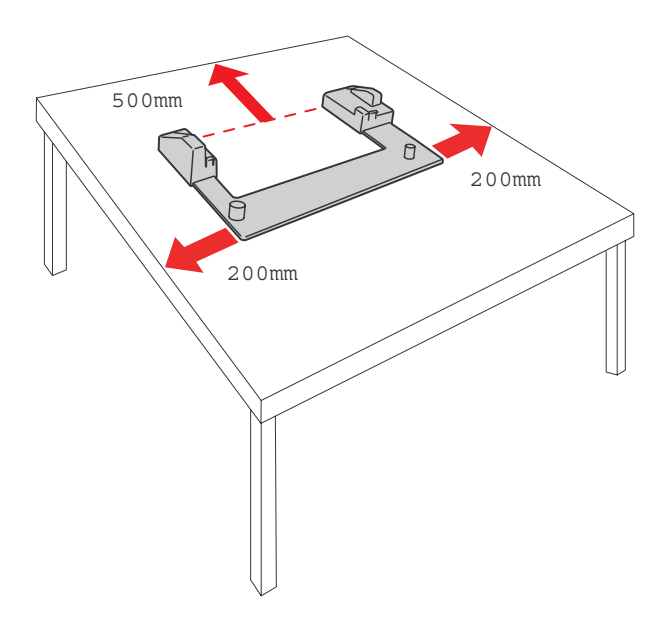

**6.** Lift the printer to place it in a selected place.

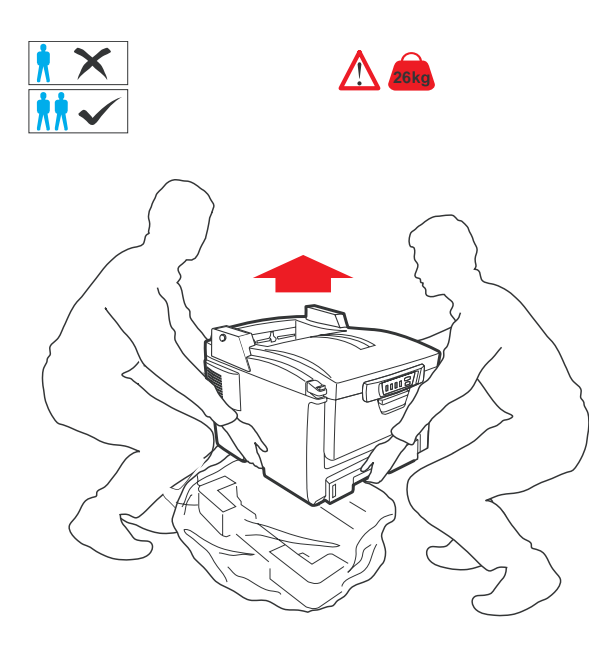

*2-5*

**7.** Place the printer upon the installation base.

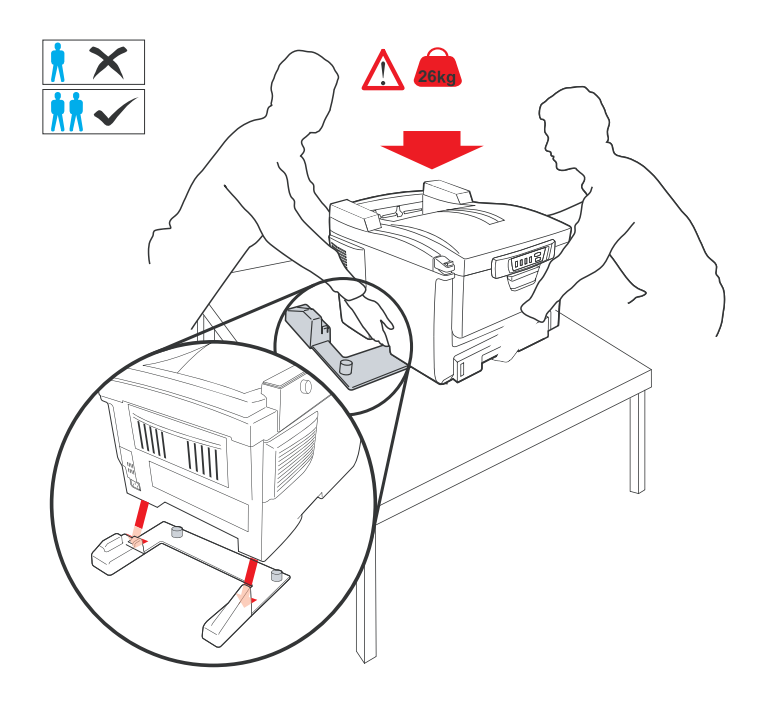

*2-6 Installing Your Machine* 

**8.** Turn the lock switch to Unlocked position.

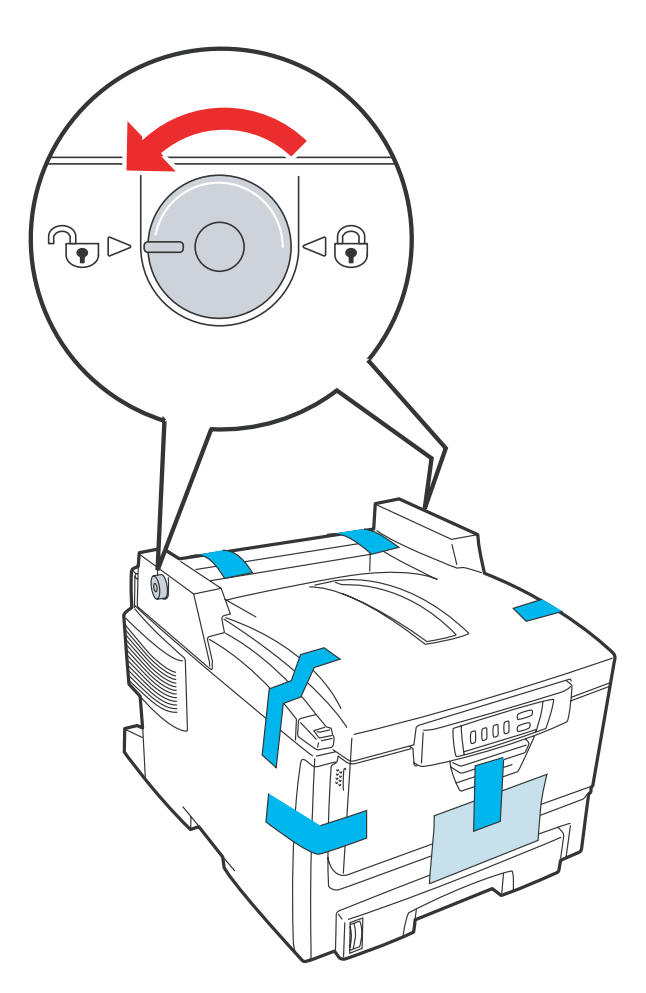

*2-7*

**9.** Remove the protective tape/paper/cushion.

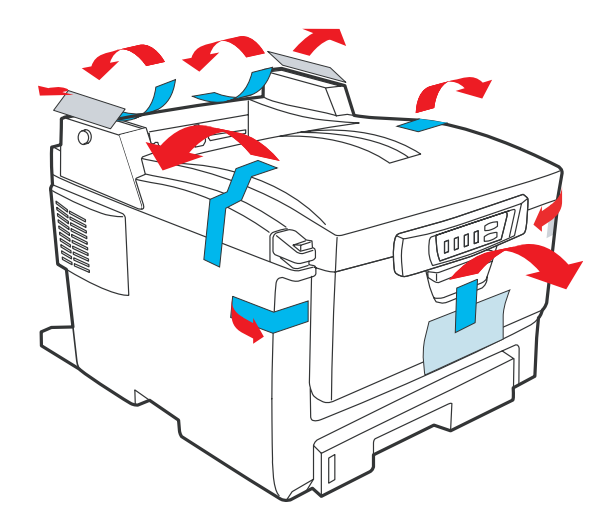

**10.** Open multi-purpose tray.

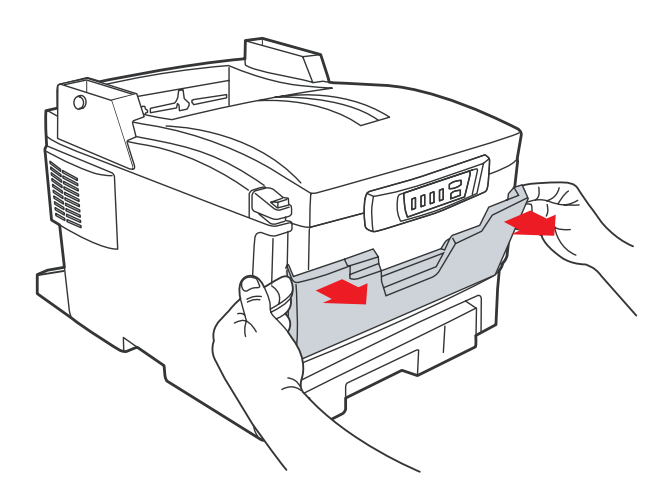

*<sup>2-8</sup> Installing Your Machine*
**11.** Remove the tape and paper.

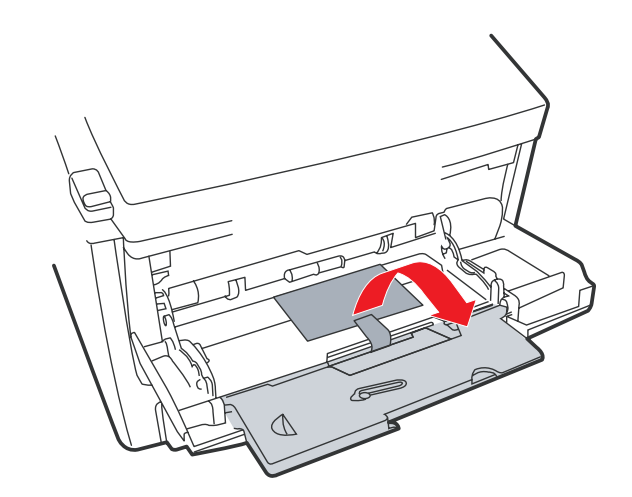

12. Close the multi-purpose tray.

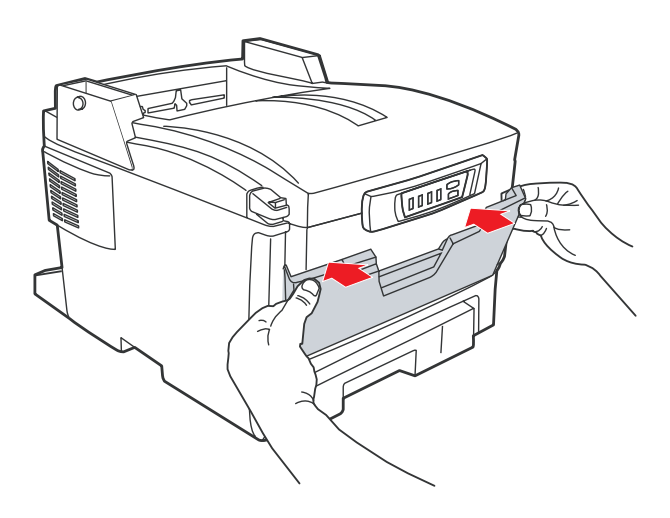

*2-9*

13. Open the protective plastic bag.

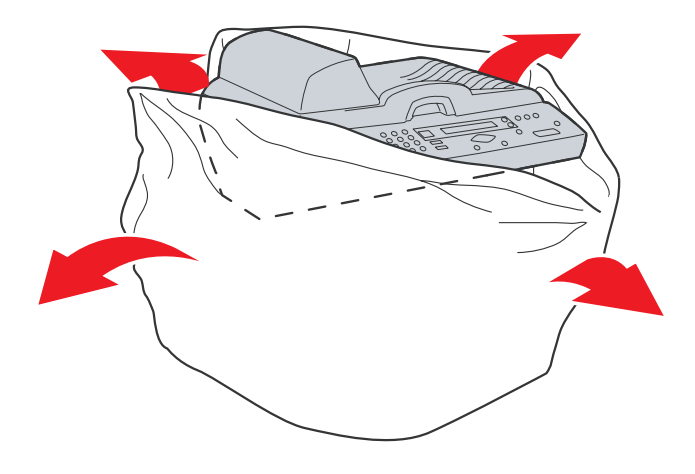

*2-10 Installing Your Machine* 

**14.** Place the AM6120 scanner to the support of the printer and move it backward.

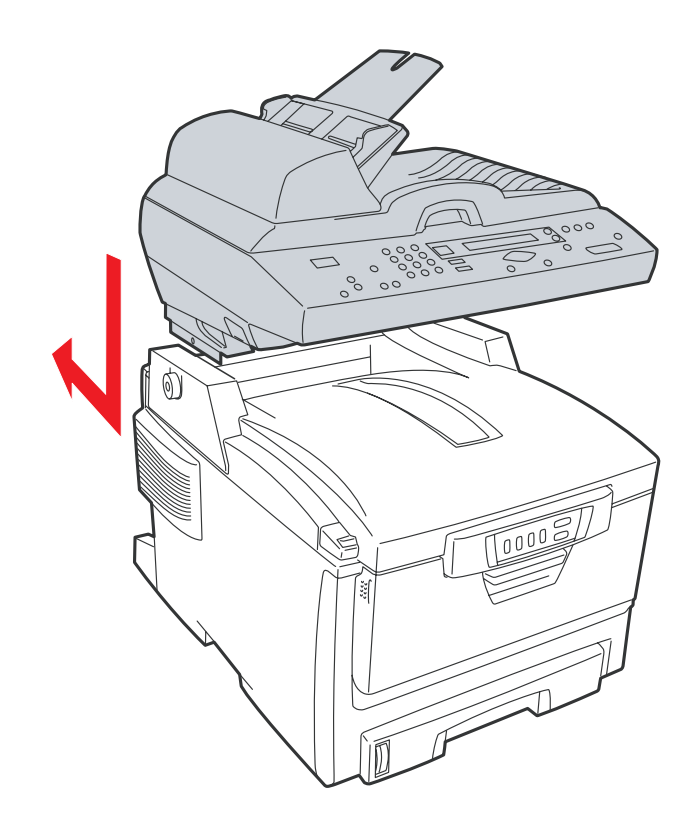

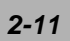

- $\begin{picture}(20,20) \put(0,0){\line(1,0){10}} \put(15,0){\line(1,0){10}} \put(15,0){\line(1,0){10}} \put(15,0){\line(1,0){10}} \put(15,0){\line(1,0){10}} \put(15,0){\line(1,0){10}} \put(15,0){\line(1,0){10}} \put(15,0){\line(1,0){10}} \put(15,0){\line(1,0){10}} \put(15,0){\line(1,0){10}} \put(15,0){\line(1,0){10}} \put(15,0){\line(1$ 10 ೢೢೢಁೢಁ  $\circ$ Toog
- **15.** Move the lock switch to Locked position.

*2-12 Installing Your Machine* 

**16.** Turn the lock switch on the scanner to the "Unlcoked position".

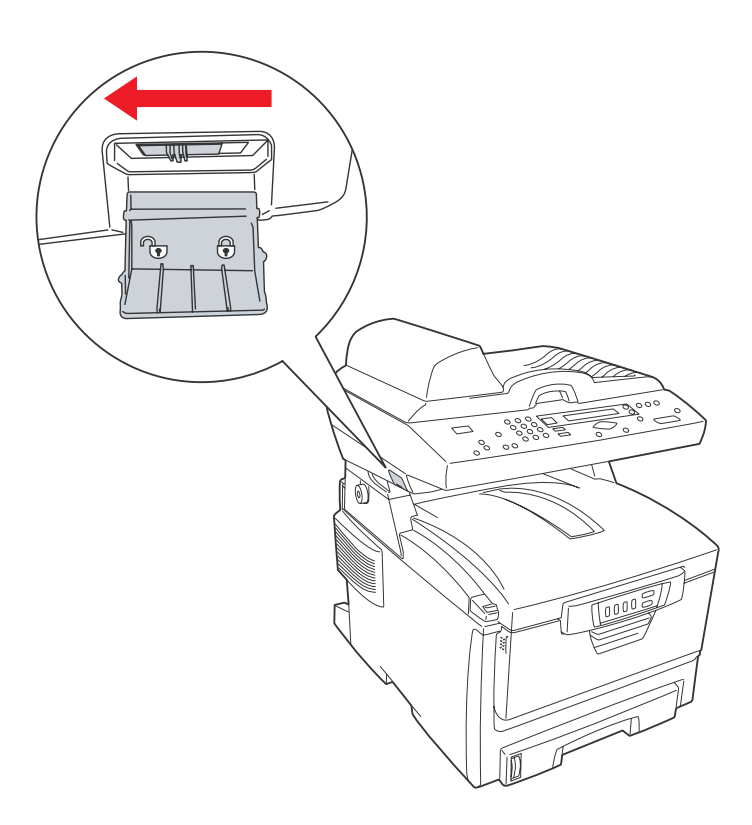

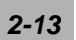

17. Press the release button to open the cover.

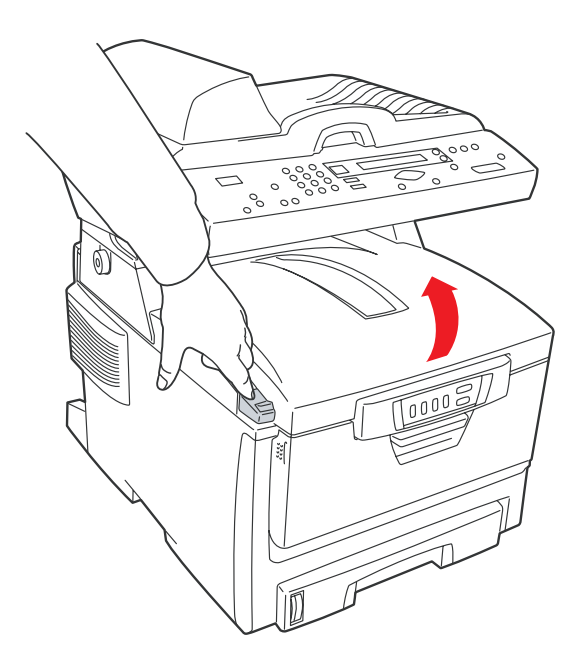

*2-14 Installing Your Machine* 

- $\begin{array}{|c|c|c|}\hline \textbf{0} & \textbf{0} & \textbf{0}\end{array}$ **第二章**
- **18.** Pull the release lever to raise the image drum.

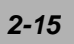

**19.** Open the image drum.

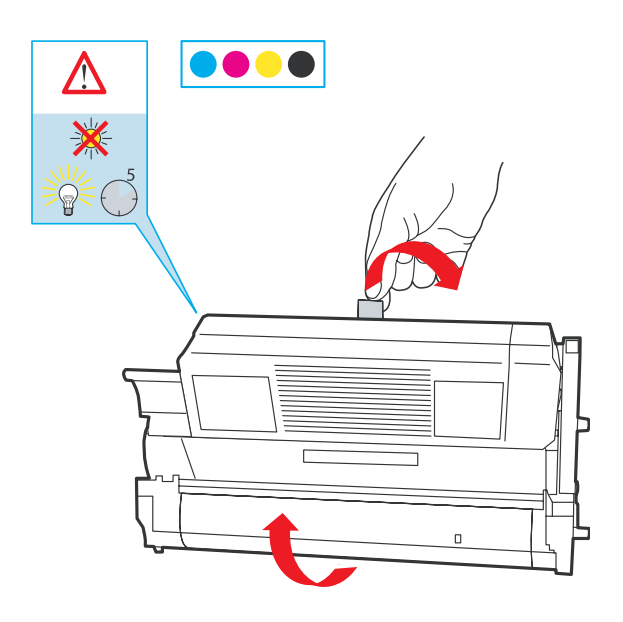

**20.** Remove paper and protective film.

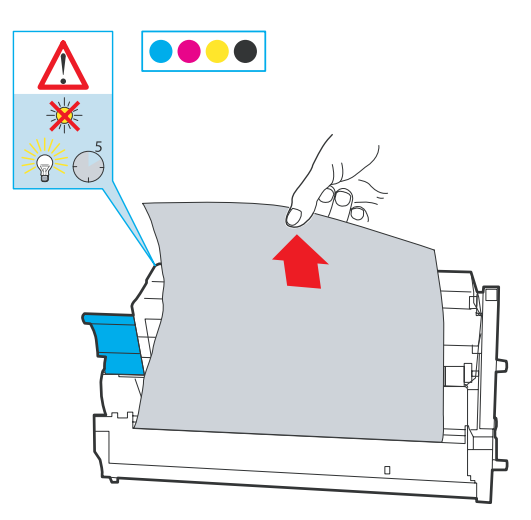

*<sup>2-16</sup> Installing Your Machine* 

21. Close the drum and move 4 levers to the <sup>o</sup> position.

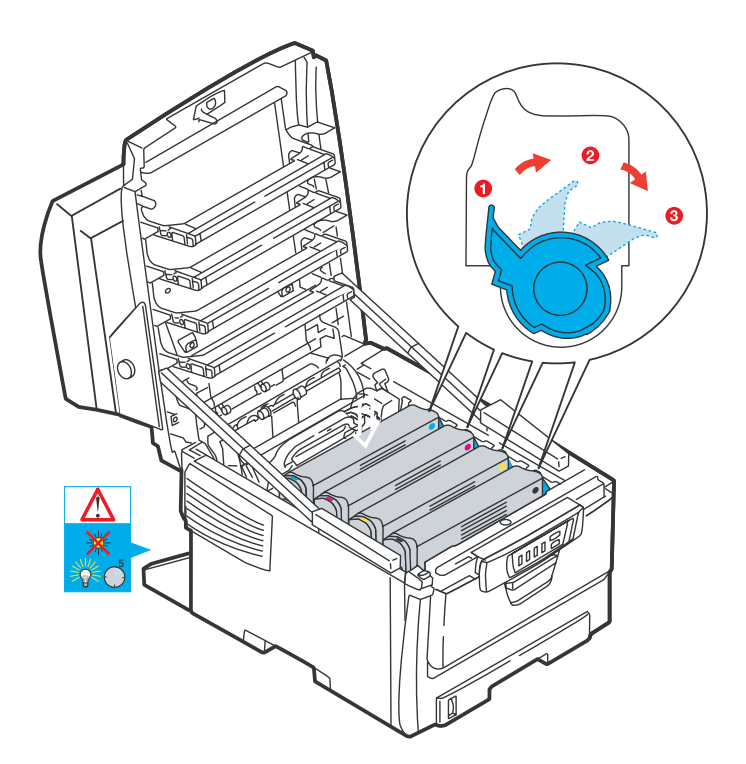

**22.** Close the printer top cover.

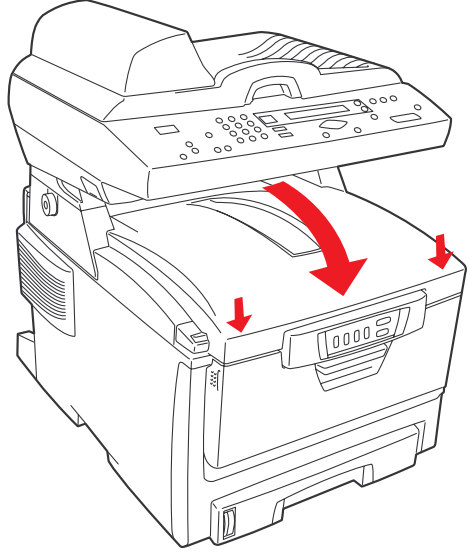

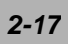

**23.** Pull out the output tray.

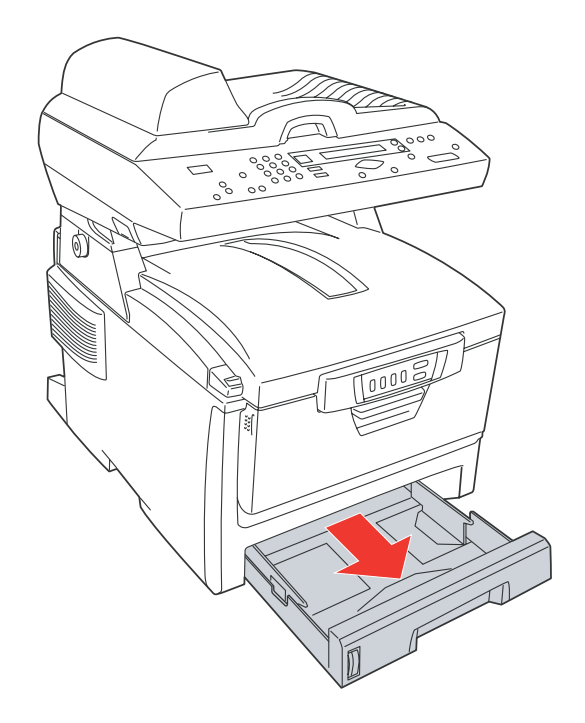

**24.** Adjust the paper size in the paper tray.

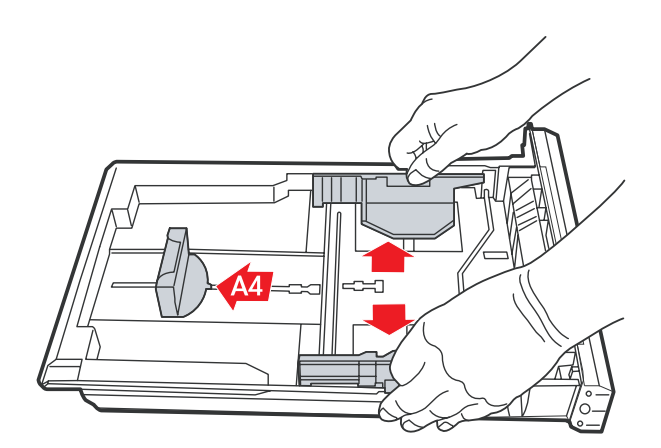

*<sup>2-18</sup> Installing Your Machine* 

**25.** Insert the printing paper.

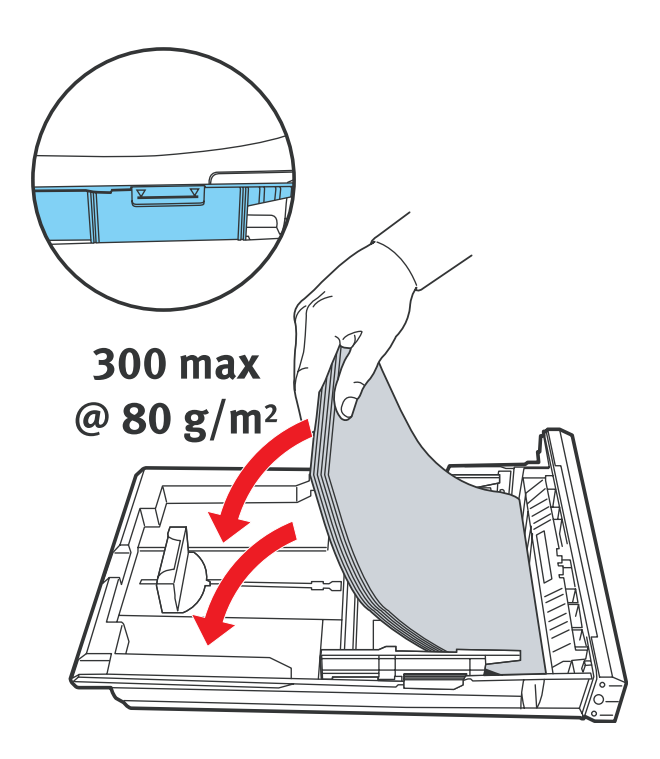

**26.** Make sure the paper size properly fit in the tray.

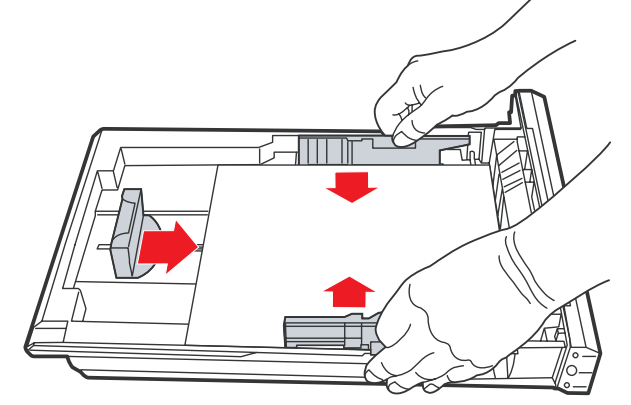

*2-19*

**27.** Gently pull back the paper tray.

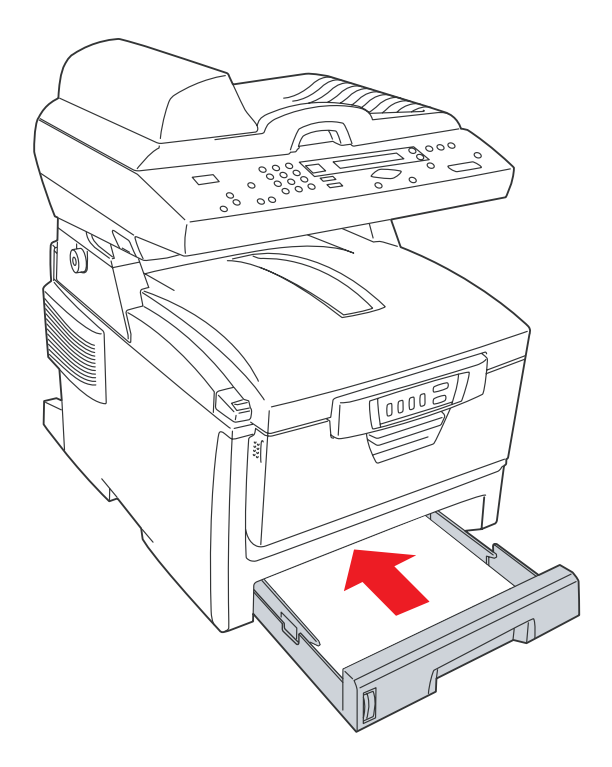

*2-20 Installing Your Machine* 

## **Moving Your Printer**

If you need to move your printer due to relocation or maintenance purpose, please follow these steps to remove the accessories, or consumables first.

1. Please remove the accessories according to the reversed order of installing these accessories and consumables (toner cartridge, paper tray, paper, and power cable).

## **Make sure the printer is switched off before removing any accessories.**

 $2 \cdot$  Please refer to the manual to install the accessories.

3.Use protective material to pack the printer and then pack into box.

If you have no protective material or box, please use other packingmaterial to protect the printer from the damage during transportation.

### **Caution!**

The printer weights about 26 kgs excluding the printer cartridges. Please hold the handles as illustrated. It is strongly recommended that two persons are required to carry the printer. (It may cause damage if only one person carry the printer.)

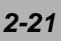

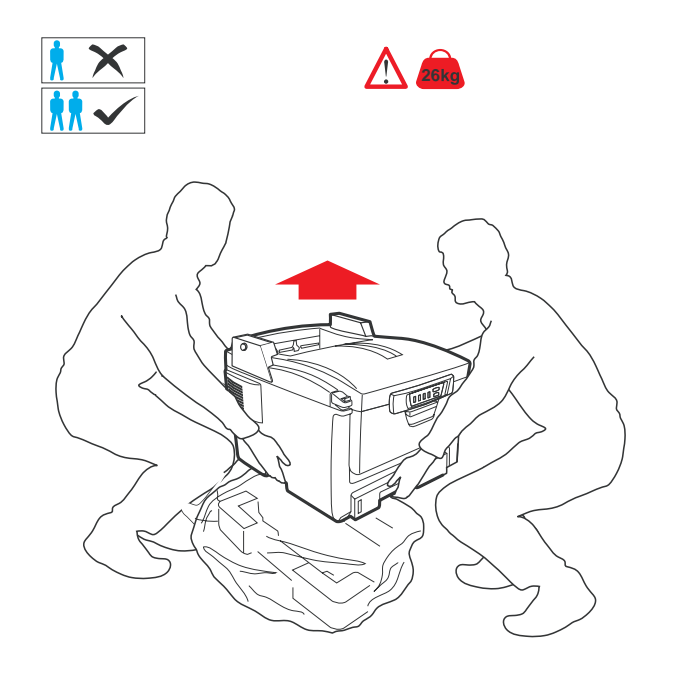

*2-22 Installing Your Machine* 

# **Installing the AM6120**

## **Installing the Paper Feed Tray and Paper Support**

1). Attach the Paper Support to the Paper Feed Tray.

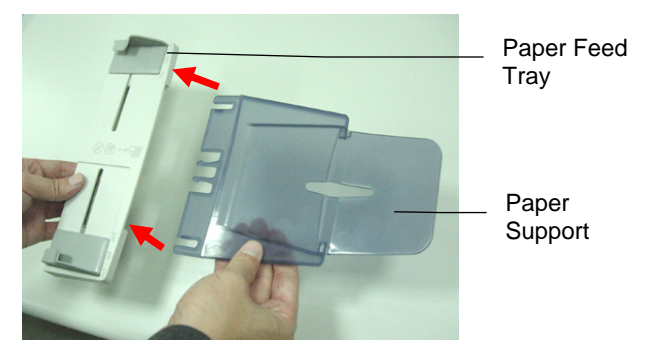

2). Attach the Paper Feed Tray to the machine.

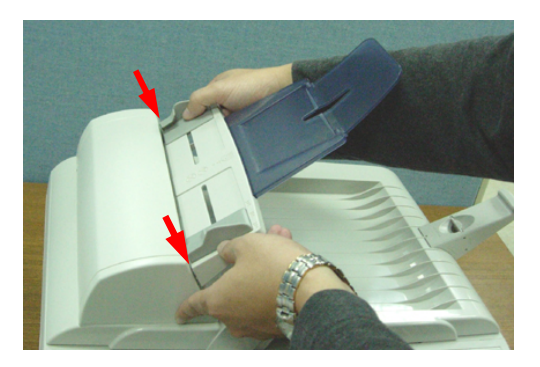

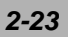

## **Installing the Paper Stopper**

Attach the paper stopper to the end of the document cover as shown below. If you are copying or sending a batch of document in A4 or Letter size, please pull the lever up to stop paper from falling apart. If your paper is larger than A4 or Letter, please hold the lever and press down to return to original position.

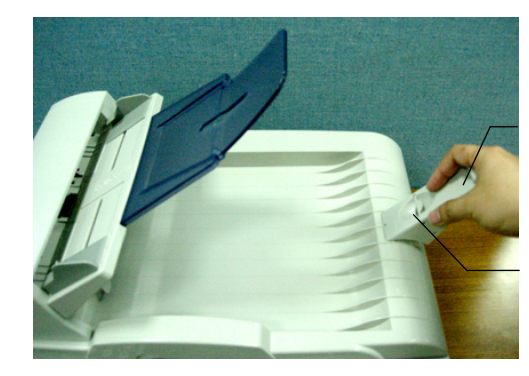

Paper **Stopper** 

Lever

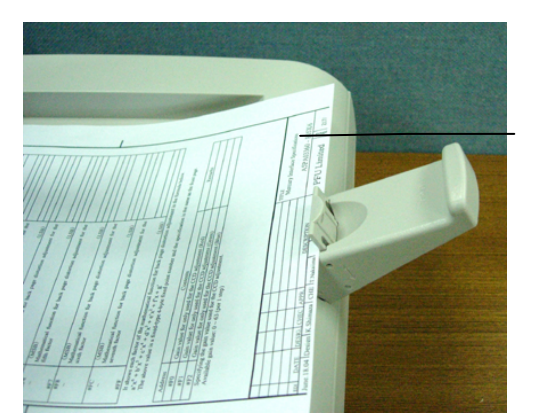

Paper

#### *2-24 Installing Your Machine*

# **Installing the AM6120**

- 1. Have two persons carry the AM6120 printer and place it on the installation base on a selected location.
- 2. Move the lock switches at the right and left sides of the printer to the "unlocked position".

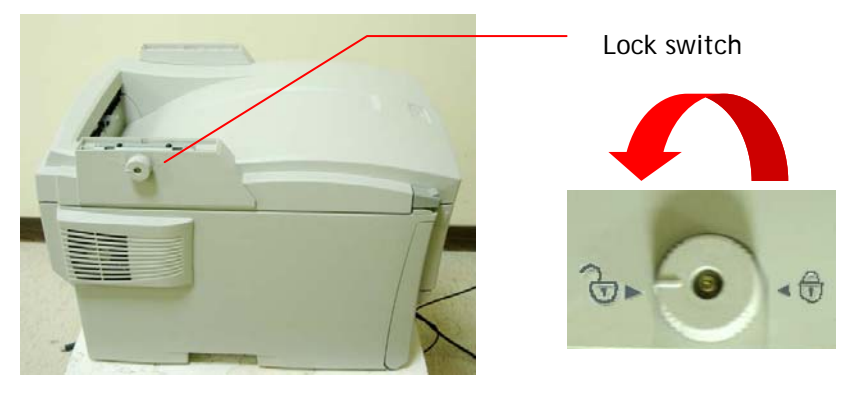

3. Lift the AM6120 with both hands and gently place it on the support of the printer.

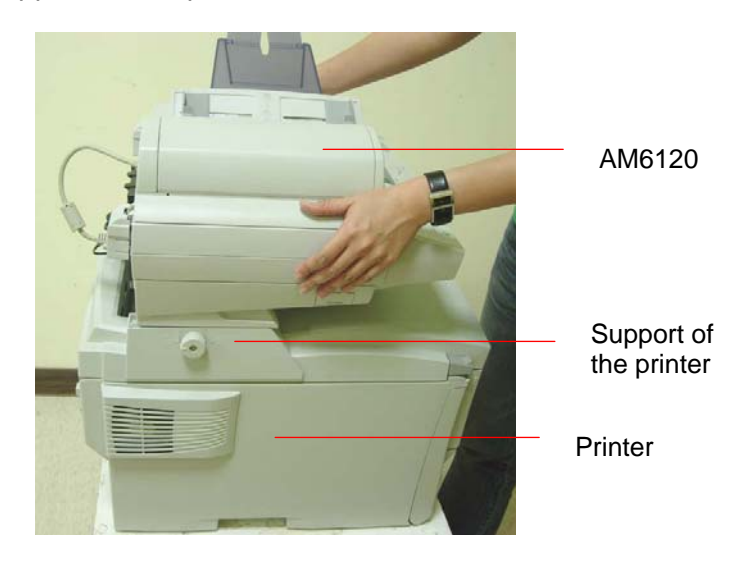

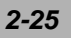

3. Move the AM6120 MFP backward as illustrated.

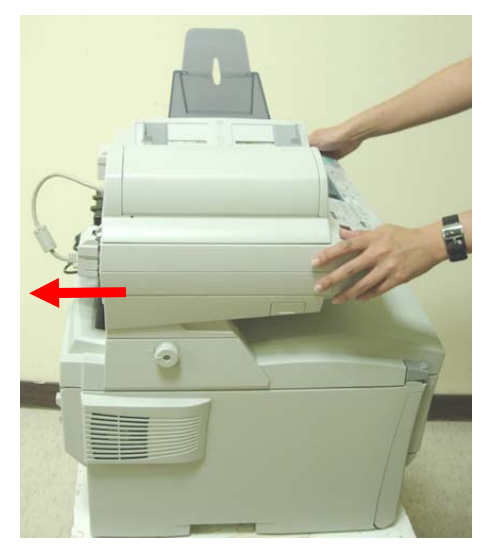

4. Move the lock switch at both sides to the "locked position" as illystrated.

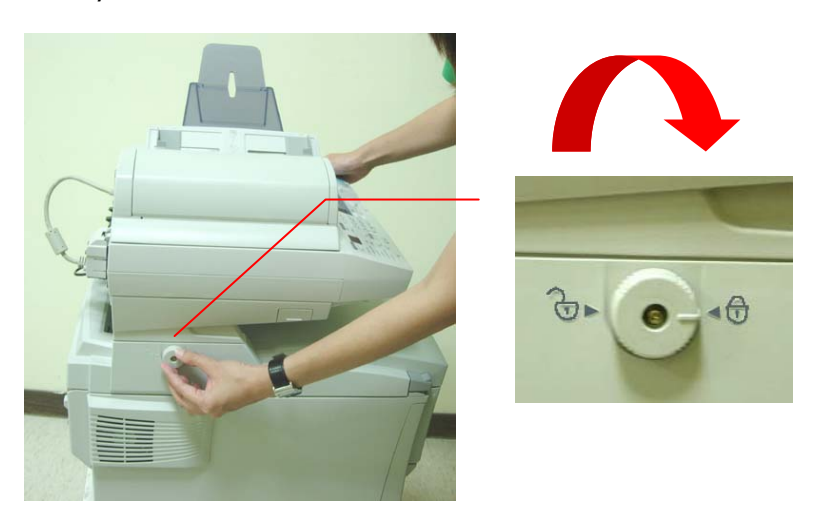

## *2-26 Installing Your Machine*

- 5. Unlcok the lock switch on the scanner
	- 1). Locate the lock switch of the scanner at the bottom left corner as illustrated.
	- 2). Move the lock switch to the "unlocked position".

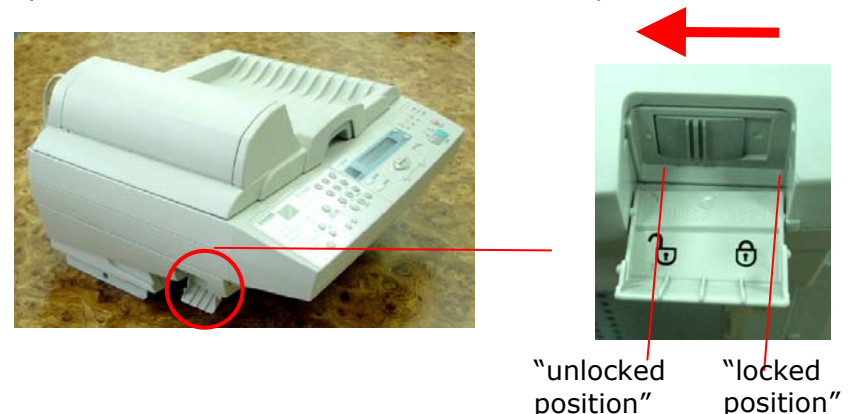

#### **Note:**

If you need to move the AM6120, please make sure the scan unit at the home position as illustrated below and then move the lock switch to the "locked position". If the scan unit is not at the home position, please turn on the scanner to let the scan unit return to the home position.

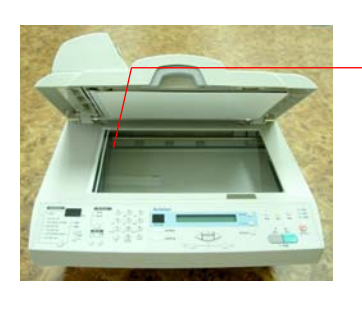

Make sure the scan unit at this position before locking.

#### **Note**:

Before moving the AM6120 scanner, please also make sure the lock switch of the printer support is in the "locked position" and then gently slide the scanner forwardly to detach the scanner from the printer.

*2-27*

## **Installing the Cables and Printer Driver**

## **Connecting the ADF Cable**

Connect the ADF (Auto Document Feeder) cable (attached to the document(s) cover) to the ADF port at the back of the AM6120.

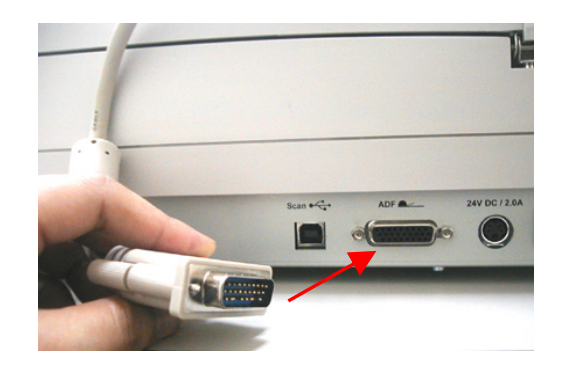

### **Connecting the Network Cable**

- 1. Connect one end of your Ethernet LAN cable to an available port of your Ethernet Hub.
- 2. Connect the other end to the network port at the back of your AM6120.

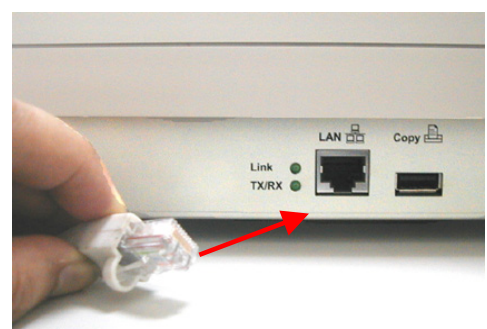

*2-28 Installing Your Machine* 

## **Connect the Printer Cable**

- 1. Turn off your printer first. Then, connect squre end of the USB cable to USB port of the the printer.
- 2. Connect the retangle end to the "Copy" port of the AM6120 scanner.

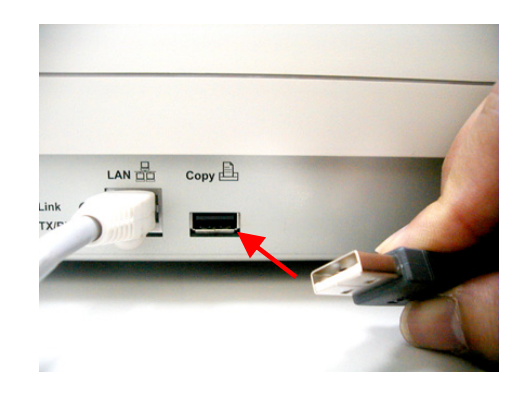

3. Turn on your printer.

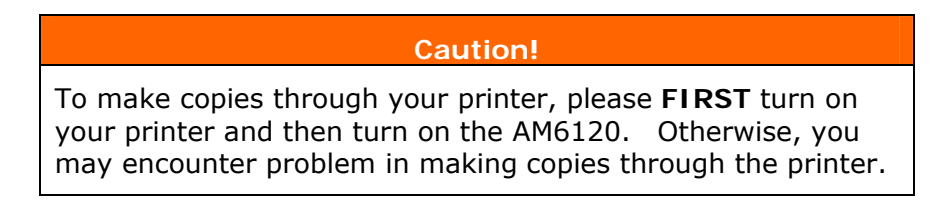

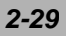

## **Connecting to Power**

- 1. Turn off the power switch of the AM6120 scanner.
- 2. Insert the adapter fixer to the socket as illustrated.

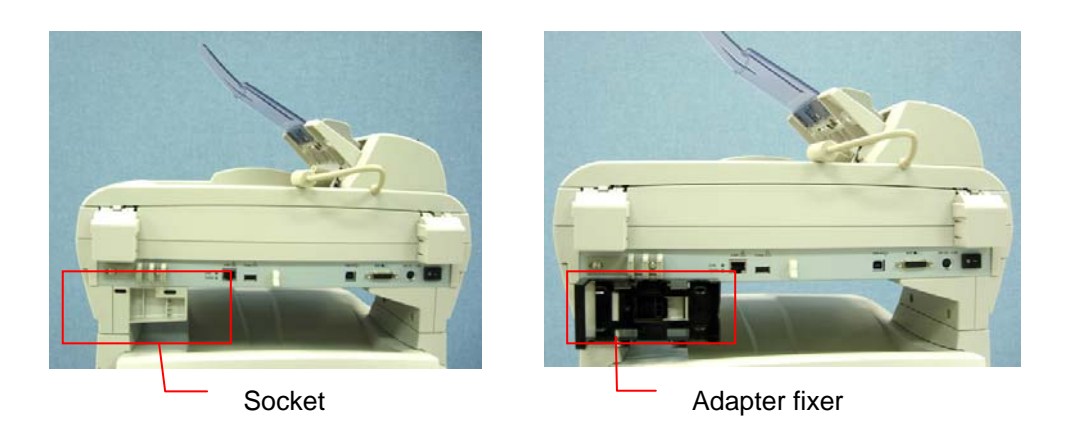

3. Insert the power adapter to the fixer. Insert the small end of the power cord to the power jack of the AM6120.

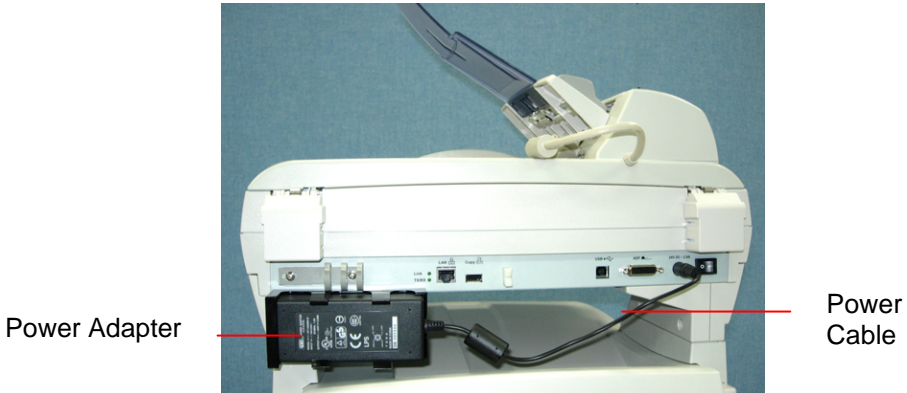

*2-30 Installing Your Machine* 

- 4. Connect one end of the Y-type cable to the power adapter.
- 5. Connect one end of the printer cable to the power socket of the Y-type cable. Connect the other end of the printer cable to an available power outlet.
- 6. Turn on the power switch of the AM6120 scanner. After warming up, the LCD-display will show a ready mode.

### **Caution!**

The AM6120 scanner is designed with a power saving mode. If you have not used the machine for four hours, the AM6120 scanner will shut off the lamp. To use the machine, please press any key on the control panel.

*2-31*

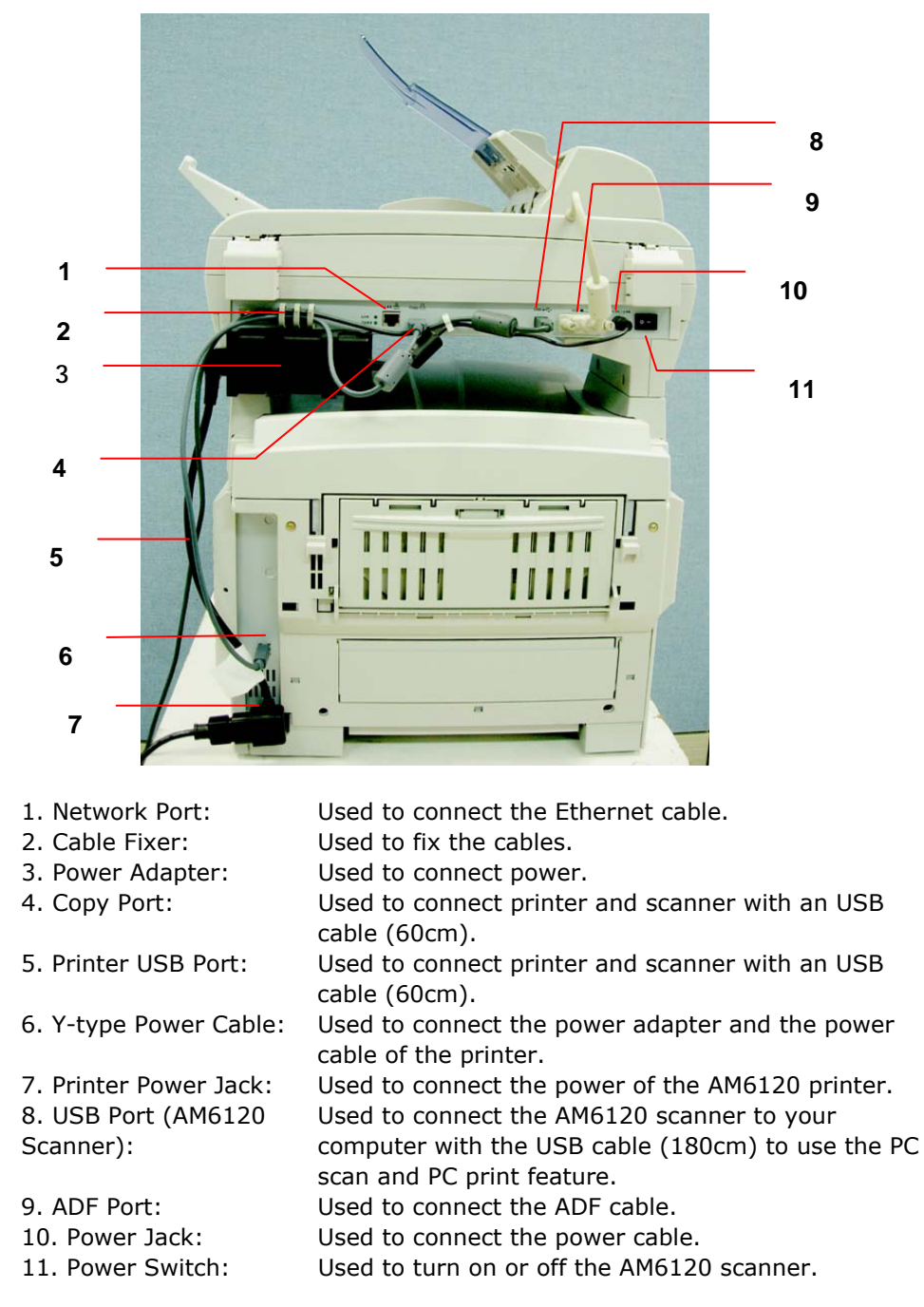

6. The connection is completed as illustrated.

#### *2-32 Installing Your Machine*

## **Installing the Printer Driver**

## **Installing the Network Printer Driver**

- 1. Insert the supplied CD into the CD-Rom drive.
- 2. The following installation graphic appears. Choose "Install Network Printer". If the installation graphic does not appear, please double click the "setup.exe".

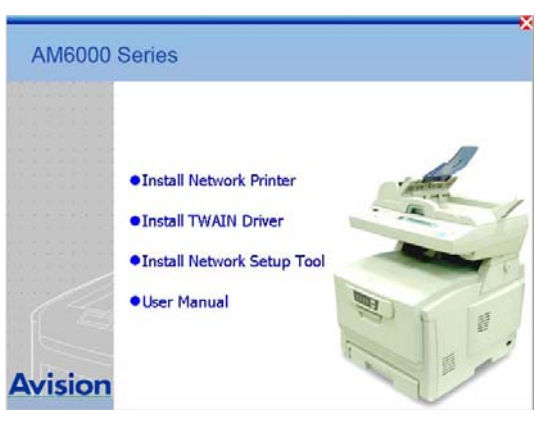

3. Choose "Network printer" and then click "Next".

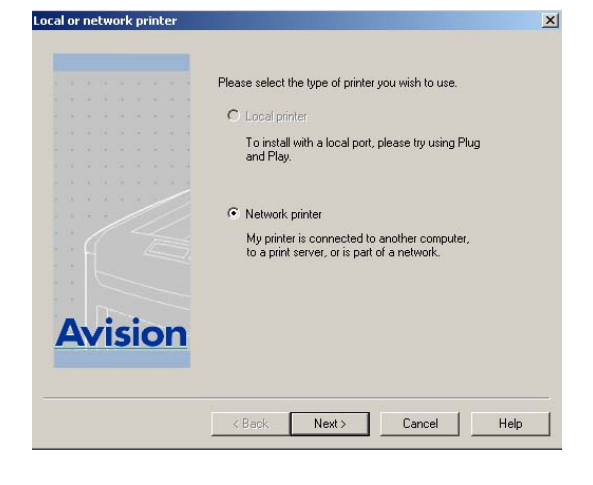

*2-33*

4. Choose "Directly to the network using TCP/IP" and click "Next".

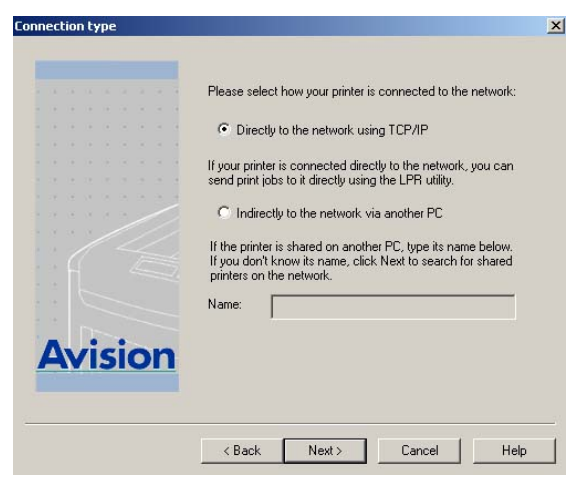

5. Type IP address of your printer and then click "Next".

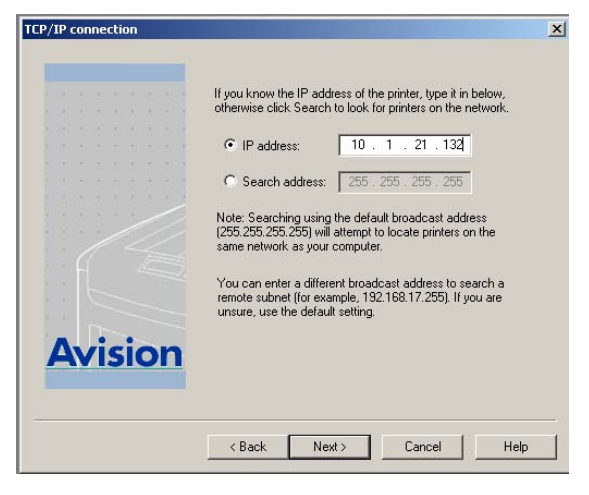

*2-34 Installing Your Machine* 

6. Choose AM6120P and then click "Next".

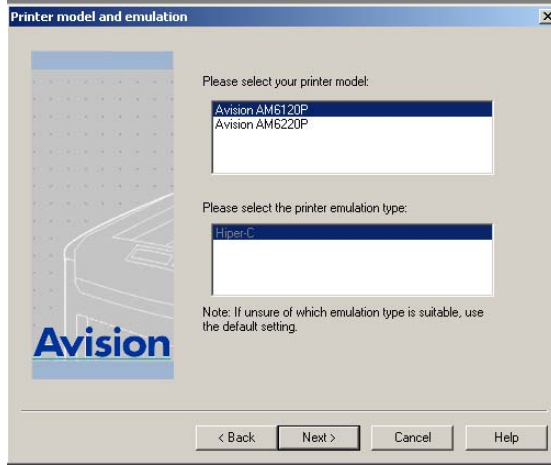

7. Choose AM6120P as your printer name and then click "Next".

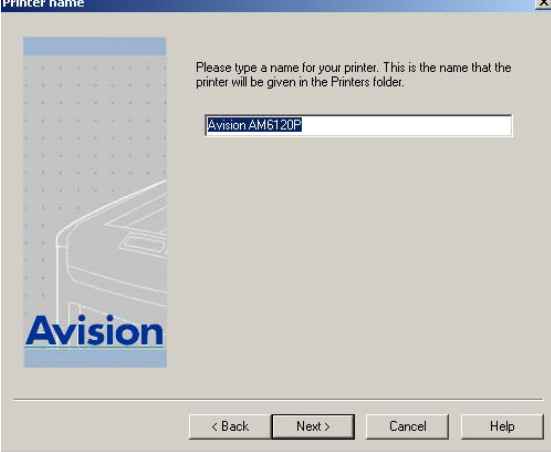

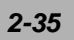

8. Choose if your printer need to be shared and then click "Next".

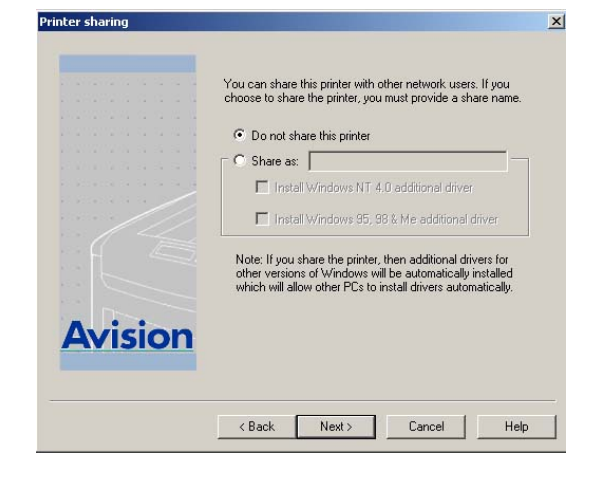

9. The system then is copying the files.

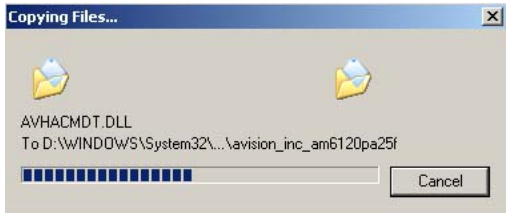

10. Click "Finish" to complete the installation.

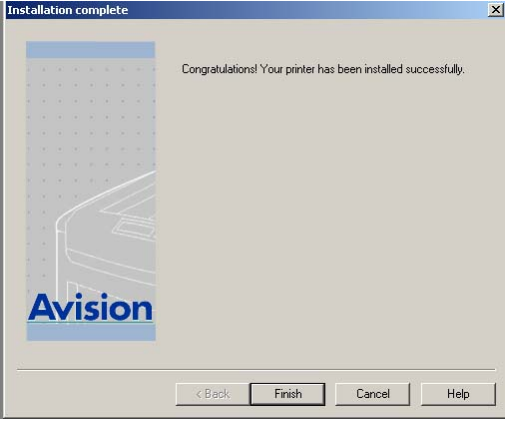

*2-36 Installing Your Machine* 

## **Installing Scanner Driver and Local Printer Driver**

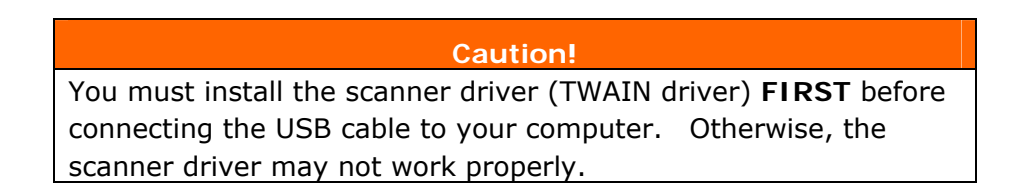

1. In the Installation grahic, choose "Install TWAIN Driver".

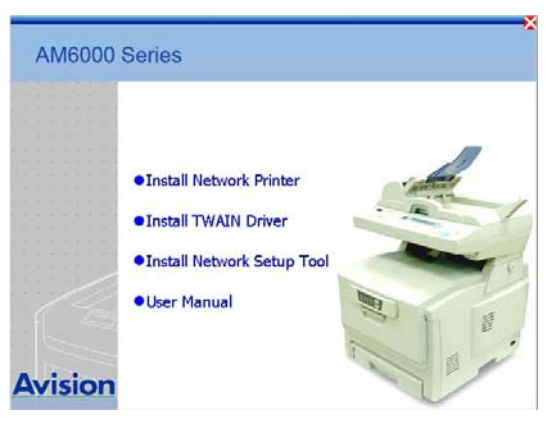

2. Choose your language and an installation shield wizard will guide you through the rest of the installation.

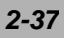

3. Turn on the AM6120 scanner. Connect one end of the USB cable (180cm) to the USB port of your computer. Then, connect the other end to the USB port marked "Scan" at the back of the AM6120 scanner.

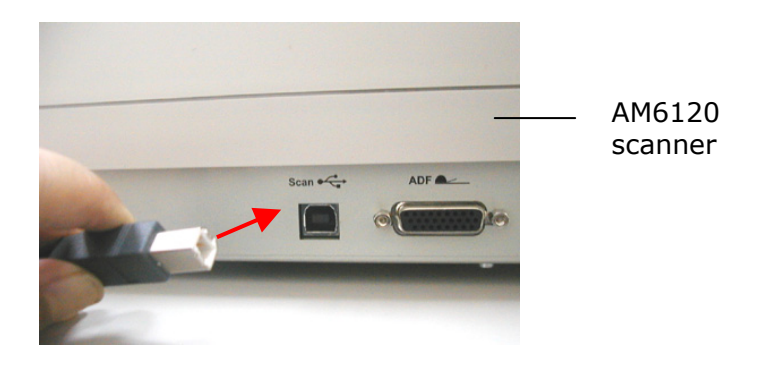

4. A "Found New Hardware Wizard" appears. Click "Next" to continue.

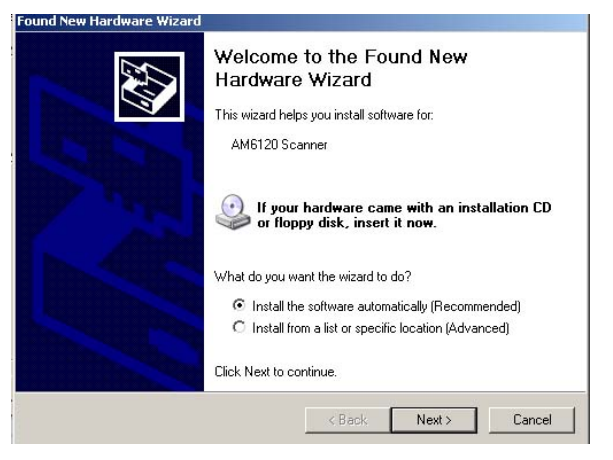

#### *2-38 Installing Your Machine*

5. The system is installin the software. Click "Next" to continue.

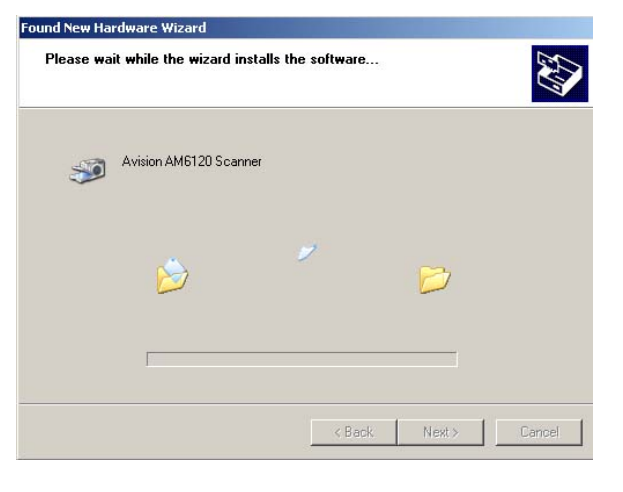

6. Click "Finish" to complete the installtion.

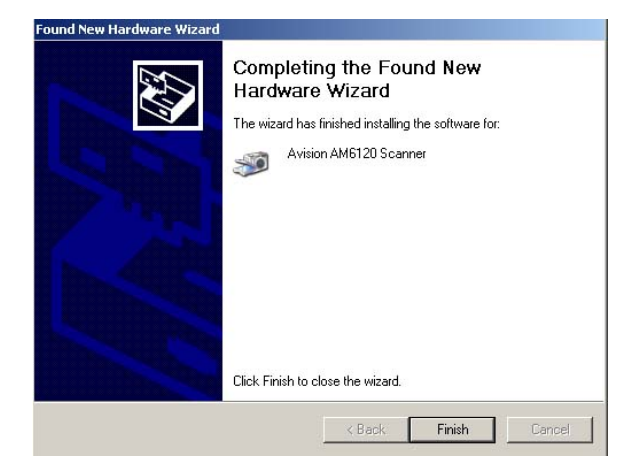

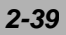

7. After "Found New Hardware Wizard" has completed the installation of the scanner driver, the "Found New Hardware Wizard" for the local printer driver will prompt.

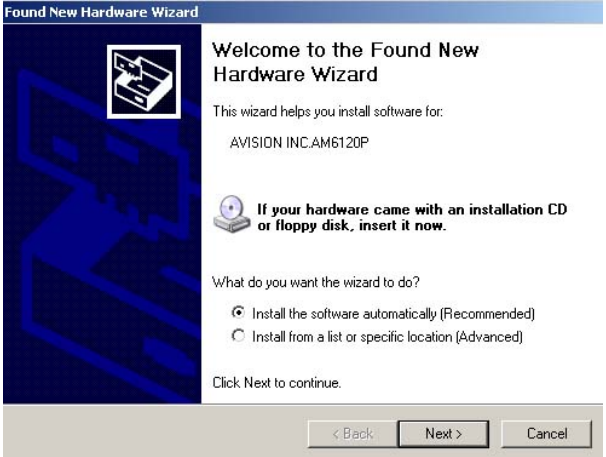

8. Select language and proper operation system.

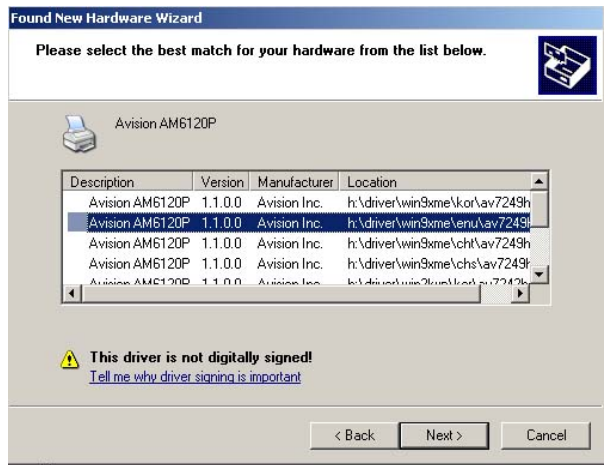

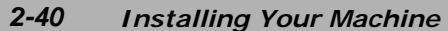

9. The system is now installing the software.

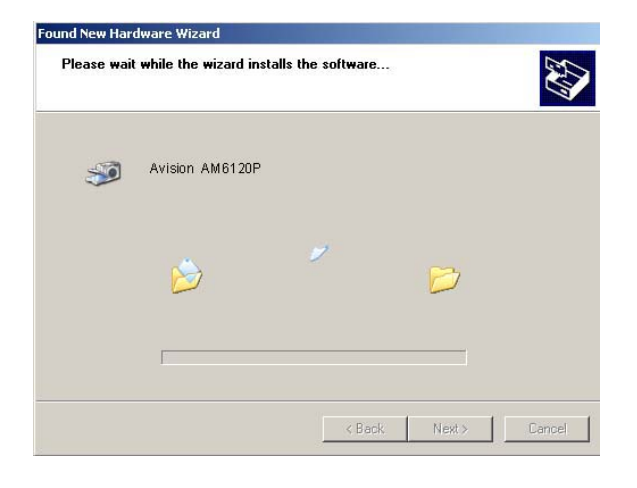

10. Click "Finish" to complete the installation of a local printer driver.

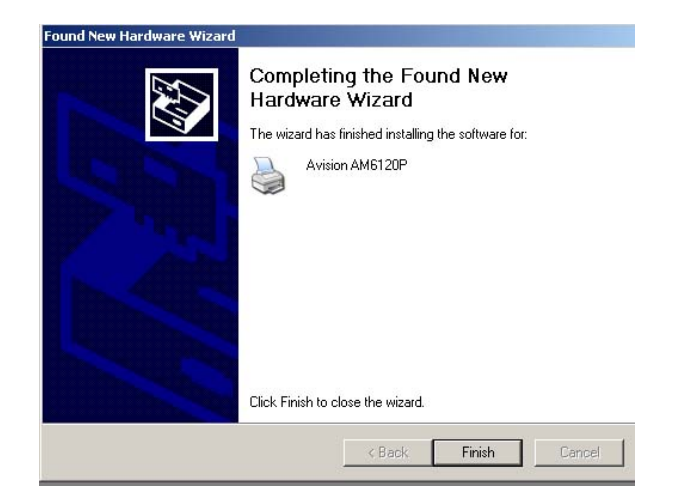

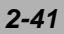

## **Installing Network Setup Tool**

With Network Setup Tool, you can create an address book including 100 e-mail addresses and 20 e-mail group (each group contains up to 50 e-mail addresses). In addition, you can setup 20 profiles (filing destination) and manage several AM6120 in the network.

The installation steps,

1. Choose install "Network Setup Tool" in the Installation graphic, and then choose the language you prefer.

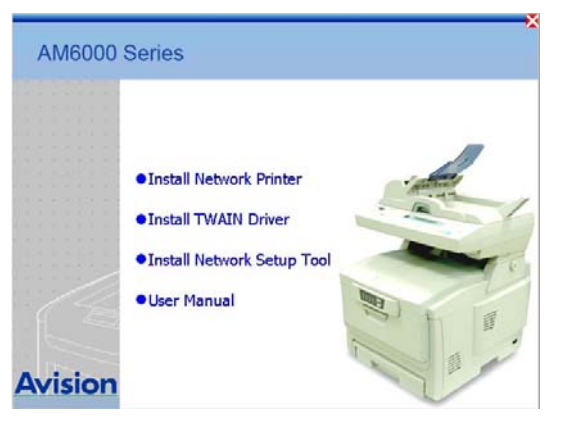

2. In the Welcome dialog box, choose "Next" to continue.

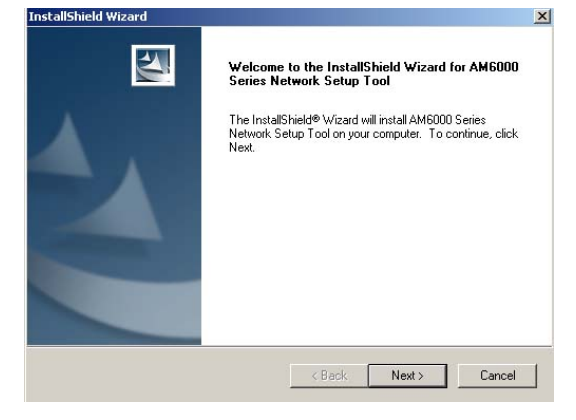

*2-42 Installing Your Machine* 

3. Read the license and then choose "Yes" to continue.

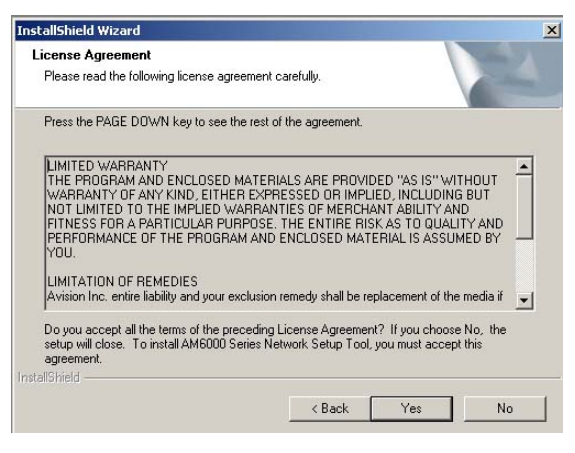

4. Choose your destination and then click "Next".

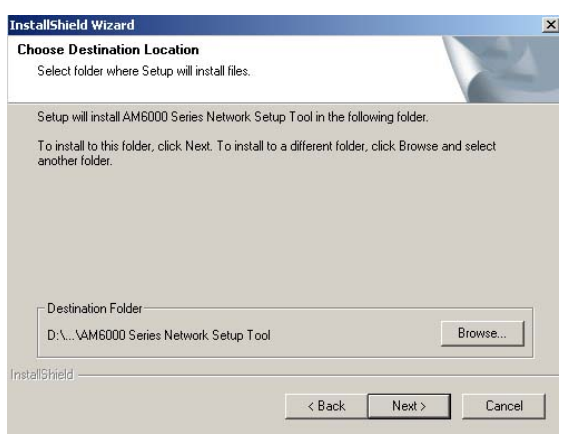

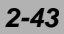

5. Choose your program folder and then click "Next".

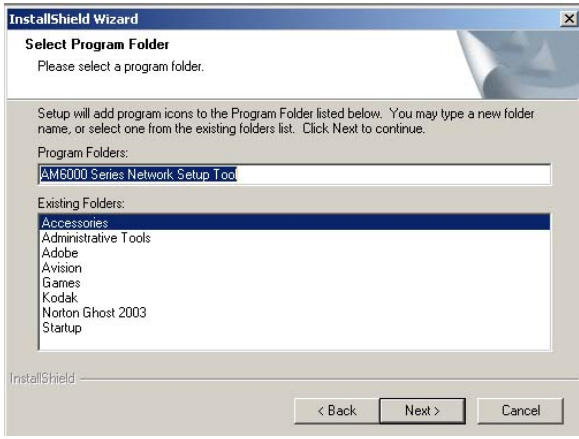

6. The system is then installing the driver.

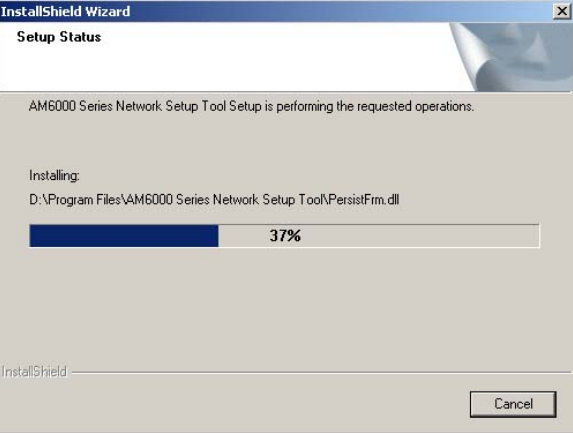

## *2-44 Installing Your Machine*
7. Click "Finish" to complete the installation of the Network Setup Tool.

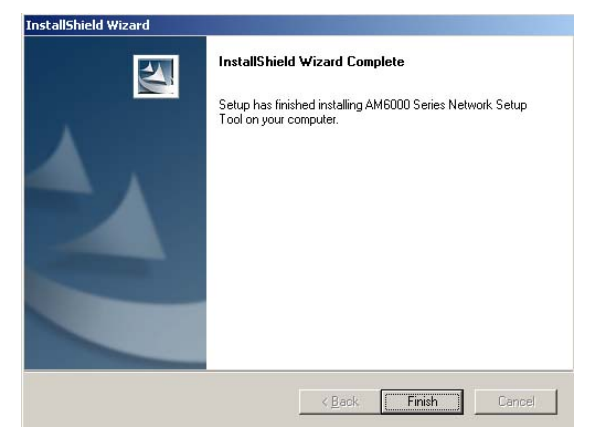

### **Note:**

.

For further information on how to use the Network Setpup Tool, please refer to the online help of the software application.

This chapter is specifically targeted to the persons who are responsible for the administration of the AM6120. There are three methods to configure your machine. The first one is to configure the machine from the control panel; the second one is from the AM6120's web page; the third one is from the AM6120 Management Utilities. On how to configure the machine from the Management Utilities, please refer to the user's manual of the Network Setup Tool in the supplied CD-ROM.

The following settings or destinations must be defined by the system administrator before the AM6120 can be used to distribute the scanned document on the network.

- Network and E-mail parameters: Defines the parameters for TCP/IP, SMTP, and POP3 protocols to send your scanned document to e-mail addresses.
- Filing destinations: Defines the protocols and destinations to send your scanned document to FTP servers, web, or any personal computers on the network.

**Note:** 

If the system administrator has chosen DHCP, then the IP address of TCP/IP, gateway, subnet mask, and DNS server will be automatically given. When installing the AM6120 for the first time, it is recommended that the Administrator retain the default system settings. The settings can be customized at a later date once you are familiar with the operation and functionality.

# **Configuring the Machine from the Control Panel**

**1.** Press MENU on the control panel. This prompts the Menu items on the LCD-display.

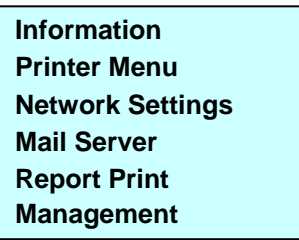

**2.** Use the **Down** key to scroll to each item and then use the **Select** key to select your desired item.

# **Configuring the Machine from the Homepage**

- 1 Turn on your computer.
- 2 Start yoru browser. Netscape 6.0 or higher, Microsoft I.E. 5.0 or higher, or Mozilla.
- 3 Type the IP address of the AM6120 in the URL field of your browser and then press Enter. The AM6120 web page appears. For example:

http://10.1.21.132

## *3-2 Operation*

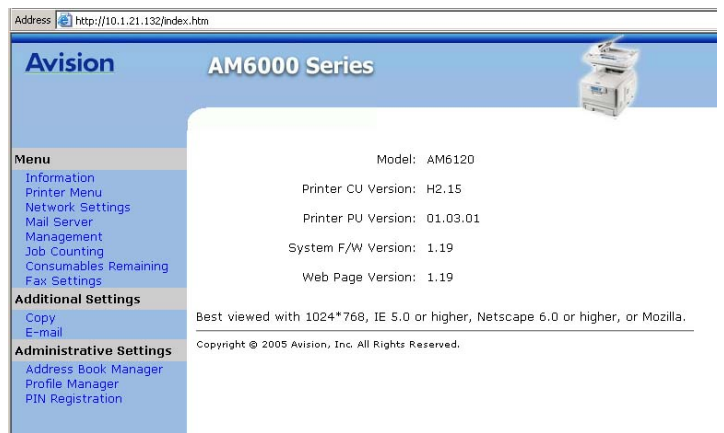

## AM6120 homepage

4. Click each item on the menu and enter your setting respectively.

### **Note:**

- 1. The Administrative Settings are blocked by password. It is recommended that the system administrator creates a new password since the machine is shipped without specific password.
- 2. To execute the homepage of the AM6120, you need to install the Sun Java Runtime Environment program. You can download the program from HTTP://WWW.JAVA.COM.

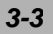

# **Configuration Items**

Click the **Menu** button prompts the following **Menu** item.

- **Printer Menu**
- **Network Settings**
- **Mail Server**
- **Report**
- **Management**

## **Contents of each menu**

## **Information**

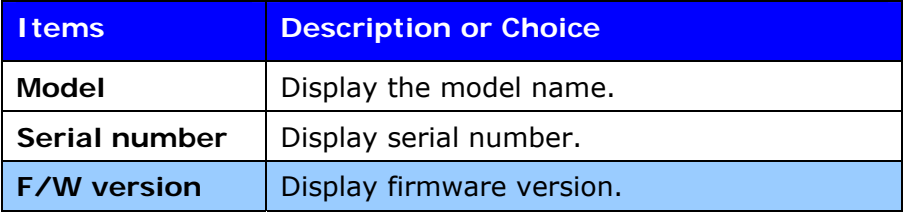

# *3-4 Operation*

### **Printer Menu**

**\* The items indicated in bold letters are default values.** 

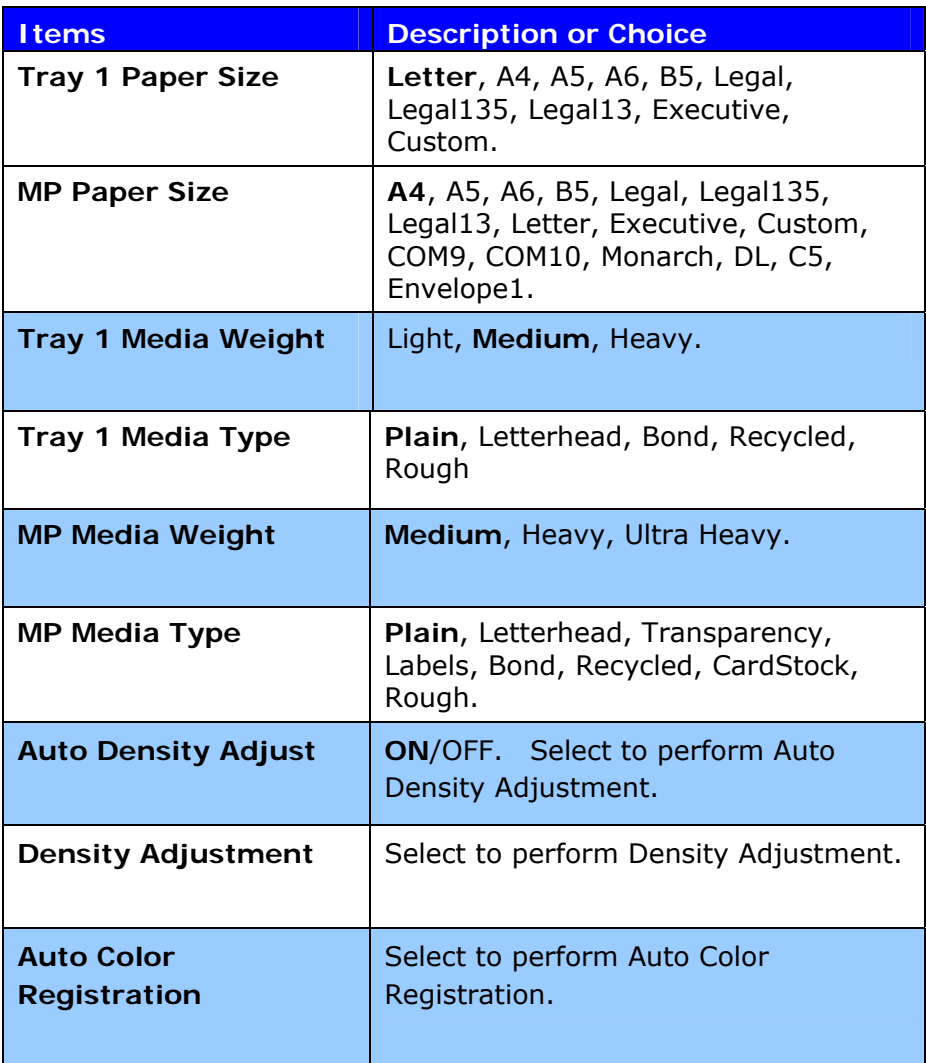

# **Network Settings**

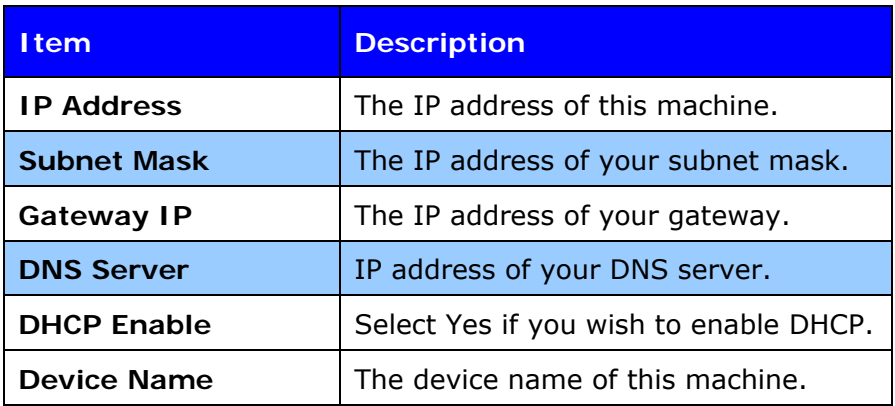

### **Mail Server**

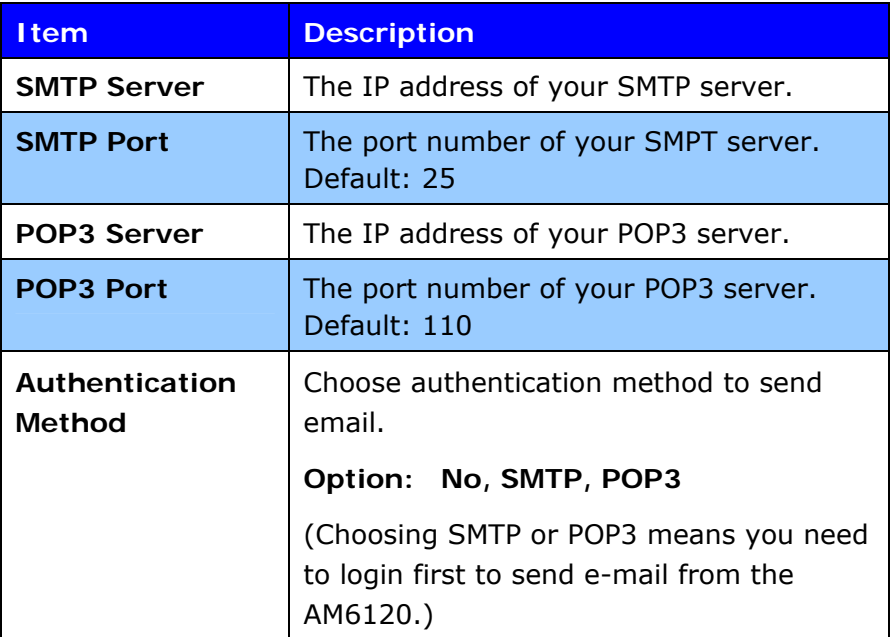

# *3-6 Operation*

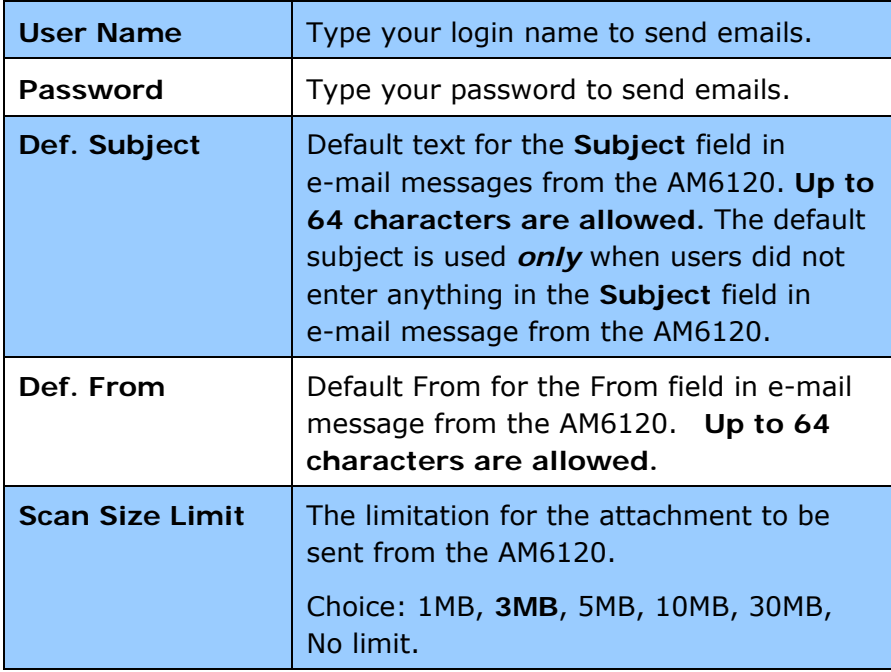

# **Report Print**

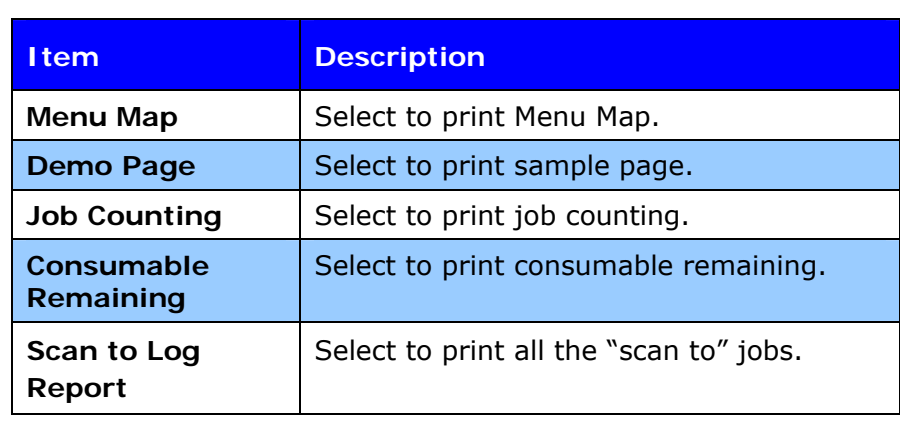

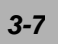

# **Configuring Management Items**

Note the Management selection is blocked by password. Since the machine is shipped without a specific password, it is recommended that the administrator create a new password to ensure the security of using the AM6120.

1. Press the Menu button on the control panel. This prompts the following items.

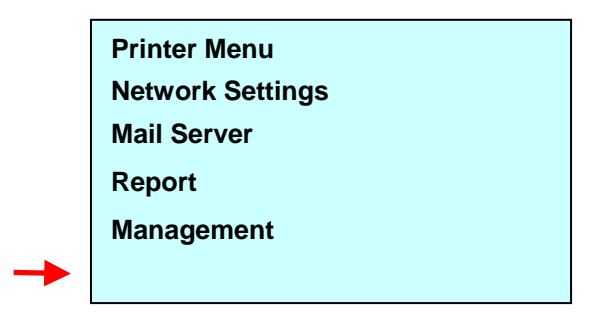

2. Choose **"Management"**, the login screen appears. Enter your password to prompt the following items.

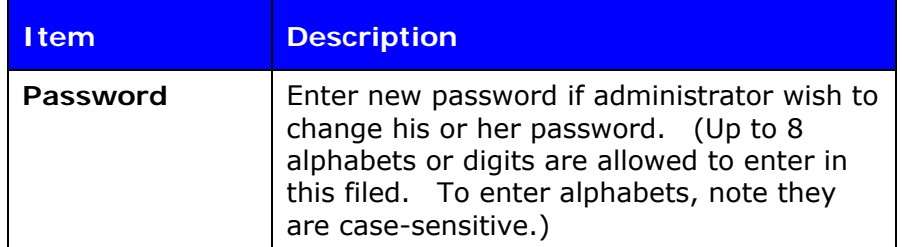

### *3-8 Operation*

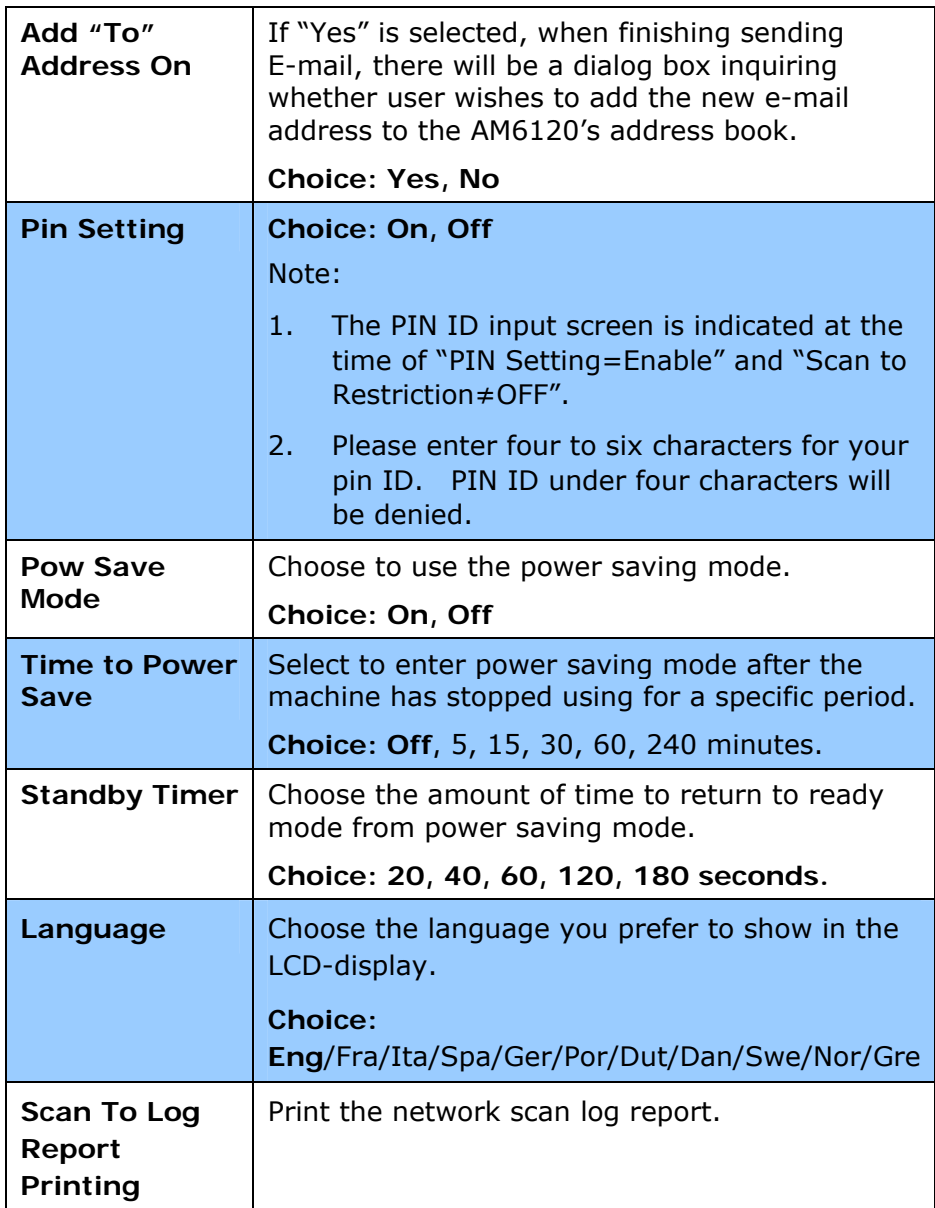

# **Creating Your E-mail Address Book**

You can use the homepage of the AM6120 or the bundled software application, Network Setup Tool to create your address book.

For more information on how to use the Network Setup Tool, please refer to the online help of the Network Setup Tool software application.

## **Creating Your Address Book By the homepage of AM6120**

- 1. Start your browser such as Netscape Communicator 6.0 or higher, or Microsoft I.E. 5.0 or higher.
- 2. Enter IP address of the AM6120 in the URL address, the following homepage appears. (For example, http://10.1.21.132)

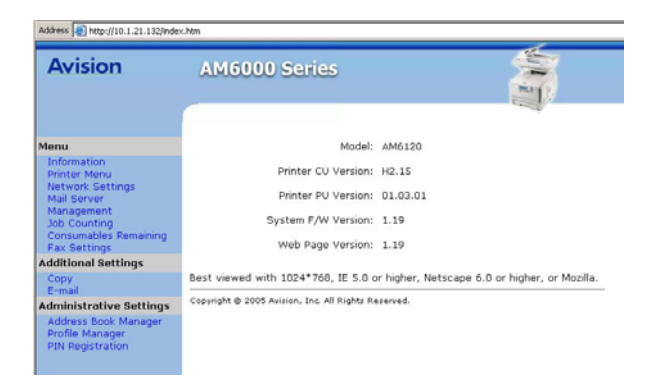

**Note:** 

ī

It is recommended to use 1024 x 768 dpi to view the homepage.

### *3-10 Operation*

3. Click Adminstrative Settings to prompt the login dialog. For security, please enter your password. (Up to 8 digits or characters are allowed and the password is case sensitive.)

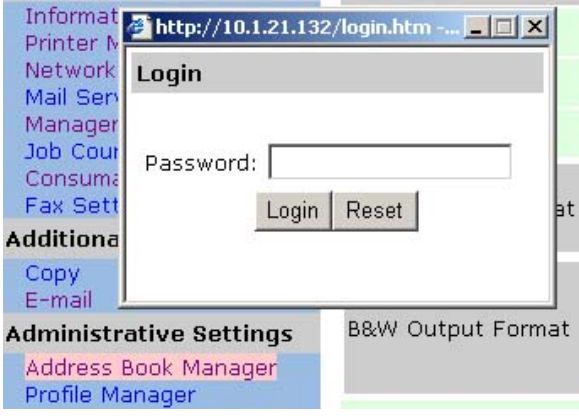

4. The Address Book Manager dialog box appears. Click New to prompt an "Add a new e-mail" dialog box.

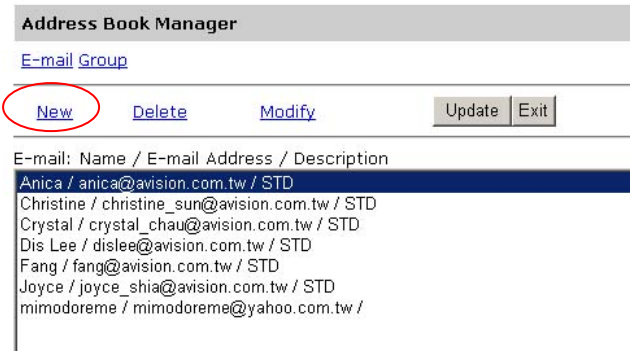

5. Enter name and e-mail address and click OK to complete.

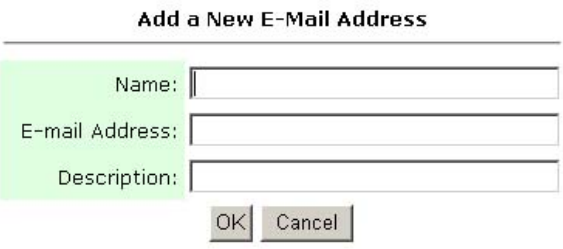

## **Note:**

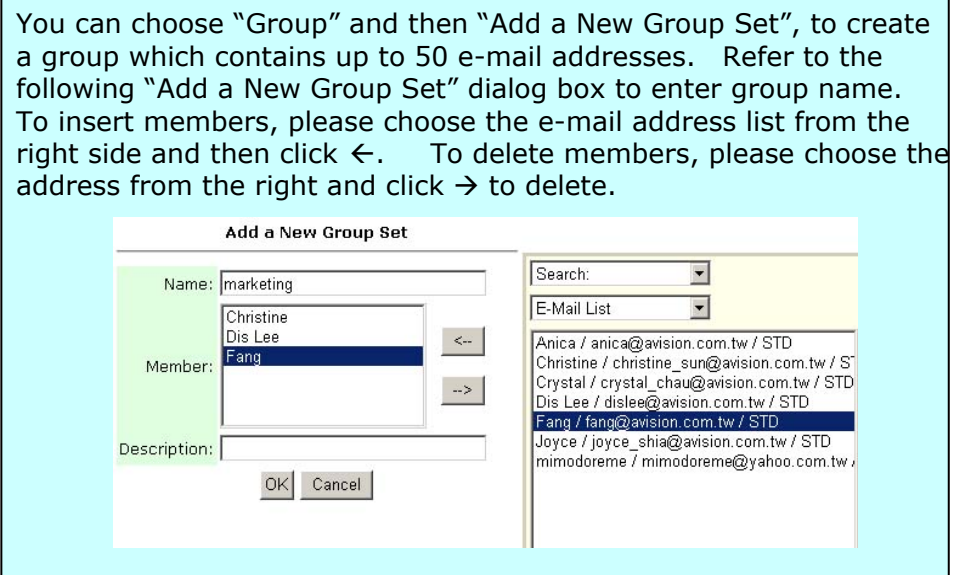

# *3-12 Operation*

# **Creating Your Address Book By Network Setup Tool**

1. Start Network Setup Tool from your program folder. The main window appears as below. (If you have not installed the software yet, please install from the supplied CD-ROM.)

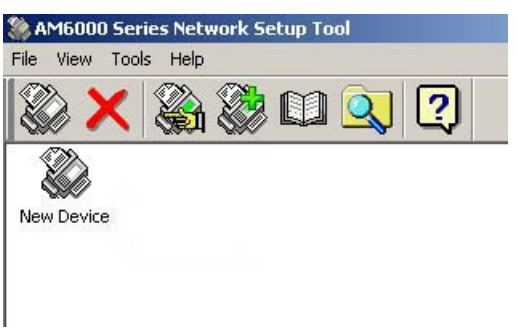

2. Choose New Device from the File menu or click  $\mathbb{R}$  from the

Tool bar or click New Device from the icon in the empty area of the

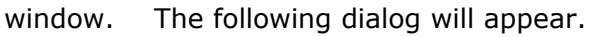

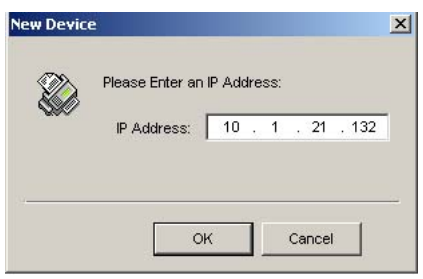

3. Type the IP address of the AM6120 and click OK. The new device will be shown in the main window.

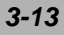

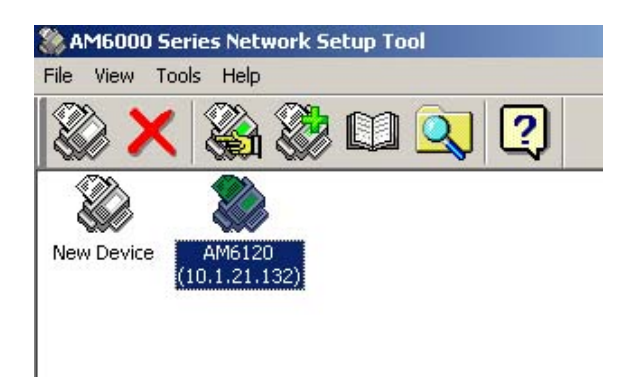

- 4. You may enter the Address Book Manager from the following ways:
	- a. Choose Address Book from the Tools menu.
	- b. Click **the sum the tool bar.**
	- c. Right click and choose Address Book Manager.

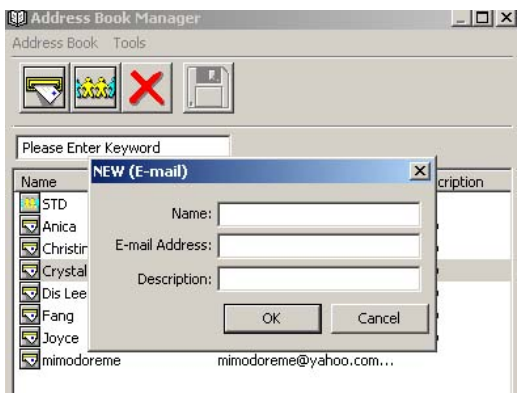

5. Click or "Add a new email" from the Address Book menu to add a new email address. The New email dialog box appears.

### *3-14 Operation*

6. Enter a new email address and name and then click OK to complete.

## **Note:**

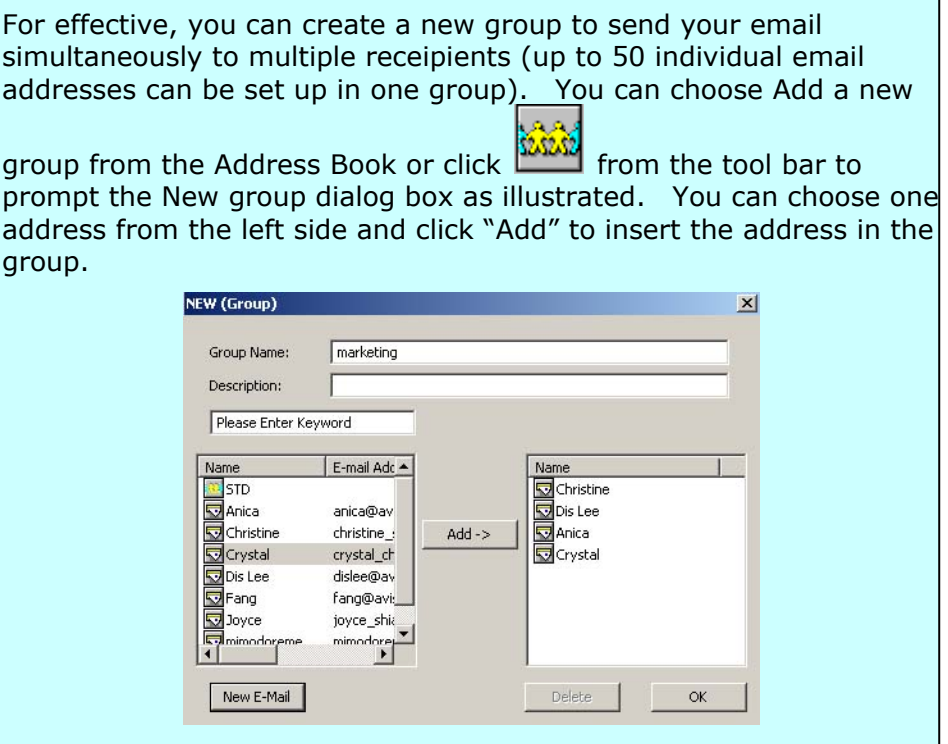

# **Creating Your Filing Profile (Destination)**

To send the scanned image to a filing destination, it is necessary to set up a few frequently used filing destinations. You can use the homepage of the AM6120 or the supplied Network Setup Tool to set your filing profiles (destination). The filing profiles include your filing protocol, directory, file name, and other scanning settings for your scanned image.

Note that you can use only the home page of this machine or the Network Setup Tool to create your filing profiles. It is not allowed to use the control panel to create your filing profiles. About how to use the Network Setup Tool, please refer to the online help of the Network Setup Tool.

# **Creating Your Filing Profile (Destination)By the Homepage of the AM6120**

- 1. Start your browser such as Netscape Communicator 6.0 or above or Microsoft I.E. 5.0 or above.
- 2. Type the IP address of the AM6120 in the URL address. The following homepage appears. (For example, http://10.1.21.132)

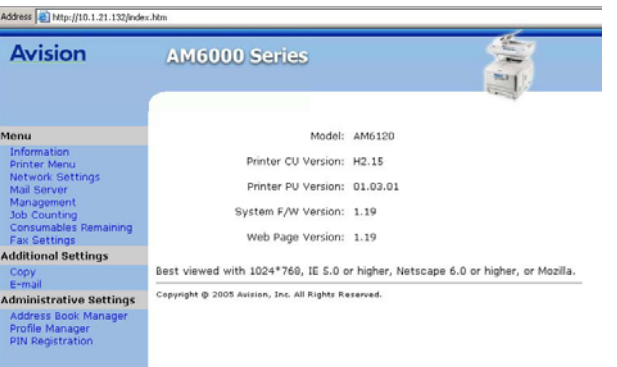

#### **Note:**

It is best viewed the homepage with resolution of 1024 x 768 dpi.

#### *3-16 Operation*

- 3. Choose "Profiile Manager" from the Administrative Setting. A login dialog box appears. Type your password up to 8 digits or characters. Note that the password is case sensitive.
- 4. The following Profiel manager dialog box appears. Click "New" to add a new profile.

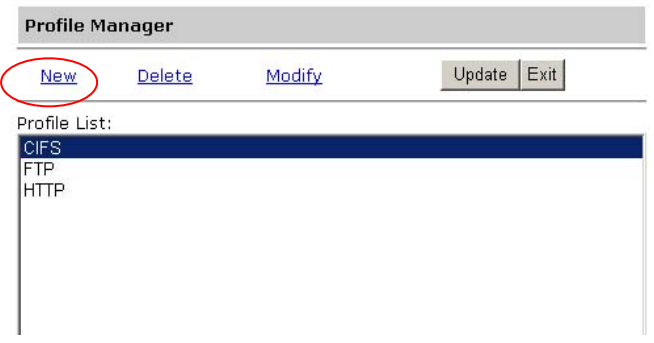

5. The following New Profile dialog appears. Enter your filing protocol, file name, and other scan settings and click OK to save the settings. (Refer to the following page on how to set these settings.)

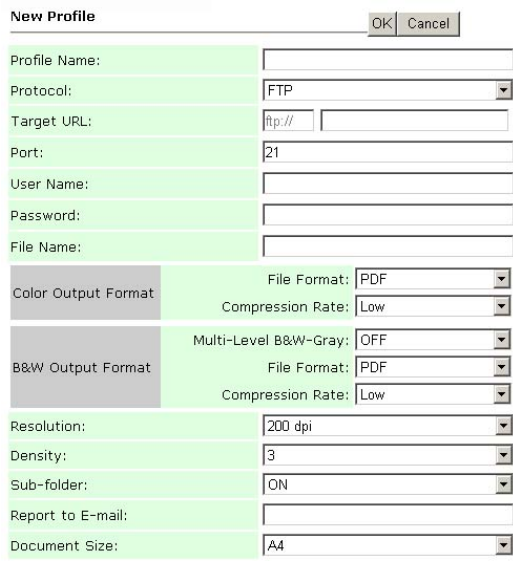

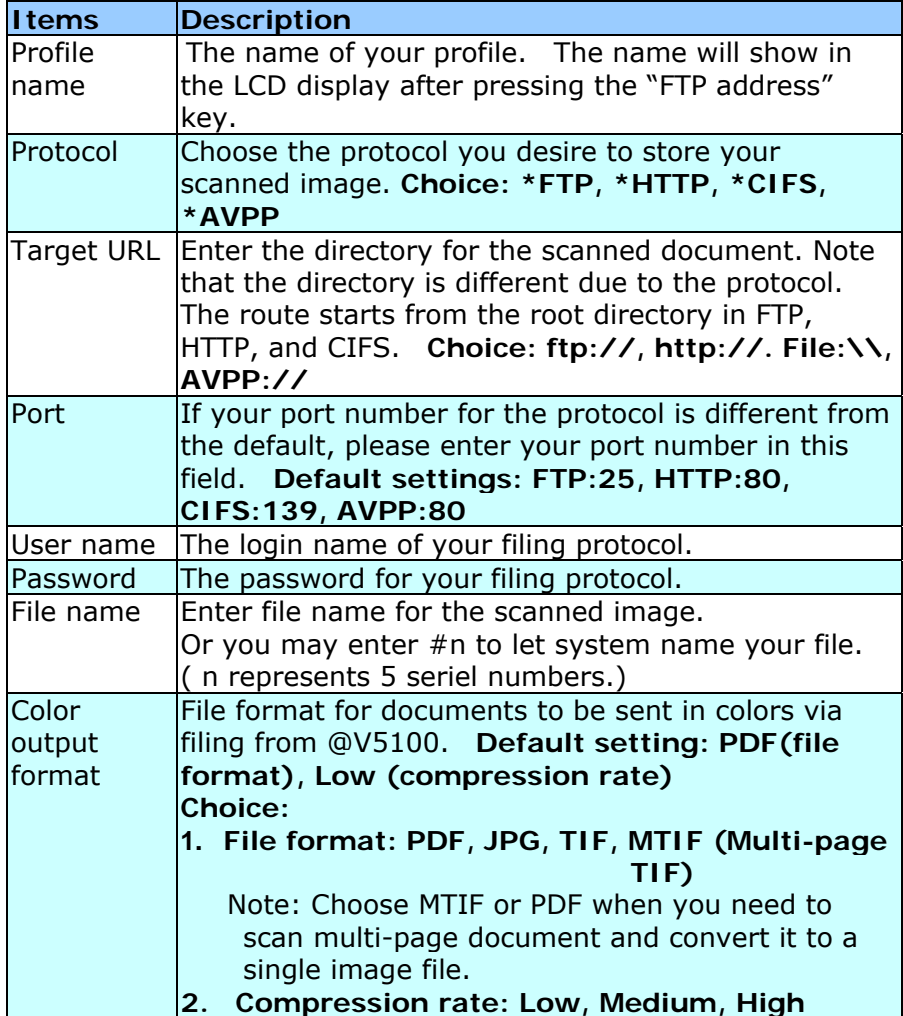

*3-18 Operation* 

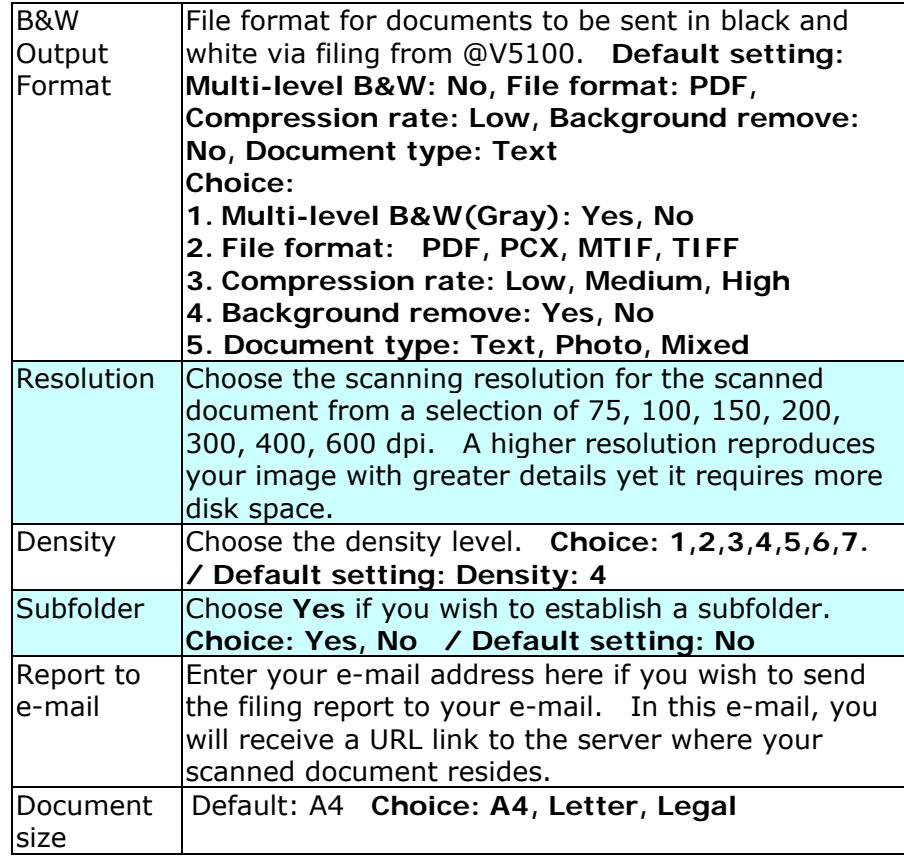

# **Creating Your Filing Profile (Destination) By the Network Setup Tool**

1. Start Network Setup Tool from your programs. The following main window appears. (If you have not installed the software yet, please install from the supplied CD-ROM.)

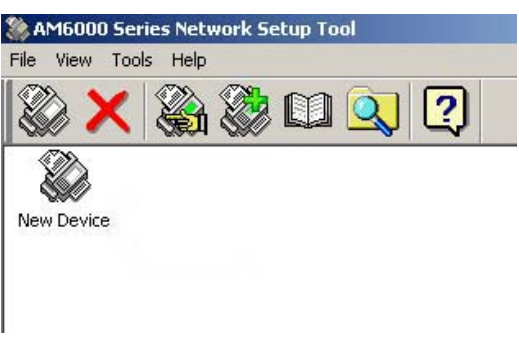

2. Choose Add a new device from the File menu. Or click .<br>Kabu

from the tool bar or click New Device from the icon in the empty area of the window. The following New Device dialog box appears.

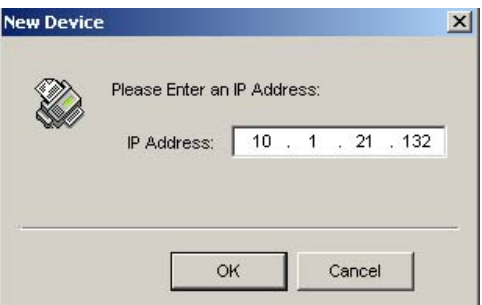

### *3-20 Operation*

3. Enter the IP address of your AM6120 and click OK. The new device will appear in the window as below.

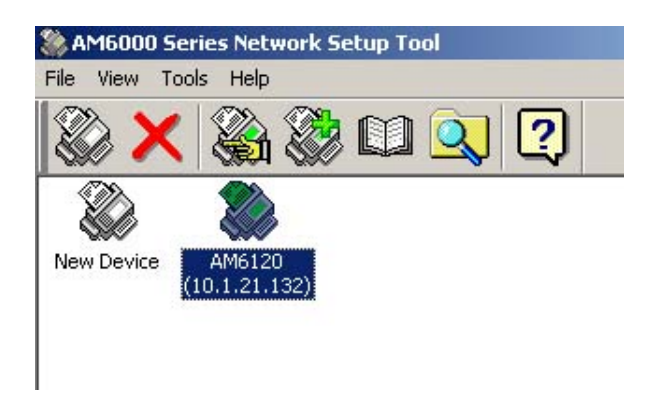

- 4. You may access the following Profile Manager in one of these:
	- a. Menu→ Tools→Profile Manager.
	- b. Tool bar $\rightarrow$
	- c. Right click your mouse->Profile Manager.

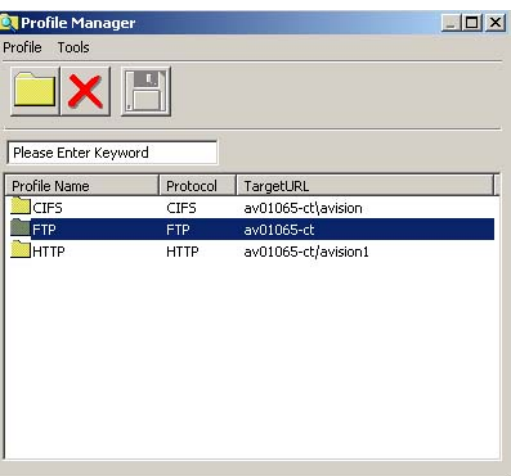

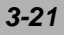

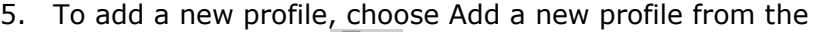

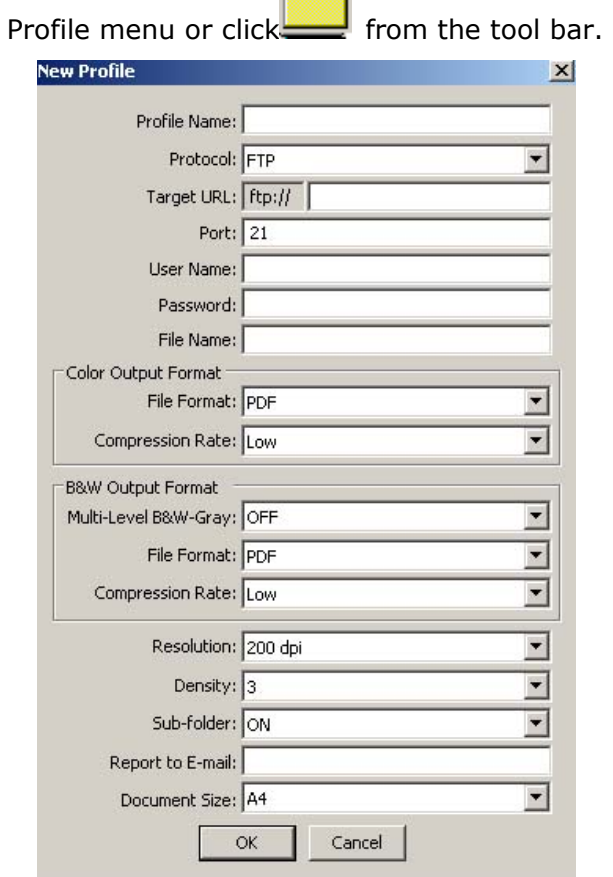

6. Enter your filing destination, file name, and other scan settings and click OK to complete. (You may refer to the preceeding section about how to set these settings.)

# *3-22 Operation*

# **Explanation of Filing Protocol**

## **FTP**

FTP stands for "File Transfer Protocol." It is a common method of transferring files via the Internet from one computer to another. FTP use RFC 959[FTP] as their protocol. Therefore, please make sure you have legal FTP account with the privilege of writing under the directory to save the files and the password before using FTP to save the files. To add a sub-directory from the AM6120, you need to have the privilege of adding a new directory.

### **HTTP**

HTTP use RFC 2616[HTTP 1.1] as their protocol, and the default Port is usually 80. If you are not using the HTTP port to save the files, you must change the HTTP Port AM6120 to the port for the Web Server.

Generally speaking, Web Server, such as IIS or the other HTTP server, will use anonymous account for authentication, so that the user can link directly to the web page without entering the user name and password first. Hence, if the HTTP Server allows anonymous account for authentication when you use the AM6120 to keep the files, there is no need for setting any text in the field of Login name and Password of the AM6120.

On the other hand, if IIS or HTTP server does not allow anonymous account for authentication connecting to the web page, the user will be prompted to enter the user name and password first while connecting to the web site. In this mode,

the file saving feature is available only when entering the user name and password permitted by the server in the field of Login name and Password for the AM6120 respectively.

Therefore, please make sure the mode that your Web Server allows before using HTTP for files saving. If anonymous access mode is not allowed, you must have legal HTTP account and password.

Since the AM6120 will check whether the directory for file saving really exists before proceeding file saving and then writing the file after scanning to the specified directory, you have to set the directory for files saving as "browse" and allow for writing in Web Server; otherwise, the AM6120 will not be able to write the file into the directory.

If you wish to use the AM6120 to save files, in addition to making some settings in Web Server, you will have to confirm the account with the privilege of writing for connecting Web Server; otherwise, the AM6120 will not be able to "write" the scanned file in the file system.

The setting for IIS anonymous access is as below:

1. Start "Internet service manager" in "Control Panel", select "Default Web site" and right click C:\Inetpub\wwwroot\X cabinet, and select "Properties ".

#### *3-24 Operation*

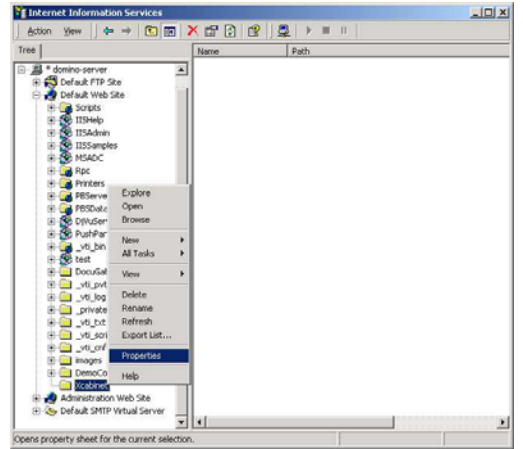

2. In the X cabinet dialog box, select "Directory security" tab, and click "Edit" for " Anonymous Access and Authentication Control". Please make sure " Anonymous Access" is selected in "Authentication Methods" dialog box.

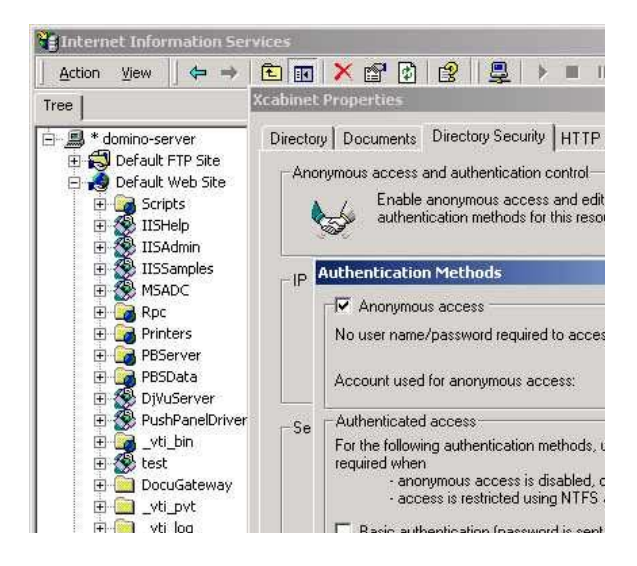

3. Click on "Edit" to open "Account for anonymous access".

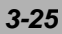

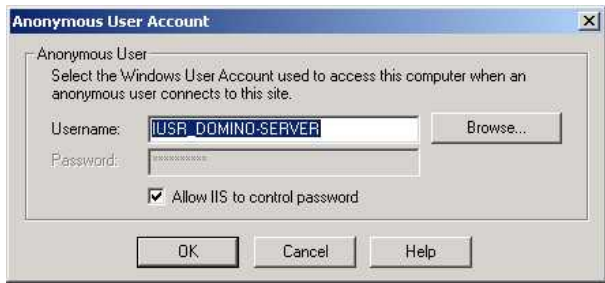

Please make sure that the account, stored in your computer system, in the "username" filed is with sufficient privilege to access the file system.

The setting for IIS privilege is as below:

Like the setting in anonymous access, start "Internet service manager" and select "Default Web site", and right click C:\Inetpub\wwwroot\X cabinet, and select "Properties ".

Select "Directory" tab in the Properties page. Please ensure the privileges for "Read", "Write" and "Directory Browsing" are selected.

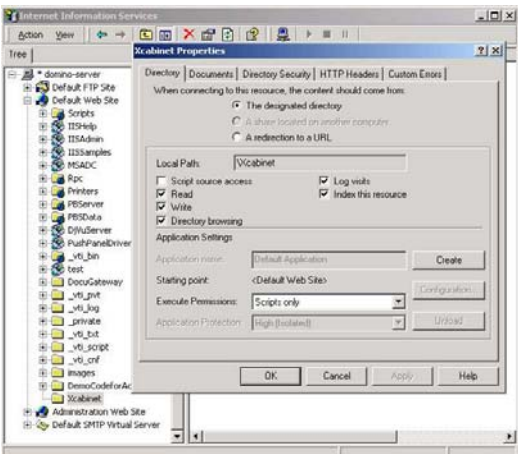

#### *3-26 Operation*

If the file management system in your server is NTFS, in order to allow IIS to use an anonymous account to access the files in the directory of C:\Inetpub\wwwroot\X cabinet\Files, you have to make sure the anonymous account is with sufficient privilege. You may make the following settings:

Select C:\Inetpub\wwwroot\X cabinet\Files directory in Windows Explorer, and right click to select "Properties".

Select "Security" tab in the File dialog box, and select "Everyone". Select the privileges for "Read and Execute", "Folder Properties List", "Read" and "Write".

After that "every user" has the privilege to manage all files in the directory of files saving.

Note: For the actual security concern of the scanned files, we should not allow the group of "Everyone" to have full privileges of the file directory. Therefore, when setting the access privilege for your file system, it is recommended to set the privilege of the directory for file saving to IIS anonymous account or the other users and groups that can use the directory only.

### **Note:**

Please note that HTTP cannot add server sub-directory from the AM6120.

When using Apache as HTTP server, according to the document, it must have SCRIPT to run HTTP PUT method. Although the document is attached with a Perl example, you will need to modify it before applying it, since the AM6120 uses Transfer-encoding of Chunked. In addition, the Apache will have to be set to accept HTTP PUT command in order to accept the AM6120 for files saving. For more information, refer to the related document of Apache.

### **CIFS**

CIFS (Windows Network Share) is a file saving protocol generally used for "recourse sharing" of network in Microsoft Windows systems. Please set up the "shared directory" per the network settings for sharing in MS Windows. Generally, under the Windows 9x/Me Share level mode, use the "Full Control" password for the directory as the password of the AM6120 MFP folder and leave the login name field blank. Under the User level mode of Windows NT/2000, use the account and password with the privilege of "write" as the login name and Password of the AM6120 folder.

Note: Windows NT can use local account as files saving account only. If adding a Windows NT domain, the domain account is not suitable as files saving account.

#### *3-28 Operation*

Below is the Win98 CIFS server sharing set up screen for your reference.

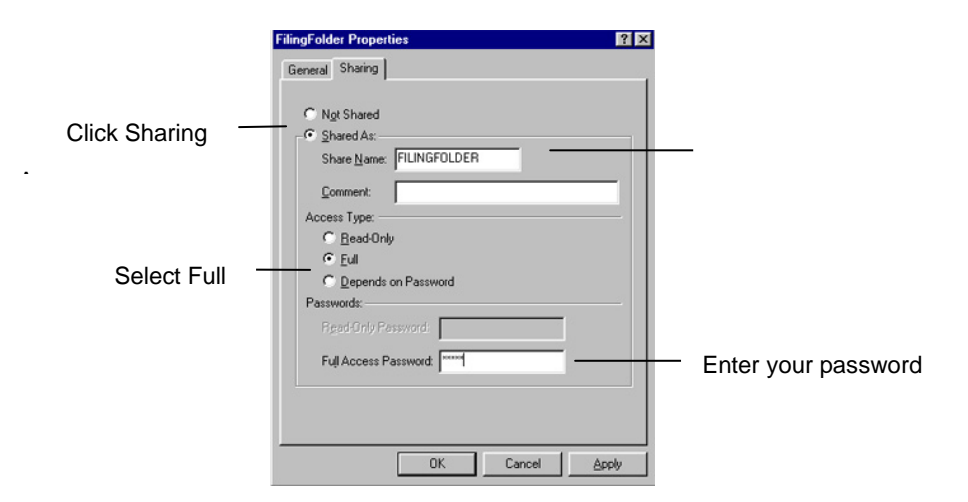

# **Printer Settings in Windows**

Your printer's menus (accessed via the "The Status Monitor" on page 35) provide access to many options.

The Windows printer driver also contains settings for many of these items. Where items in the printer driver are the same as those in the menus, and you print documents from Windows, the settings in the Windows printer driver will override those items in the menus.

The illustrations in this chapter show Windows XP. Other Windows versions may appear slightly different, but the principles are the same.

## **Printer Driver Settings**

You can make printer driver settings either from Windows **Printers**  window (called "Printers and Faxes" in Windows XP) or from within a Windows application. The driver settings you make from Windows are essentially default settings and will be remembered from one Windows session to the next. The driver settings you make from within a Windows application are those required for a particular job. In both cases, you can save and name (on the Setup tab) specific sets of driver settings which can be recalled for future use.

*3-30 Operation* 

## **Printing Preferences in Windows Applications**

When you choose to print your document from a Windows application program a Print dialogue box appears. This dialogue usually specifies the name of the printer on which you will print your document. Next to the printer name is a **Properties** button.

When you click **Properties** a new window opens which contains a short list of the printer settings available in the driver, which you can choose for this document. The settings available from within your application are only those which you may want to change for specific applications or documents. Settings you change here will usually only last for as long as the particular application program is running.

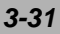

# **"Setup"Tab**

When you click the **Properties** button from your application's Print dialogue, the driver window opens **1** to allow you to specify your printing preferences for the current document.

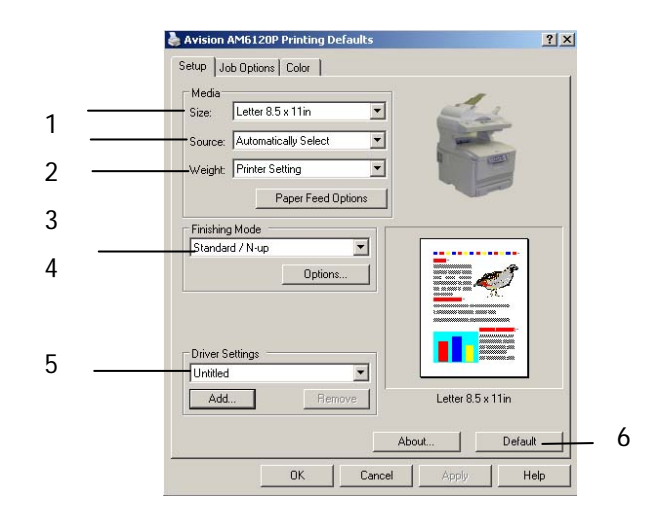

- **1.** Paper size should be the same as the page size of **5** your document (unless you wish to scale the printout to fit another size), and should also be the same as the size of paper you will feed into the printer.
- **2.** You can choose the source of the paper to feed, which may be Tray 1 (the standard paper tray) or the multi purpose feeder. You can also click on the appropriate part of the screen graphic to select your preferred tray.
- **3.** The setting for paper weight should match the type of paper on which you intend to print.
- **4.** A variety of document finishing options can be selected, such as normal one page per sheet, or N-up (where N can be a maximum of 16) for printing scaled down pages at more than one page per sheet. Poster printing will print large pages as tiles spread over multiple sheets.
- **5.** If you have changed some printing preferences before and saved them as a set, you can recall them to avoid having to set them individually each time you need them.
- **6.** A single on-screen button restores the default settings.

### *3-32 Operation*

# "Job Options" Tab

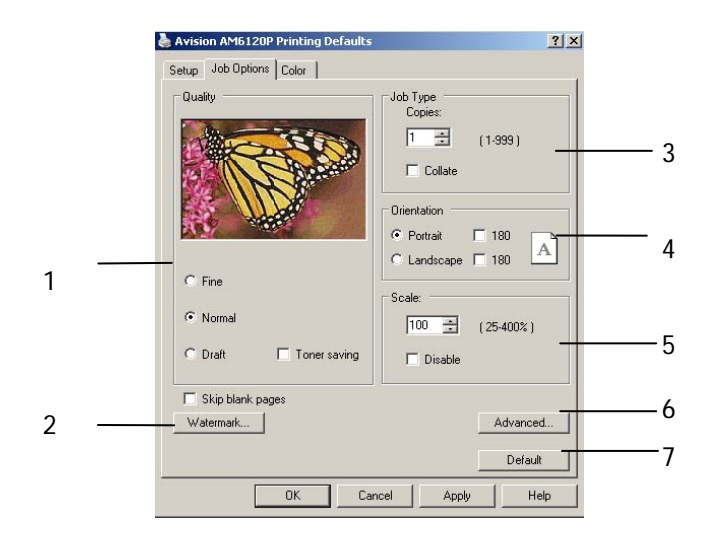

- 1. The output resolution of the printed page can be set as follows.
	- $\cdot$  The highest quality setting prints at 1200 x 600dpi. This option requires the most printer memory and takes the longest to print.
	- $\cdot$  The normal setting prints at 600 x 600dpi and is adequate for all but the most discerning applications.
	- The draft setting prints at 300 x 300dpi and is suitable for draft documents, where print quality is less critical.
- 2. You can print watermark text behind the main page image. This is useful for marking documents as draft, confidential, etc.
- 3. You can select up to 999 copies to print consecutively, although you will need to top up the paper tray during such a long print run.
- 4. Page orientation can be set to either portrait (tall) or landscape (wide).
- 5. Your printed pages can be scaled to fit larger or smaller stationery.
- 6. Clicking the Advanced button gives you access to further settings. For example, you can elect to have black areas printed using 100%K toner (a more matte appearance).
- 7. A single on-screen button restores the default settings.

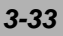

# **"Color" Tab**

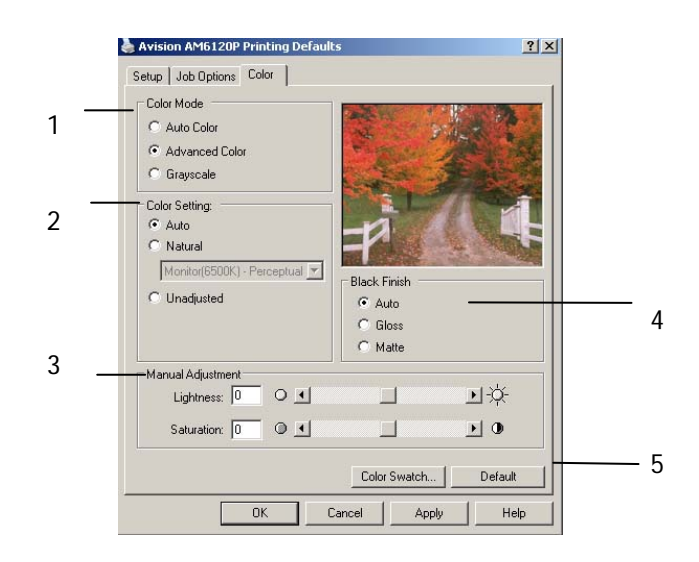

- 1. Control over the colour output of your printer may be performed automatically, or for advanced control, by manual adjustment. The automatic setting will be appropriate in most cases. The other options in this window only become visible when you select a choice other than Auto. For grayscale printing, the printer runs at 20ppm and all pages are printed in black and white.
- 2. You can choose from a range of colour matching options, depending on the image source for your document. For example, a photograph taken on a digital camera might require different colour matching from a business graphic created in a spreadsheet application. Again, for most general purpose use, Auto is the best choice.
- 3. Printed output may be made lighter or darker, or the colours made more saturated and vibrant as required.
- 4. Black areas may be printed using 100% cyan, magenta and yellow, giving a more glossy appearance (composite black), or using only black toner (true black), giving a more matte appearance. Choosing the Auto setting allows the driver to make the most appropriate choice based on image content.
- 5. A single on-screen button restores the default settings.

### *3-34 Operation*

# **Setting From Windows Control Panel**

When you open the driver properties window directly from Windows, rather than from within an application program, a somewhat more extensive range of settings is provided. Changes made here will generally affect all documents you print from Windows applications, and will be remembered from one Windows session to the next.

## **"General" Tab**

- 1. This area lists some of the main features of your printer.
- 2. This button opens the same windows as described earlier for items which can be set from within application programs. Changes you make here, however, will become the new default settings for all Windows applications.
- 3. This button prints a test page to ensure that your printer is working.

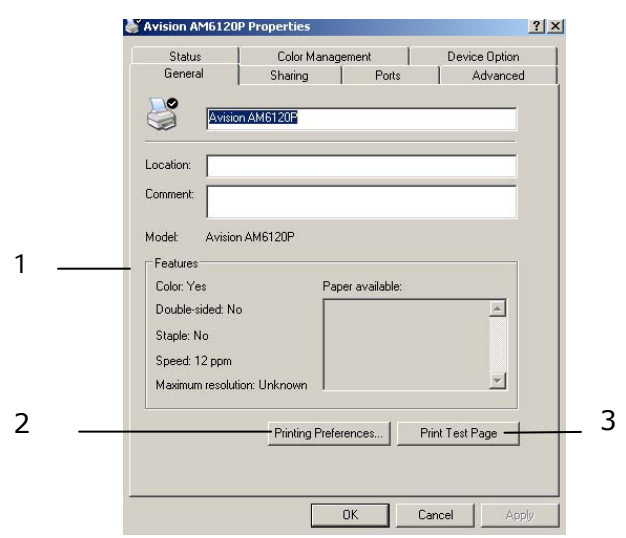
# **"Advanced" Tab**

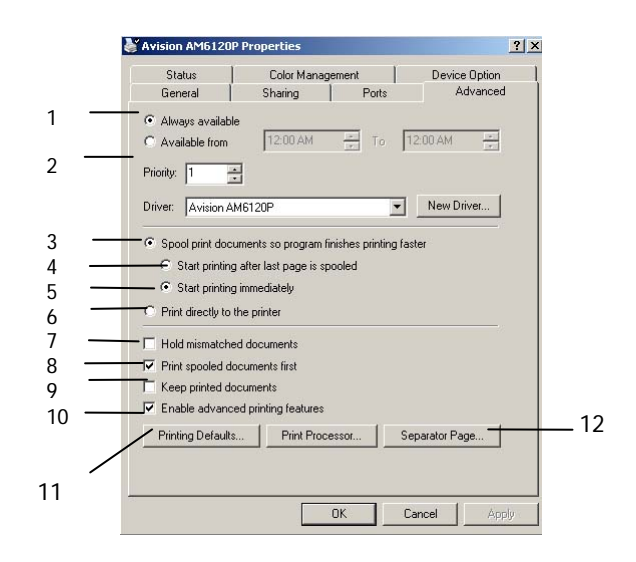

- 1. You can specify which times of day your printer will be available.
- 2. Indicates current priority, from 1 (lowest) to 99 (highest). Highest priority documents will print first.
- 3. Specifies that documents should be spooled (stored in a special print file) before being printed. The document is then printed in the background, allowing your application program to become available more quickly.
- 4. This specifies that printing should not start until the last page has been spooled. If your application program needs a lot of time for further computation in the middle of printing, causing the print job to pause for more than a short period, the printer could prematurely assume that the document has finished. Selecting this option would prevent that situation, but printing will be completed a little later, as the start is delayed.
- 5. This is the opposite choice to the one above. Printing starts as soon as possible after the document begins spooling.
- 6. This specifies that the document should not be spooled, but printed directly. Your application will not normally be ready for further use until the print job is complete. This requires less disk space on your computer, since there is no spool file.

#### *3-36 Operation*

- 7. Directs the spooler to check the document setup and match it to the printer setup before sending the document to print. If a mismatch is detected, the document is held in the print queue and does not print until the printer setup is changed and the document restarted from the print queue. Mismatched documents in the queue will not prevent correctly matched documents from printing.
- 8. Specifies that the spooler should favour documents which have completed spooling when deciding which document to print next, even if completed documents are lower priority than documents which are still spooling. If no documents have completed spooling, the spooler will favour larger spooling documents over shorter ones. Use this option if you want to maximise printer efficiency. When this option is disabled the spooler chooses documents based only on their priority settings.
- 9. Specifies that the spooler should not delete documents after they are completed. This allows documents to be re-submitted to the printer from the spooler instead of printing again from the application program. If you use this option frequently it will require large amounts of disk space on your computer.
- 10. Specifies whether advanced features, such as page order and pages per sheet, are available, depending on your printer. For normal printing keep this option enabled. If compatibility problems occur you can disable the feature. However, these advanced options may then not be available, even though the hardware might support them.
- 11. This button provides access to the same setup windows as when printing from applications. Changes made via the Windows Control Panel become the Windows default settings.
- 12. You can design and specify a separator page that prints between documents. (This is particularly useful on a shared printer to help each user find their own documents in the output stack.)

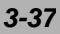

# **Color Printing**

The printer drivers supplied with your printer provide several controls for changing the colour output. For general use the automatic settings will suffice, providing reasonable default settings that will produce good results for most documents.

Many applications have their own colour settings, and these may override the settings in the printer driver. Please refer to the documentation for your software application for details on how that particular program's colour management functions.

## **Factors That Affect The Appearance of Prints**

If you wish to manually adjust the colour settings in your printer driver, please be aware that colour reproduction is a complex topic, and there are many factors to take into consideration. Some of the most important factors are listed below.

## **Differences between the range of colours a monitor or printer can reproduce**

- Neither a printer nor a monitor is capable of reproducing the full range of colours visible to the human eye. Each device is restricted to a certain range of colours. In addition to this, a printer cannot reproduce all of the colours displayed on a monitor, and vice versa.
- Both devices use very different technologies to represent Both devices use very different technologies to represent colour. A monitor uses Red, Green and Blue (RGB) phosphors (or LCDs), a printer uses Cyan, Magenta, Yellow and Black (CMYK) toner or ink.

#### *3-38 Operation*

• A monitor can display very vivid colours such as intense reds and blues and these cannot be easily produced on any printer using toner or ink. Similarly, there are certain colours, (some yellows for example), that can be printed, but cannot be displayed accurately on a monitor. This disparity between monitors and printers is often the main reason that printed colours do not match the colours displayed on screen.

## **Viewing Conditions**

A print can look very different under different lighting conditions. For example, the colours in a print may look different when viewed standing next to a sunlit window, compared to how they look under standard office fluorescent lighting.

## **Printer driver colour settings**

The driver settings for Manual colour can change the appearance of a print. There are several options available to help match the printed colours with those displayed on screen.

## **Monitor settings**

The brightness and contrast controls on your monitor can change how your document looks on-screen. Additionally, your monitor's colour temperature influences how "warm" or "cool" the colours look.

There are several settings found on a typical monitor:

- 5000K Warmest; yellowish lighting, typically used in graphic art environments.
- 6500K Cooler; approximates daylight conditions.
- 9300K Cool; the default setting for many monitors and television sets. ( $k =$  degrees Kelvin, a measurement of temperature.)

## **How your software applicatio displays colour**

Some graphics applications such as Corel Draw or Adobe Photoshop may display colour differently from "Office" applications such as Microsoft Word. Please see your application's on-line help or user manual for more information.

## **Paper type**

The type of paper used can also significantly affect the printed colour. For example, a printout on recycled paper can look duller than one on specially formulated glossy paper.

## **Tips for Printing in Colour**

The following guidelines may help you to achieve good colour output from your printer.

## **Printing Photographic Images**

Use the Monitor (6500k) Perceptual setting. If the colours look too dull, try the Monitor (6500k) Vivid or Digital Camera settings.

## **Printing From Microsoft Office Application**

Use the Monitor (9300k) setting. This may help if you are having problems with specific colours from applications such as Microsoft Excel or Microsoft Powerpoint.

*3-40 Operation* 

# **Printing Specific Colours**(**E.G. A Comopany Logo**)

There are 2 utilities on your printer driver CD-ROM that can help match specific colours: Colour Correct Utility and Colour Swatch Utility.

## Adjusting The Brightness or Intensityof a Print

If the print is too light/dark, you can use the Brightness control to adjust it. If the colours are too intense/not intense enough, use the Saturation control.

## **Accessing the Colours Matching Options**

The Colour Matching options in the printer driver can be used to help match your printed colours to the ones displayed on your monitor or from some other source, such as a digital camera.

To open colour matching options from the Windows Control Panel:

- 1. Open the **Printers** window (called "Printers and Faxes" in Windows XP).
- 2. Right-click the printer name and choose **Properties**.
- 3. Click the **Printing Preferences**  button (1).

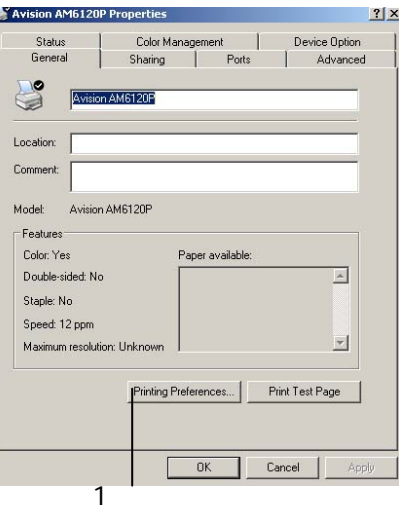

To open colour matching options from within a Windows application:

- 1. Choose **File—Print…** from the application's menu bar.
- 2. Click the **Properties** button next to the printer name.

# **Setting the Colours Matching Options**

1. On the **Colour** tab select **Advanced Colour** ((1) below) for Colour Matching.

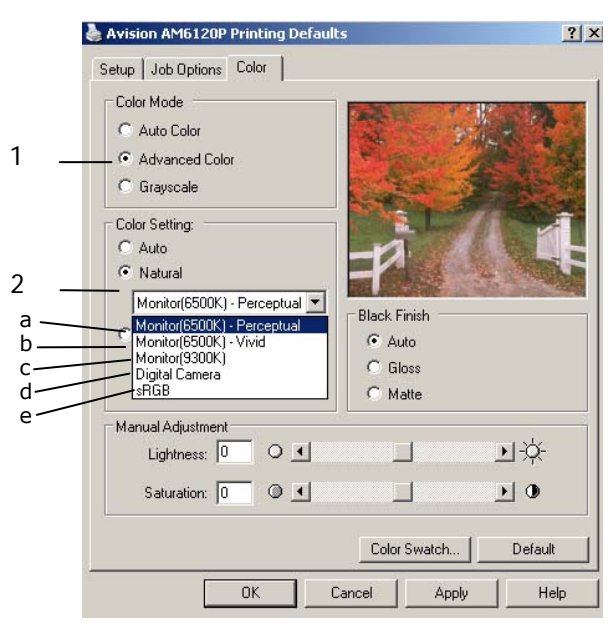

- 2. Choose the **Manual** colour setting (2) and select from the following options:
	- (a) Monitor (6500k) Perceptual Optimised for printing photographs. Colours are printed with emphasis on saturation.

#### *3-42 Operation*

(b) Monitor (6500k) Vivid

Optimised for printing photographs, but with even more saturated colours than the Monitor (6500k) Perceptual setting.

- (c) Monitor (9300k) Optimised for printing graphics from applications such as Microsoft Office. Colours are printed with emphasis on Lightness.
- (d) Digital Camera

Optimised for printing photographs taken with a digital damera. Your results will vary depending on the subject and the conditions under which the photograph was taken.

(e) sRGB

The printer will try to reproduce the sRGB colour space.。

This may be useful if colour matching from an sRGB input device such as a scanner or digital camera.

# **Using the Colour Swatch Feature**

To use the Colour Swatch feature, you must install the Colour Swatch Utility. This is supplied on the CD-ROM that was supplied with your printer.

The Colour Swatch function prints charts which contain a range of sample colours. Note that this is not the full range of colours that the printer can produce. Listed on each sample colour are the corresponding RGB(Red, Green, Blue)values. This can be used to pick specific colours in applications that allow you to choose your own RGB values. Simply click the Colour Swatch button (1) and choose from the options available.

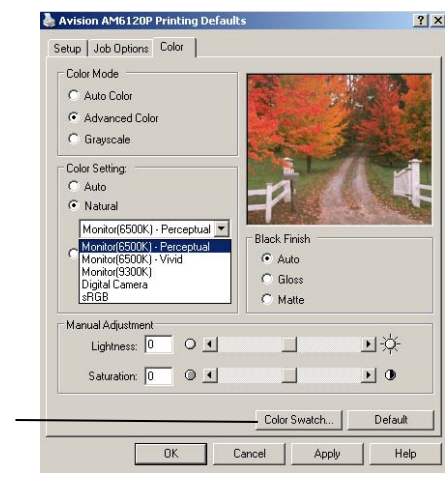

#### **An Example of Using Colour Swatch Function**

1

You wish to print a logo in a particular shade of red. The steps you would follow are:

- 1. Print a colour swatch, then select the shade of red that best suits your needs.
- 2. Take a note of the RGB value for the particular shade that you liked.
- 3. Using your program's colour picker, enter these same RGB values, and change the logo to that colour.

The RGB colour displayed on your monitor may not necessarily match what was printed on the colour swatch. If this is the case, it is probably due to the difference between how your monitor and printer reproduce colour. Here, it is unimportant since your primary objective is to print the required colour.

#### *3-44 Operation*

## **Using the Colour Correct Utility**

The Avision Colour Correct Utility is provided on your printer driver CDROM. You must install it separately since it is not installed along with the printer driver.

The Colour Correct utility has the following features:

- Microsoft Office palette colours can be individually adjusted. This is useful if you want to change how a specific colour is printed.
- Colours can be adjusted by changing Hue, Saturation and Gamma. This is useful if you wish to change the overall colour output.

Once these colour adjustments have been made, the new settings can be selected from the printer driver Colour tab.

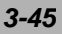

## **To Select Adjustmnets Made With The Colour Correct Utility**

- 1. From your application program, click **File** and point to **Print**.
- 2. Click **Properties**. This displays the printer driver options.
- 3. Click the **Colour** tab.
- 4. Click **Advanced Colour**.
- 5. Click **User Defined**.

Select the colour adjustment you made with the Colour Correct Utility.

*3-46 Operation* 

With an intuitive control panel, the AM6120 is designed to be easy-to-use. After the administrator has completed the configuration of the machine, basically, operating the AM6120 takes a few simple steps:

**1.** Place your paper either in the ADF or on the glass.

**4 Operating Your Machine** 

**2.** Press  $\overline{\phantom{a}}$  copy MODE, or  $\overline{\phantom{a}}$  scan on the control panel. **3.** If you are pressing **SCAN** SCAN<sup>2</sup>, enter your e-mail address by the numeric keypad or select one address from the address book by pressing **ADDRESS** in the "To" field or choose your desired profile by pressing  $\overline{\text{ADDRESS}}$  In the "To" field.  $\overset{6}{\underset{\text{MONO}}{\circ}}$ **4.** Press (**"Mono"**) or (**"Color"**) to start scanning and send the scanned document to your printer, e-mail address, or filing server.

The following sections describe the advanced steps on how to make copy of your scanned document or how to distribute your document on the internet.

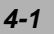

# **Loading Paper**

The AM6120 can scan and send document(s) either in the ADF (Automatic Document Feeder) or on the glass. If you need to send multiple pages, please load your papers in the ADF. The ADF can hold up to 50 pages at one time. If you need to send pages from books, newspaper clippings, or paper with wrinkles or curls, please place your paper on the glass.

## **Notice on Using the ADF**

Before using the ADF, please make sure that your paper meets the following specifications:

- Document(s) can range in size from 4.5 by 5.5 inches to 8.5 by 14 inches.
- Document(s) can range in weight from 16 to 28 lbs (0.002" to 0.006").
- Document(s) should be square or rectangular and in good condition (not fragile or worn).
- Document(s) should be free of curl, wrinkle, tears, wet ink, or punch holes.
- Document(s) should be free of staples, paper clips, paper sticky notes.
- Keep the glass clean without document placed on it.

#### **Note:**

To transmit irregular types of document(s), place the document(s) on the glass or make a copy first and then transmit the copy instead.

#### *4-2 Operation*

# **Placing Document in the ADF**

- **1.** Make sure your document is free of staples, paper clips and is not tore out.
- **2.** If you have multiple pages, fan your document(s) to avoid occasional paper jam. The ADF holds up to 50 pages at one time.

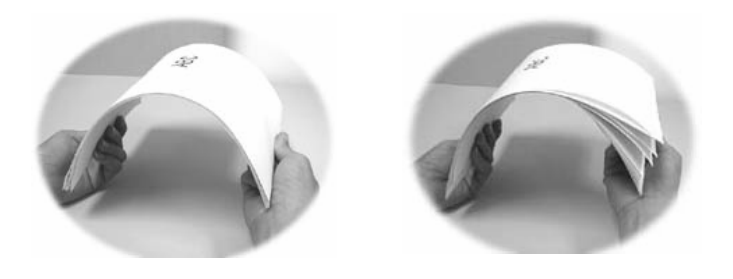

3. Place your document(s) with the text **FACE UP** in the ADF and make sure that the top of each page feed in first.

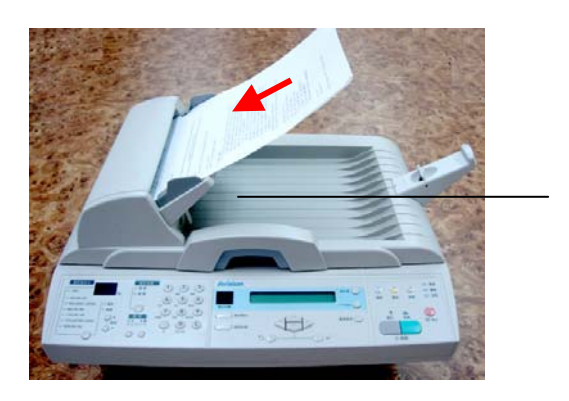

 $4.$  Adjust the Paper Guides to center the document(s) in the ADF.

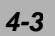

Paper Guide

# **Placing Document(s) on the Glass**

- 1. Open the document(s) cover to reveal the glass.
- **2.** Place your document(s) with the text **FACE DOWN** on the glass and align the document(s) in the upper-left corner.

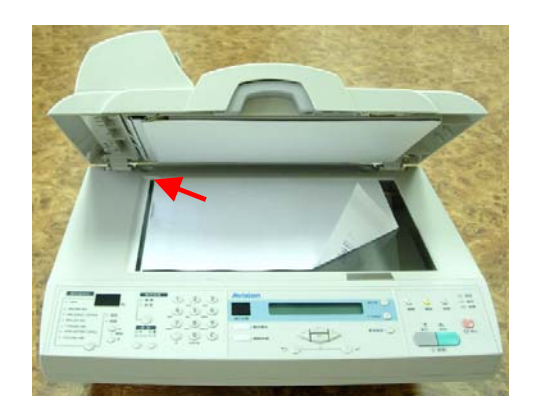

3. Close the document cover.

*4-4 Operation* 

# **Sending Your Document to E-mails**

### **Basic Operation**

- 1. Place your document(s) with text **FACE UP** in the ADF or **FACE DOWN** on the glass.
- $2.$  Press  $\Box$  SCAN on the control panel. The following **E-mail** screen will appear. (Press the down key to display next item.)

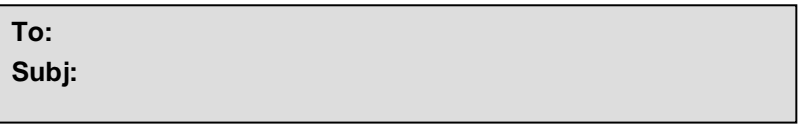

 $3.$  Enter your e-mail address in the "To" field from the Address Book by pressing  $\overline{\phantom{a}}$  on the control panel. Use  $\blacktriangle\blacktriangledown$ to select multiple e-mail addresses and press  $\cup$  . Or you may simply type the initial letter of the e-mail address for a fast operation. Press  $\sim$  to return to E-mail main screen. 4. Enter or select CC and BCC address as well, if necessary. Enter the subject for your E-mail. If not entered, Default Subj. will be displayed.

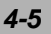

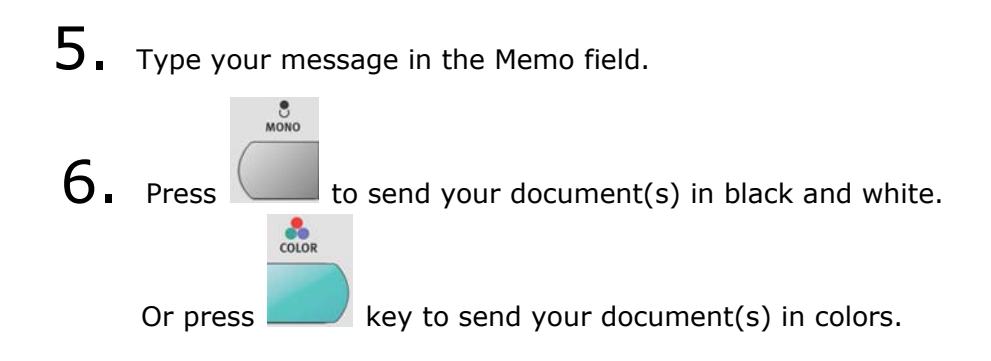

*4-6 Operation* 

# **Advanced Operation**

If you are not satisfied with the scanned image, learn to use the advanced features to enhance your scanned image.

To use the advanced features,  $\sum_{s \in A} s \leq \sum_{s \in A} s \leq \sum_{s \in A} s \$  $\overbrace{\text{SETTINGS}}^{ADDITIONAL}$ 

on the control panel to prompt the Additional settings screen. Refer to the following table to modify the scanning settings.

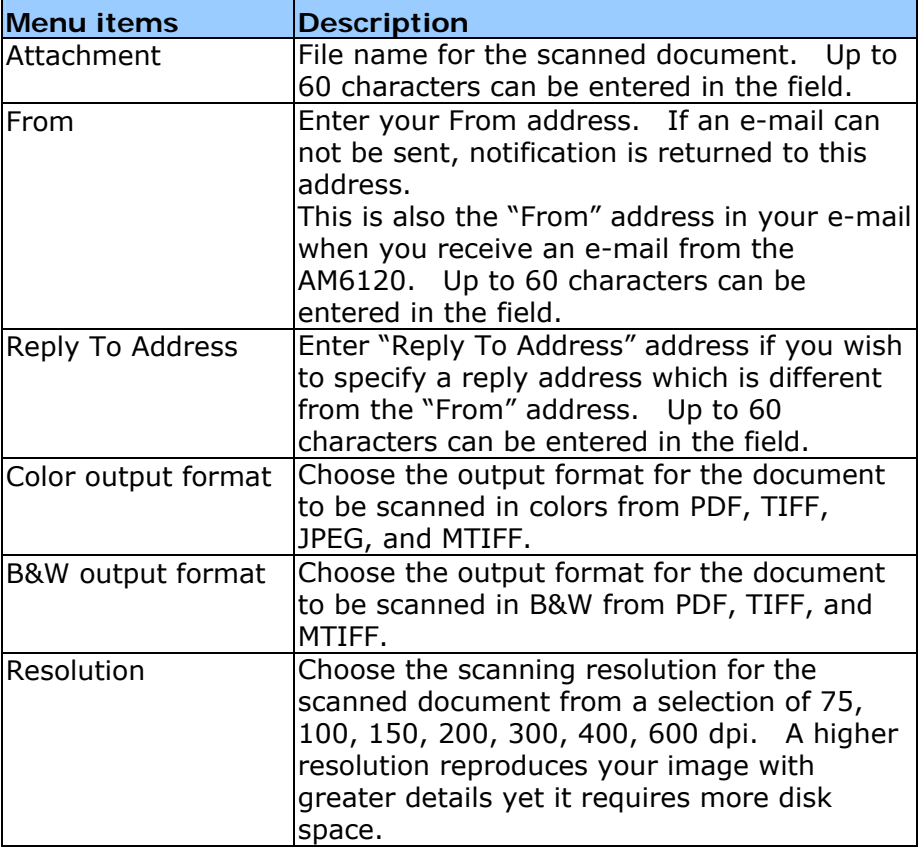

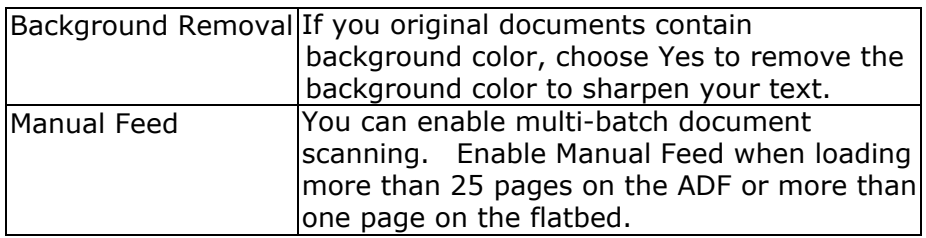

22

#### **Note:**

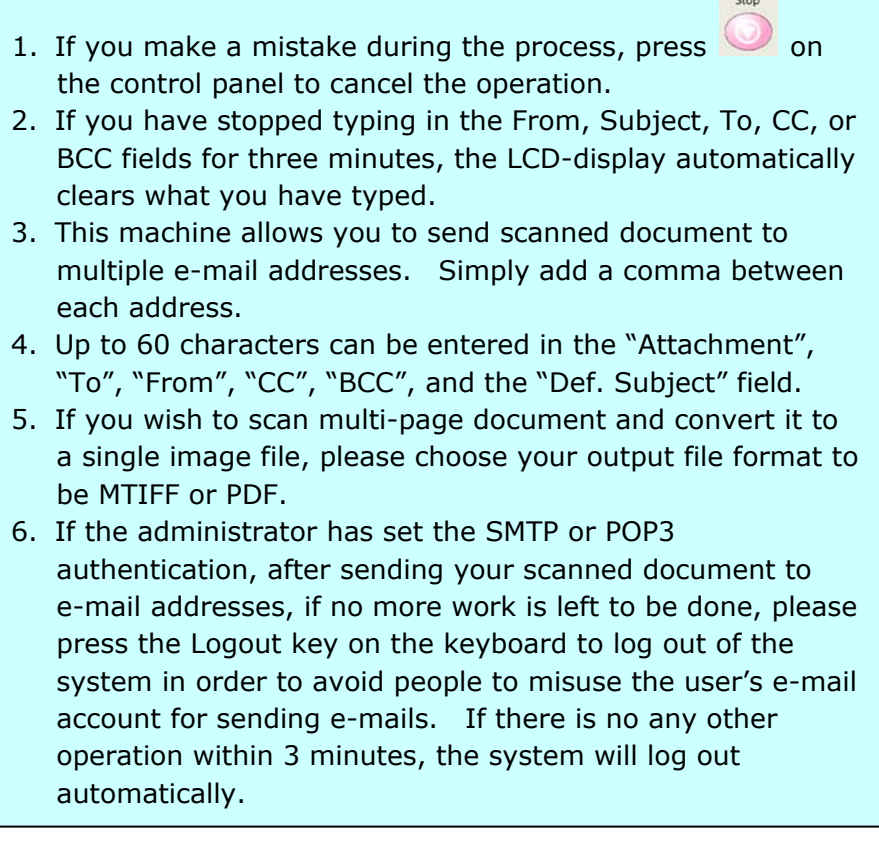

# *4-8 Operation*

# **Sending Your Document to Filing Servers**

Before sending your document to filing servers, you should set up a few profiles first to speed up the filing process. A profile contains a list of filing parameters such as your filing protocol, directory, file name and other scanning parameters. Please add a new filing profile by either entering the machine's web page or installing and starting the Network Setup Tool in the supplied CD-ROM.

### **Basic Operation**

- 1. Place your document(s) with text **FACE UP** in the ADF or **FACE DOWN** on the glass.
- 2. Press  $\sum_{scan}$  NETWORK and ADDRESS on the Control Panel. The

LCD-display prompts the following **Filing** screen. For example,

**Profile 1 Profile 2** 

 $3.$  Choose your desired profile (filing destination) and press **Select** ( $\bigcirc$ <sup> $\downarrow$ </sup>).

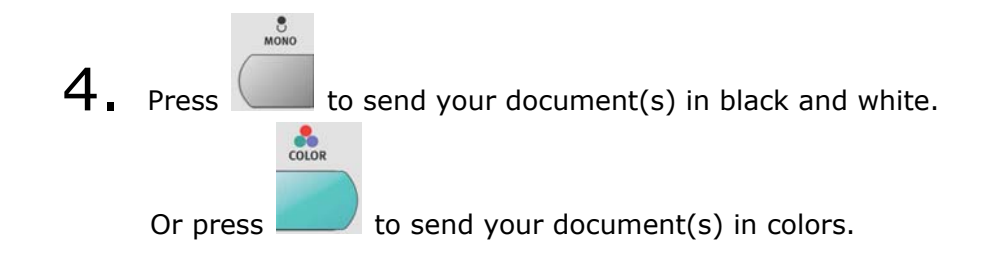

#### **Note:**

You can create up to 20 filing profiles from the machine's web site or from the Network Setup Tool.

*4-10 Operation* 

## **Advanced Operation**

If you are not satisfied with the scanned image, learn to use the advanced features to enhance your scanned image.

To use the advanced features,  $\overline{\phantom{0}}$   $\overline{\phantom{0}}$   $\overline{\phantom{0}}$   $\overline{\phantom{0}}$   $\overline{\phantom{0}}$   $\overline{\phantom{0}}$  and then  $\overbrace{\text{SETTINGS}}^{\text{ADDITIONAL}}$ 

 on the control panel to prompt the Additional Settings screen. Note that the settings will return to factory default value if no operation is made for three minutes. For details on the Additional Settings in Scan to mode, refer to the following table:

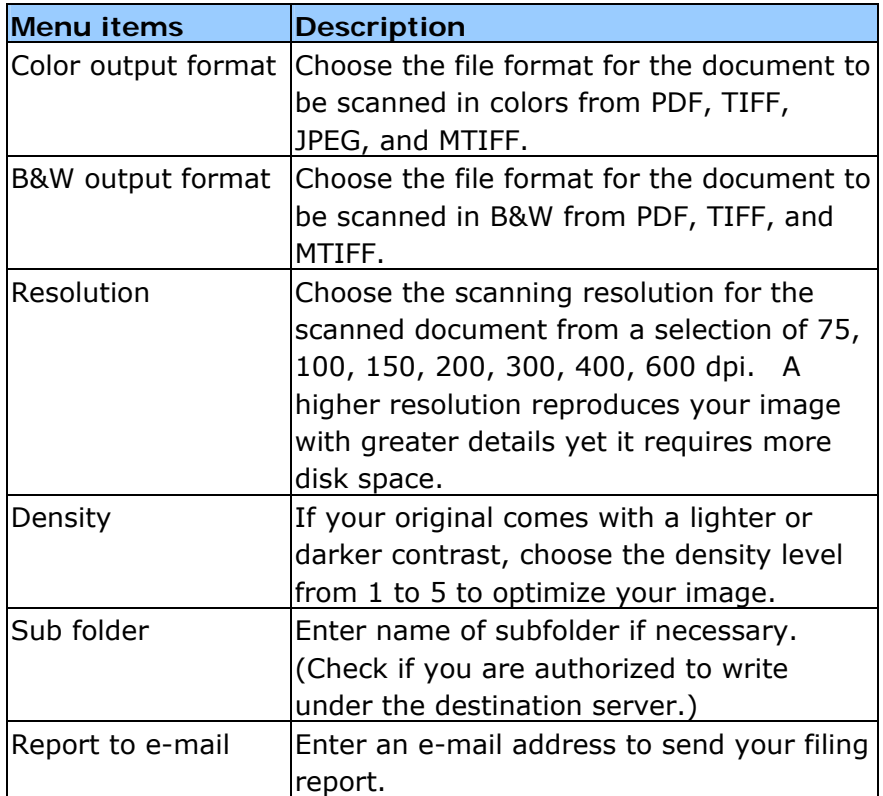

#### **Note:**

1. If you make a mistake during the process, press  $\bullet$  on the control panel to cancel the operation.

 $rac{1}{2}$ 

- 2. After sending your scanned document to filing servers, if no more work is left to be done, please press the Logout key on the keyboard to log out of the system in order to avoid people to misuse the user's ftp account for filing. If there is no any other operation within 3 minutes, the system will log out automatically.
- 3. If the user keeps using the same profile to file document, the login name and password dialog box will not be prompted. However, if the user chooses the other profile to file document, then the login process will still be required.

#### *4-12 Operation*

# **Making Copies**

#### **Paper Recommendaions**

Your printer will handle a variety of print media, including a range of paper weights and sizes, transparencies and envelopes. This section provides general advice on choice of media, and explains how to use each type.

The best performance will be obtained when using standard 75~90g/m² paper designed for use in copiers and laser printers. Suitable types are:

- Arjo Wiggins Conqueror Colour Solutions 90g/m<sup>2</sup>;
- Colour Copy by Neusiedler.

Use of heavily embossed or very rough textured paper is not recommended.

- **Pre-printed stationery** can be used, but the ink must not offset when exposed to the high fuser temperatures used in the printing process.
- **Envelopes** should be free from twist, curl or other deformations. They should also be of the rectangular flap type, with glue that remains intact when subjected to hot roll pressure fusing used in this type of printer. Window envelopes are not suitable.
- **Transparencies** should be of the type designed for use in copiers and laser printers. We strongly recommend Oki transparencies (Order No. 01074101). In particular, avoid office transparencies designed for use by hand with marker pens. These will melt in the fuser and cause damage.

**Labels** should also be of the type recommended for use in copiers and laser printers, in which the base carrier page is entirely covered by labels. Other types of label stock may

damage the printer due to the labels peeling off during the printing process. Suitable types are:

•Avery White Laser Label types 7162, 7664, 7666 (A4), or 5161 (Letter); •Kokuyo A693X series (A4) or A650 (B5).

**Business cards** recommended are produced by Avision (Order No. 09002985).

## **Cassette Tray**

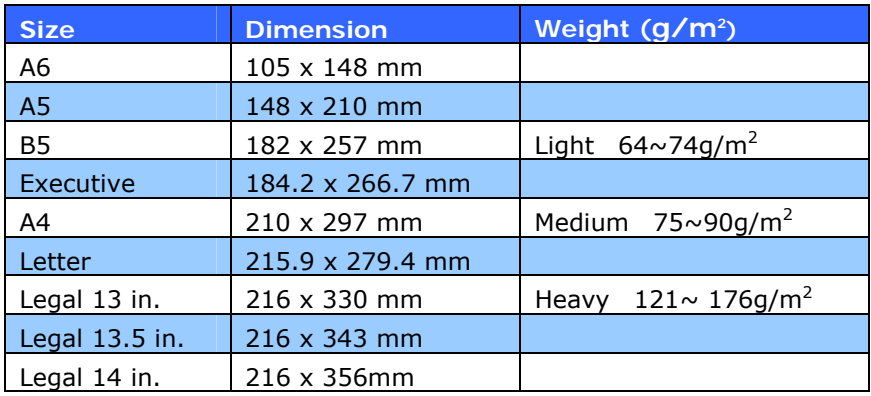

If you have identical paper stock loaded in the multi purpose tray, you can have the printer automatically switch to the other tray when the current tray runs out of paper. When printing from Windows applications, this function is enabled in the driver settings. (See "Printer settings in Windows" on page 21.) When printing from other systems, this function is enabled in the Print Menu. (See "Printer functions (User Settings)" on page 40.)

*4-14 Operation* 

# **Multipurpose Tray**

- The multi purpose tray can handle the same media sizes as the cassette trays but in weights of 75g/m² to 203g/m². For very heavy paper stock, use the face up (rear) paper stacker. This ensures that the paper path through the printer is almost straight.
- The multi purpose tray can feed paper widths as small as 105mm and lengths up to 1200mm (banner printing).
- For paper lengths exceeding 356mm (Legal 14in.) use paper stock between 90g/m² and 128g/m² and the face up (rear) paper stacker.
- Use the multi purpose tray for printing on envelopes and transparencies. Up to 50 sheets of transparencies or 10 envelopes can be loaded at one time, subject to a maximum stacking depth of 10mm.
- Paper or transparencies should be loaded print side up and top edge into the printer.

## **Face Down Stacker**

The face down stacker on the top of the printer can hold up to 250 sheets of 80g/m² standard paper and can handle paper stocks up to 120g/m². Pages printed in reading order (page 1 first) will be sorted in reading order (last page on top, facing down).

## **Face Up Stacker**

- The face up stacker at the rear of the printer should be opened and the tray extension pulled out when required for use. In this condition paper will exit via this path, regardless of driver settings.
- $\cdot$  The face up stacker can hold up to 100 sheets of 80g/m<sup>2</sup> standard paper, and can handle stocks up to 203g/m².
- Always use this stacker and the multi purpose feeder for paper stocks heavier than 120g/m².

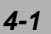

# **Cassette Tray**

1. Remove the paper tray from the printer.

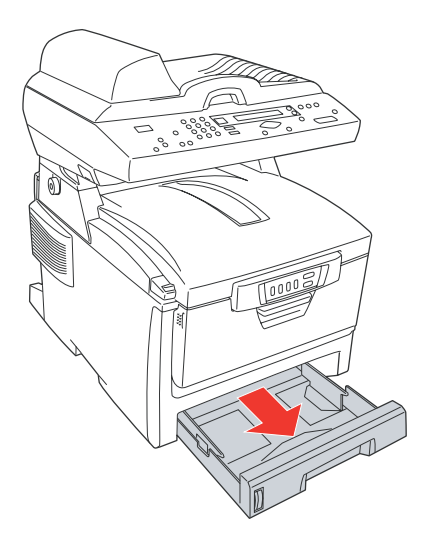

2. Fan the paper to be loaded at the edges (1) and in the middle (2) to ensure that all sheets are properly separated, then tap the edges of the stack on a flat surface to make it flush again (3).

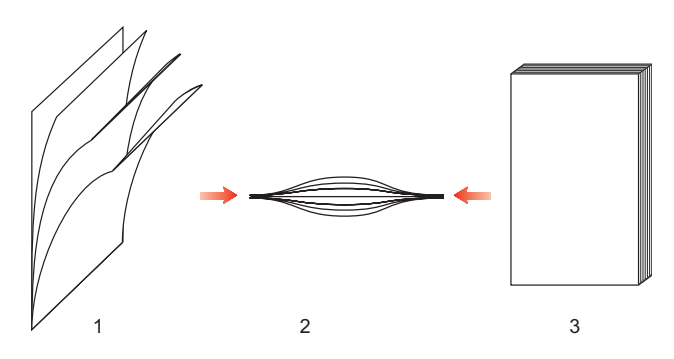

## *4-2 Operation*

3. Load the paper (for letter headed paper load face down with top edge towards the front of the printer).

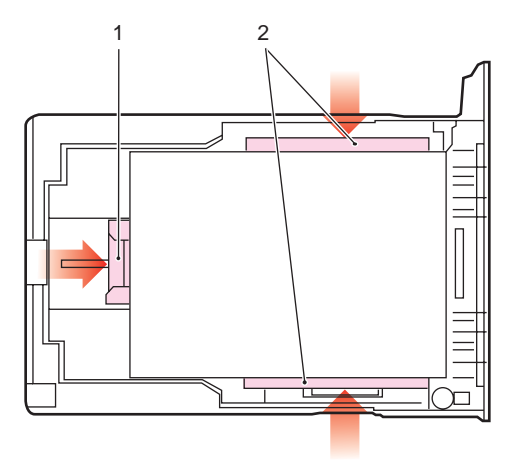

1. Adjust the rear stopper (1) and paper guides (2) to the size of paper being used.

To prevent paper jams:

- Do not leave space between the paper and the guides and rear stopper.
- Do not overfill the paper tray. Capacity depends on the type of paper stock.
- Do not load damaged paper.
- Do not load paper of different sizes or types at the same time.
- Do not pull the paper tray out during printing.
- Close the paper tray gently.
- 5. For face down printing, make sure the face up (rear) stacker (3) is closed (the paper exits from the top of the printer). Stacking capacity is approximately 250 sheets, depending on paper weight.

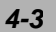

- 6. For face up printing, make sure the face up (rear) stacker (3) is open and the paper support (4) is extended. Paper is stacked in reverse order and tray capacity is approximately 100 sheets, depending on paper weight.
- 7. Always use the face up (rear) stacker for heavy paper (card stock etc.).

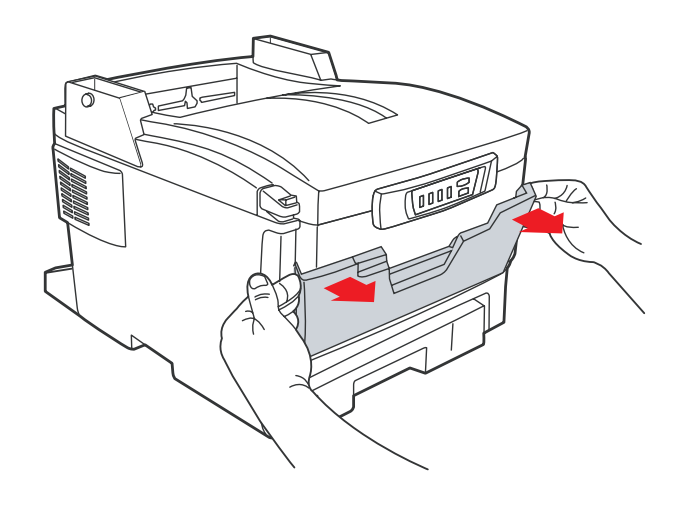

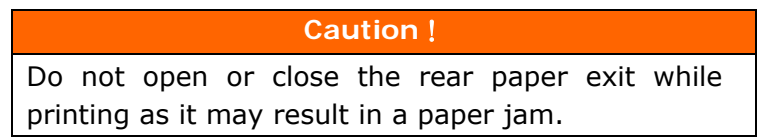

#### *4-4 Operation*

## **Multipurpose Tray**

1. Open the multi purpose tray and press gently down on the paper platform (1) to ensure it is latched down.

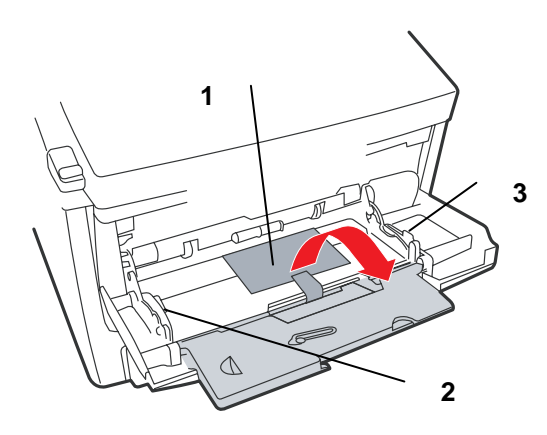

- 2. Load the paper and adjust the paper guides (2) to the size of paper being used.
	- When printing on headed paper load the paper into the multi purpose tray with pre-printed side up and top edge into the printer.
	- Envelopes should be loaded face up with top edge to the left and short edge into the printer.
	- Do not exceed the paper capacity of about 50 sheets or 10 envelopes. Maximum stacking depth is 10mm.
- 3. Press the tray latch button (3) inwards to release the paper platform, so that the paper is lifted and gripped in place.

Set the correct paper size for the multi purpose tray in the Media Menu. (See "Printer functions (User Settings)" on page 40.)

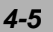

# **Basic Operation**

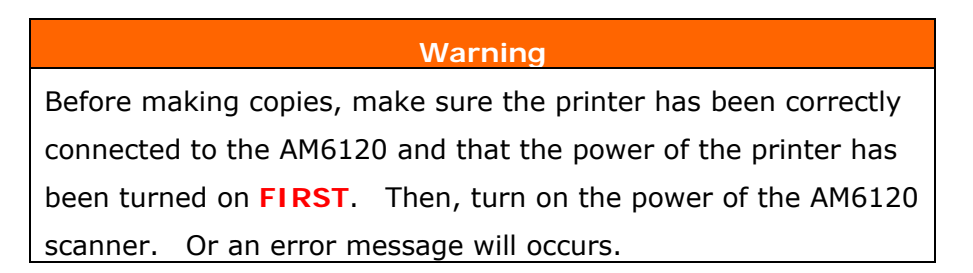

**1.** Place your document(s) with text **FACE UP** in the ADF or **FACE DOWN** on the glass.

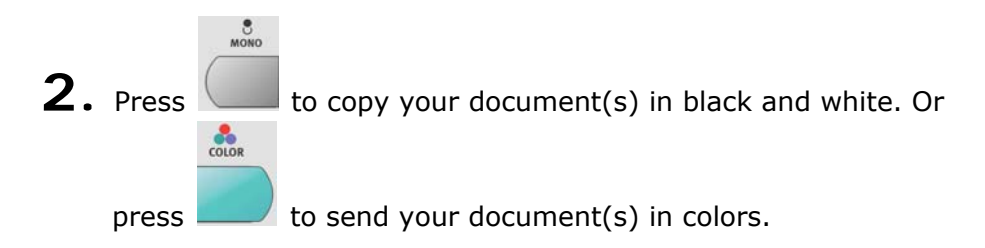

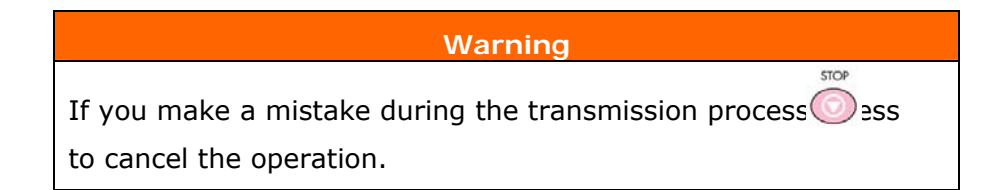

*4-6 Operation* 

## **Advanced Operation**

Click the button to set Printer Option, and Media Type. Note that an option that is not installed will not appear in the menu, for example, if Duplex unit is not installed, a "Duplex" item will not be displayed.

#### **Accessing Additional Settings**

Below is the menu on the "Additional Settings" when all printer options are installed: (Note that when there is a change in the option condition, the settings will be returned to the factory default setting as indicated below.)

**Collate: ON N-Up: 1 in 1 Edge Erase: 0 Margin Shift: (R): 0 Margin Shift: (B): 0 Paper Supply: A4 Input Tray: MP** 

#### **Selection of Collate**

- ON
- OFF

*\* When "Collate" is set, the items of "N-Up" and "Duplex" are not displayed.* 

## **Selection of N-Up (Paper Save)**

- $\bullet$  1 in 1
- 4 in 1

### **Selection of Edge Erase**

0/6/13/19/25 (mm)

## **Selection of Margin Shift**

- Right  $(0/6/13/19/25$  (mm)  $)$
- Bottom  $(0/6/13/19/25 \text{ (mm)})$

## **Selection of Input Tray**

- Tray 1
- MP

## **Selection of Paper Supply**

- Legal
- Letter
- A4
- B5
- A5

#### **Selection of Bkgr (Background) Removal:**

- OFF
- ON

#### *4-8 Operation*

#### **Changing Scaling**

The machine is preset to 100% scaling. If you wish to reduce or enlarge your original, you can apply this feature to enlarge up to 400% or reduce down to 25%.

#### **To reduce or enlarge the original document,**

1. Press  $\Box$  COPY MODE on the panel to prompt the Copy screen.

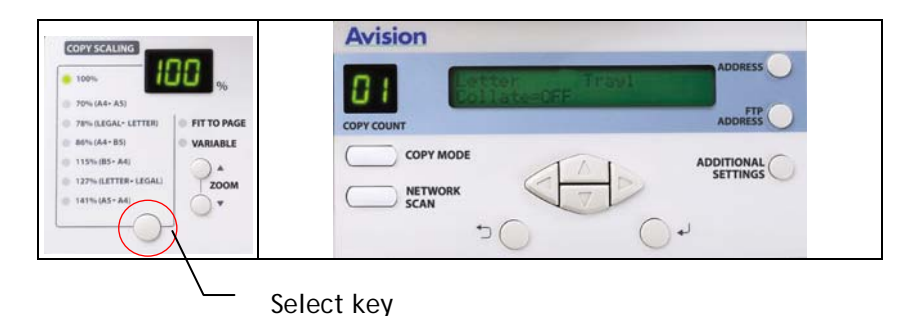

2. Press  $\blacktriangle \blacktriangledown$  to enlarge or reduce your document in 1 percent increment. Or you may press the above Select key to choose a preset value of 141%, 127%, 115%, 100%, 93% (Fit to page), 86%, 78%, and 70%.

#### **Note:**

After completing the copies, the setting will remain 3 minutes. After 3 minutes, the machine will return to default scaling.

#### **Changing Copy Quality**

The machine is preset to **Speed**, a mode to speed up the document to be scanned. If required, you can change to Fine to improve your copy quality.

To change your copy quality,

1. Press  $\Box$  COPY MODE on the control panel to prompt the Copy screen.

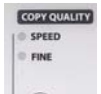

2. Click the **Copy Quality** button ( ) to choose your focus to Fine.

**Note:** 

After completing the copies, the setting will remain 3 minutes. After 3 minutes, the machine will return to default quality.

*4-10 Operation* 

### **Adjusting Density**

The machine is preset to the Normal level of density. If your original document comes with a lighter or darker contrast, you can improve the quality using the Adjusting Density feature.

#### **To change your density,**

1. Press the **"Copy"** key on the panel to prompt the Copy screen.

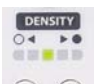

2. Press the **Density** ( $\bigcirc$   $\bigcirc$ ) button to choose your desired density.

#### **Note:**

After completing the copies, the setting will remain 3 minutes. After 3 minutes, the machine will return to default density.
### **Increasing Copy Count**

The AM6120 is preset to 1 copy count. If you wish to increase the number of copies, choose your desired copy count with the numeric keypad.

To increase your copy count,

1. Press the **"Copy"** key on the control panel to prompt the **Copy** screen.

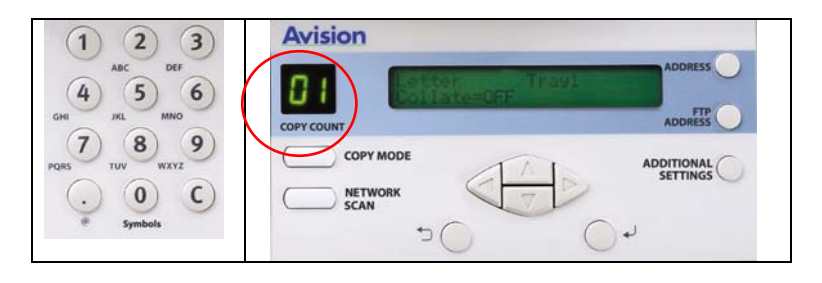

2. Enter your desired copy count with the numeric keypad. The LCD display shows the number of your copy count.

#### **Note:**

After completing the copies, the setting will remain 3 minutes. After 3 minutes, the machine will return to default count.

#### *4-12 Operation*

## **To Use the AM6120 as A Scanner**

The AM6120 can be used as a scanner. After installing the scanner driver from the supplied CD, you can access the TWAIN user interface to perform scanning task from the image editing software application.

- 1. Start your image editing software such as Roxio PhotoSuite 4.
- 2. Choose **Get>Scanner (TWAIN)**.

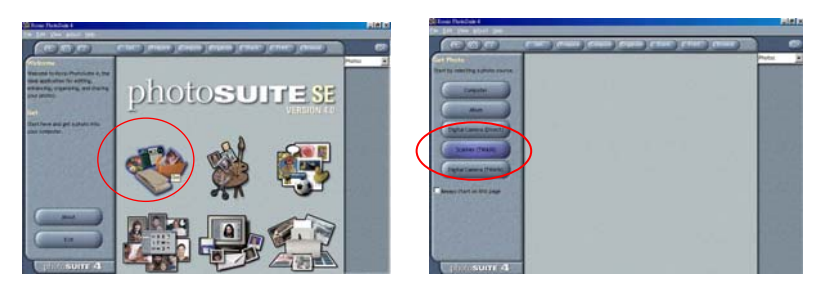

3. Choose **AM6120** from the scanner menu. (You only need to do this once. )

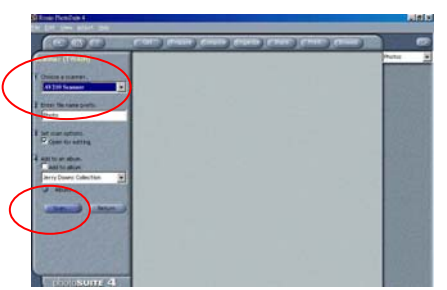

- 4. Place the document **FACE DOWN** on the document glass.
- 5. Click the Preview or Scan button, the TWAIN user interface will appear on the screen.

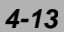

6. Click "Exit" to return to the main window of Roxio PhotoSuite. Choose "**Open Library" and "Photo"** to open the scanned image.

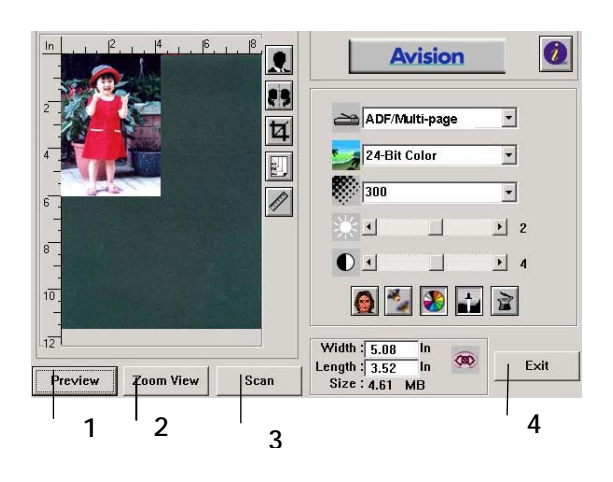

- 1. Preview
- 2. Zoom View
- 3. Scan
- 4. Exit
- 5. Open Library

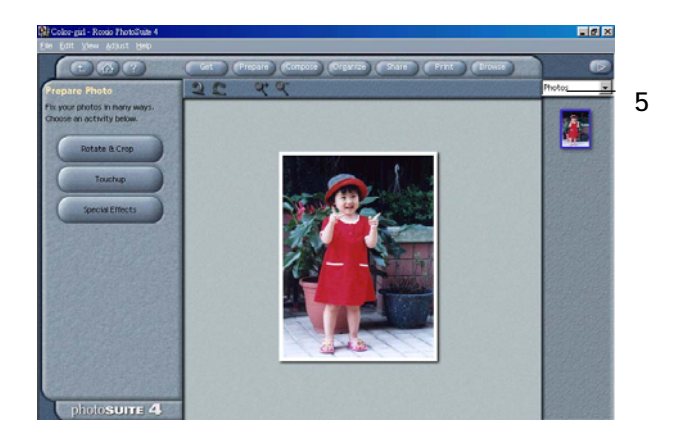

### *4-14 Operation*

# **A Glance of the User Interface**

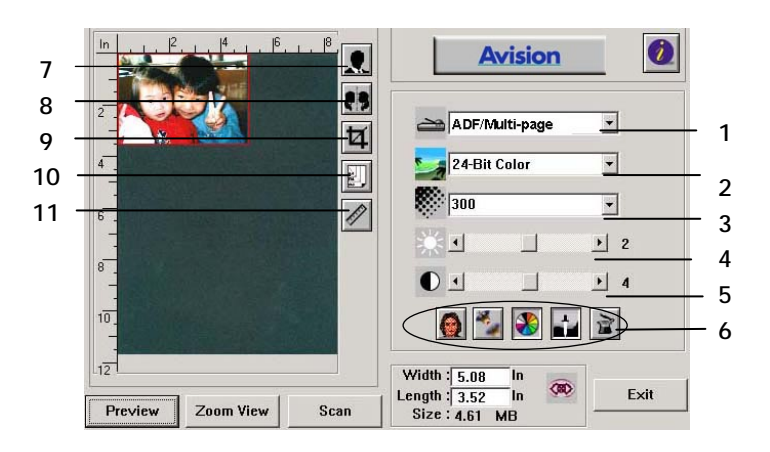

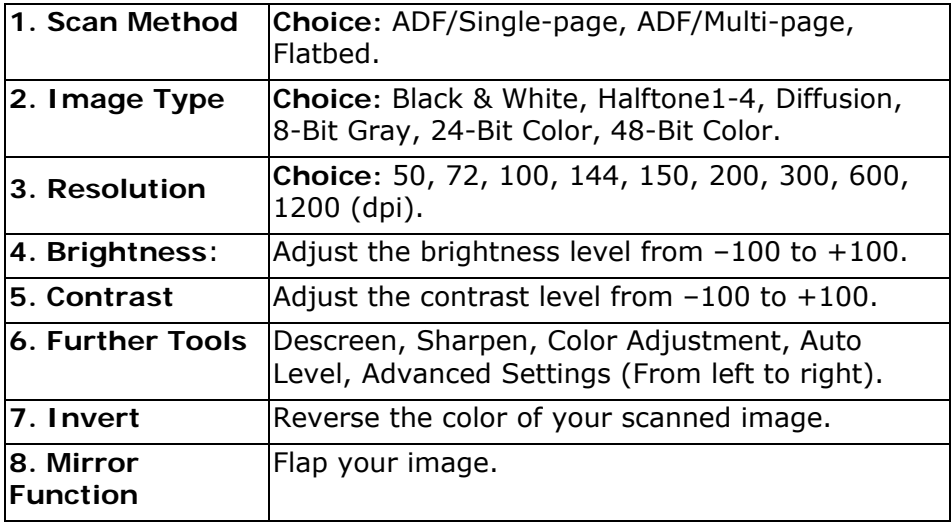

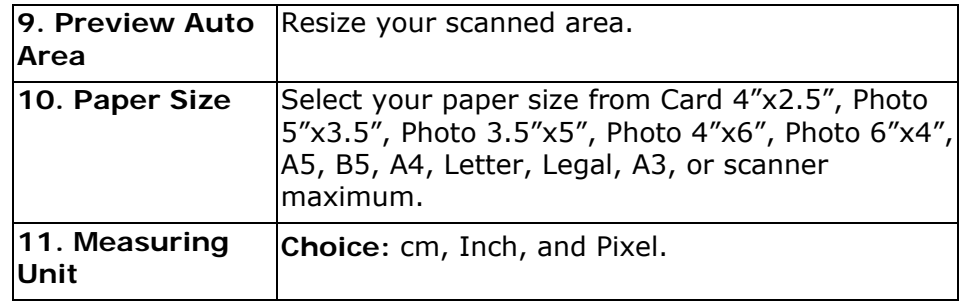

*4-16 Operation* 

# **Information Code and Message**

# **The Message During Initialization**

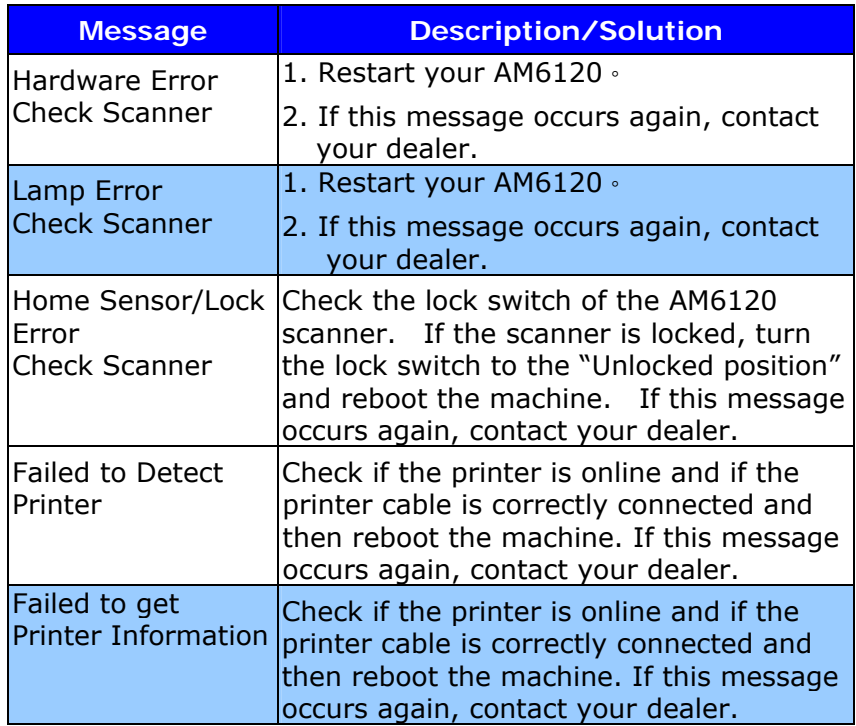

### **The Message During Copying**

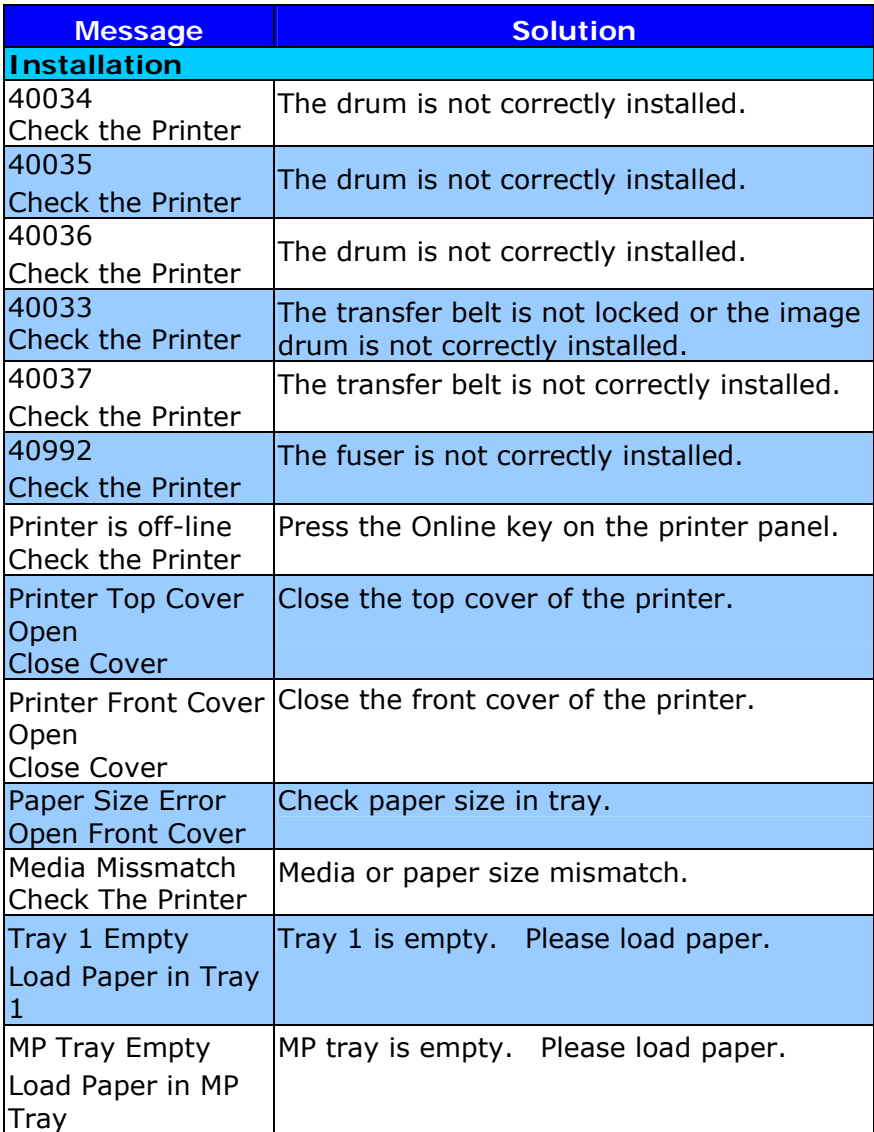

## *5-2 Troubleshooting*

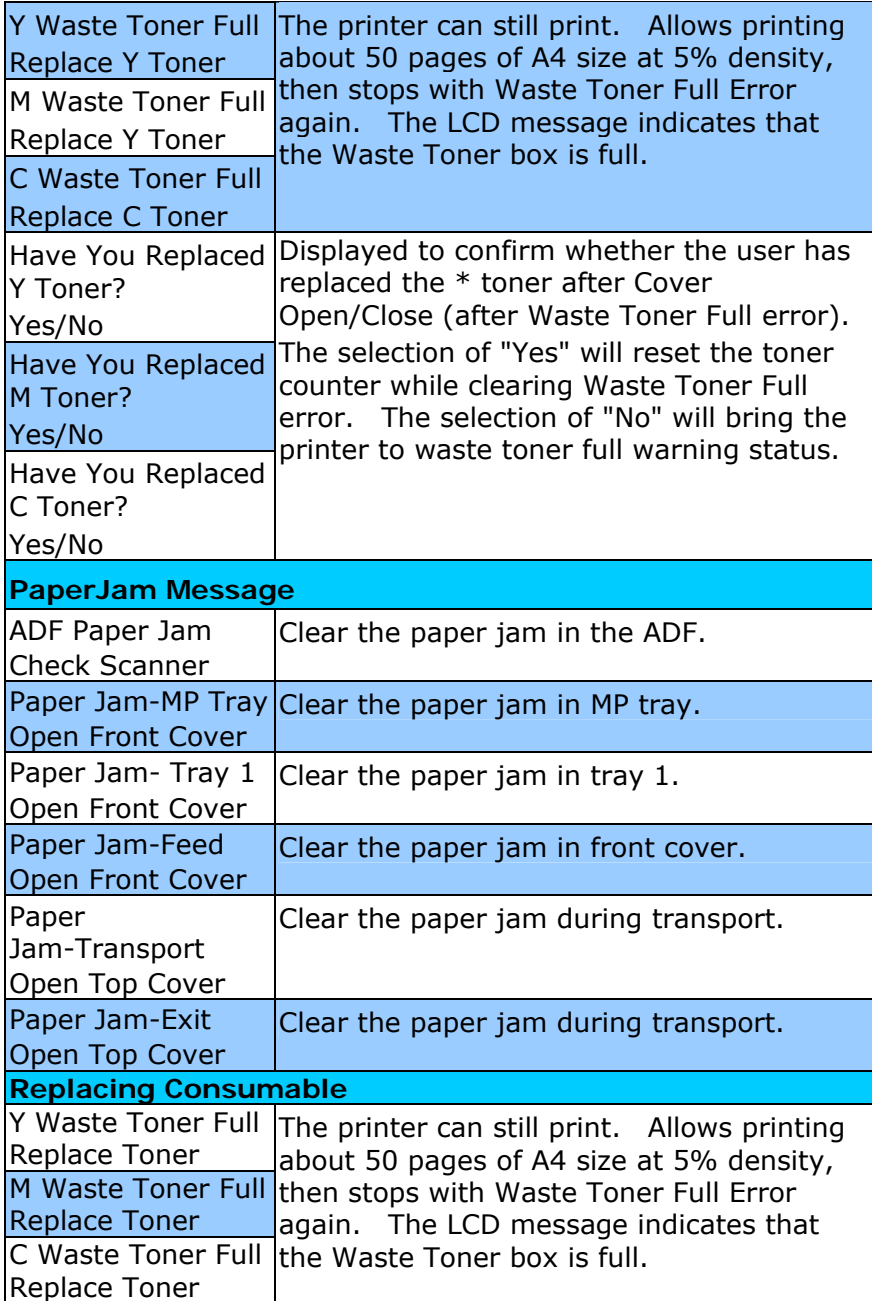

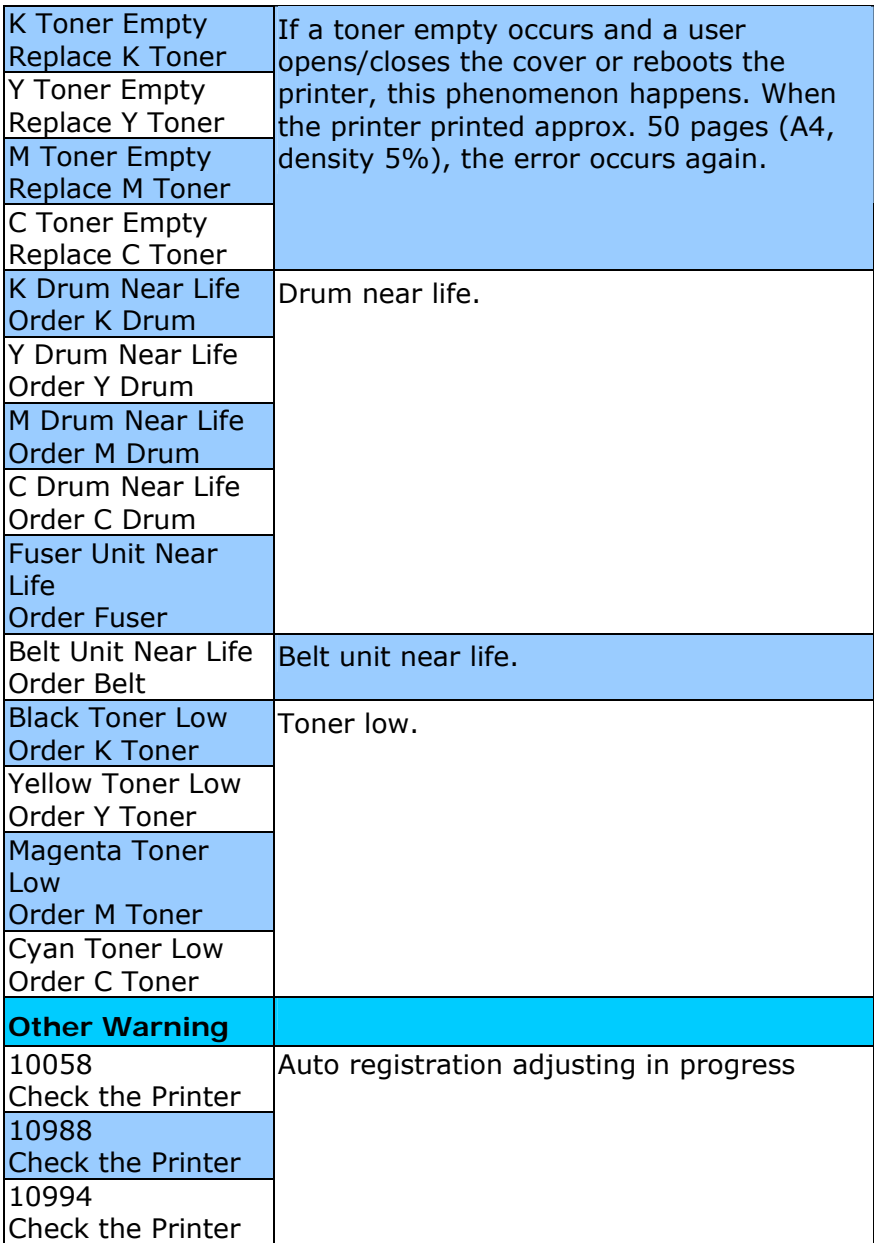

# *5-4 Troubleshooting*

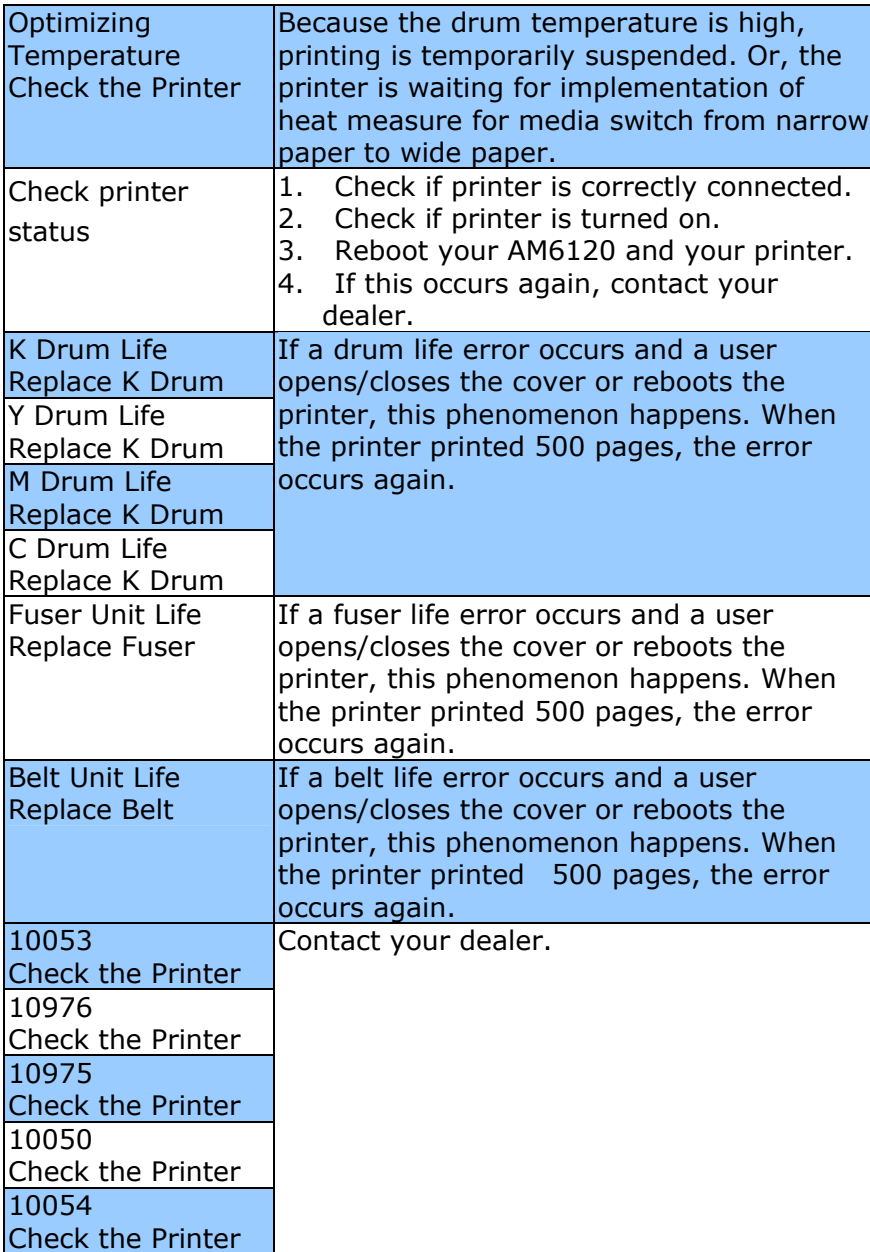

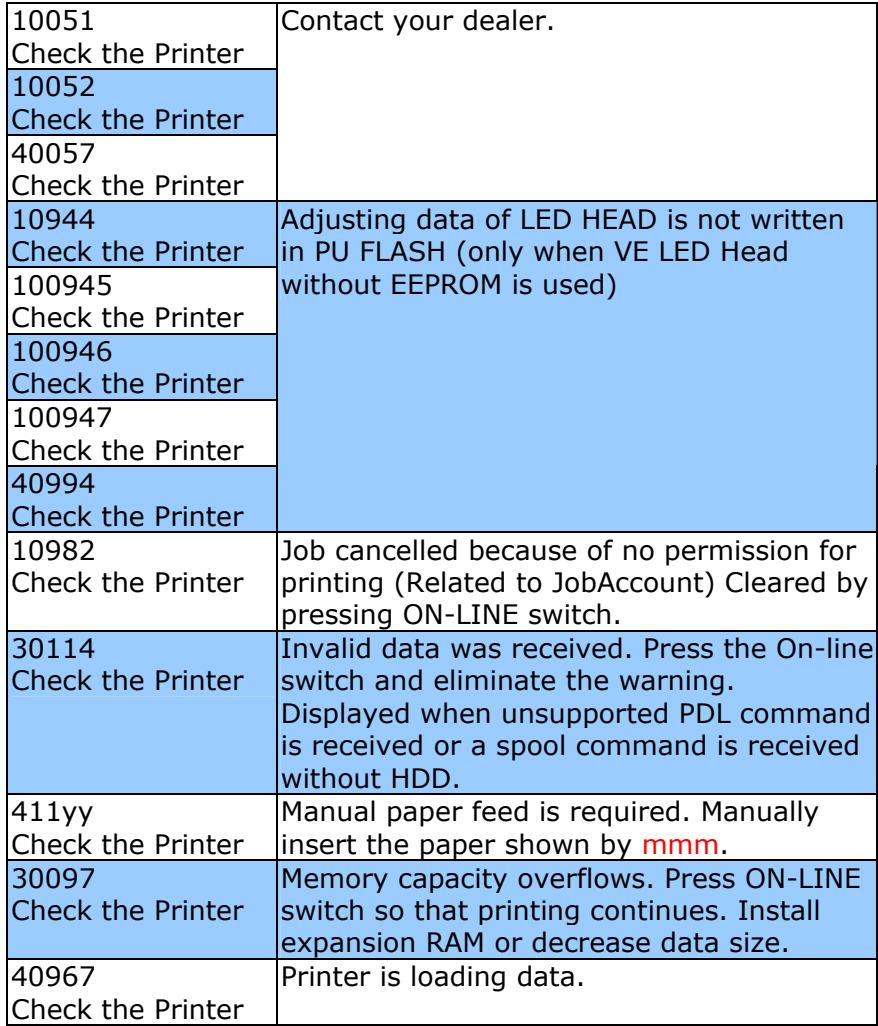

## *5-6 Troubleshooting*

# **The Message During Networking**

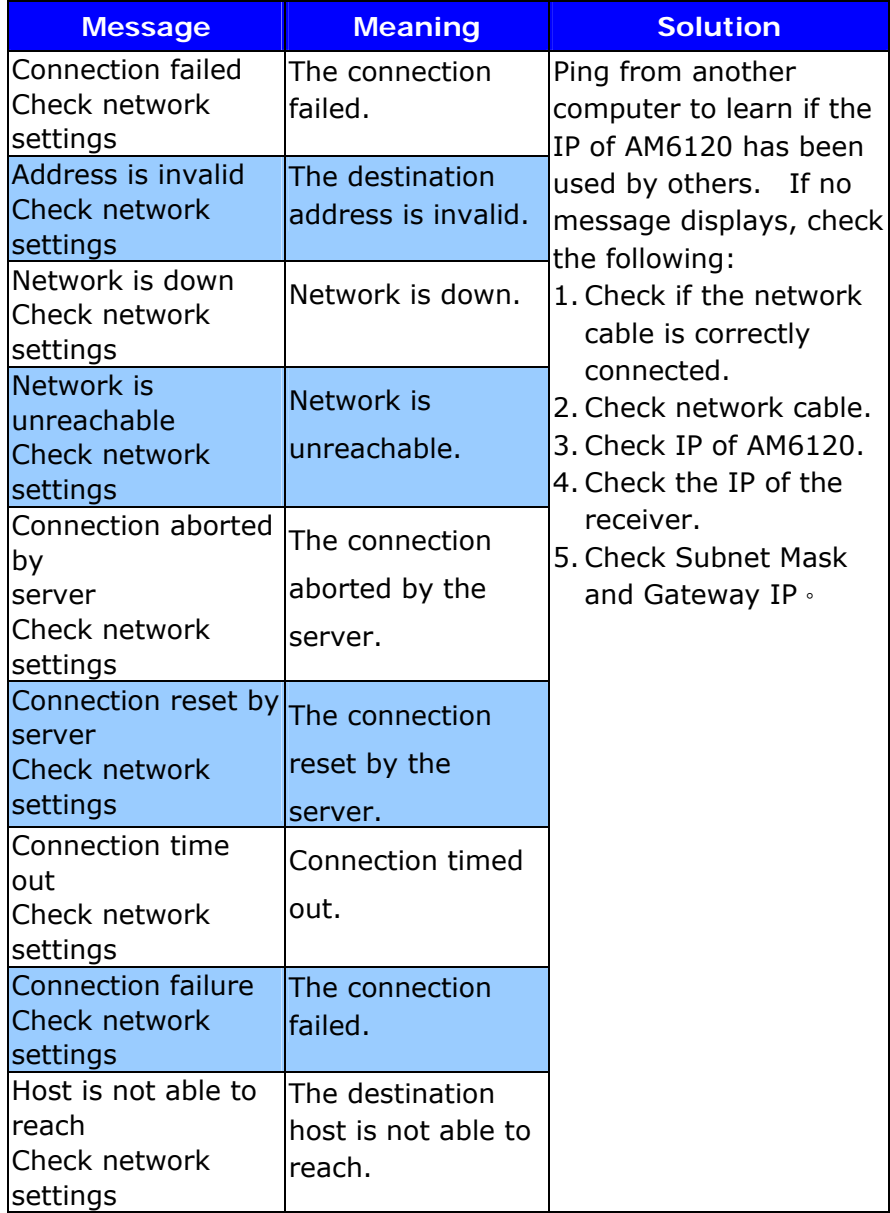

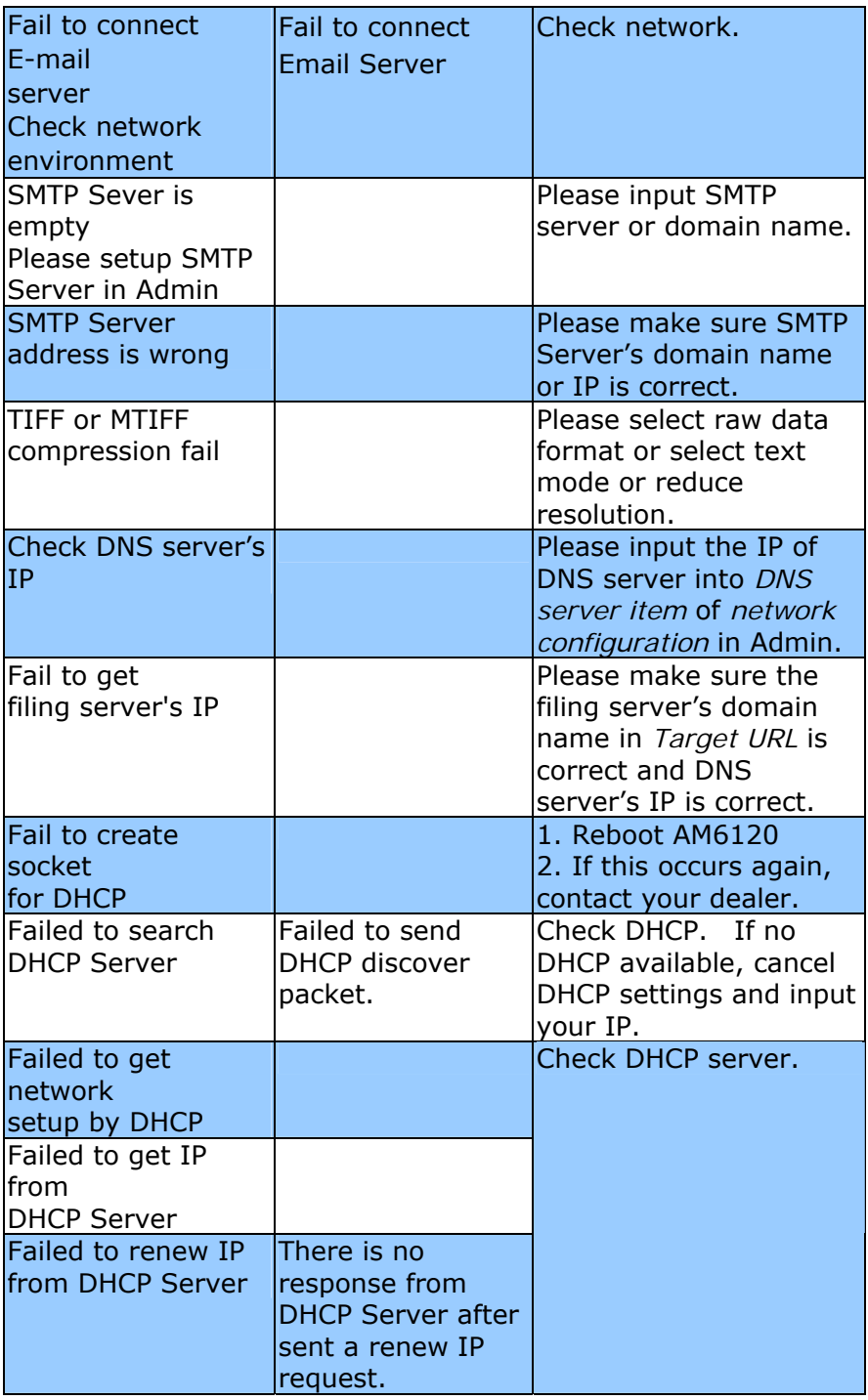

## *5-8 Troubleshooting*

# **The Message During Sending E-Mails**

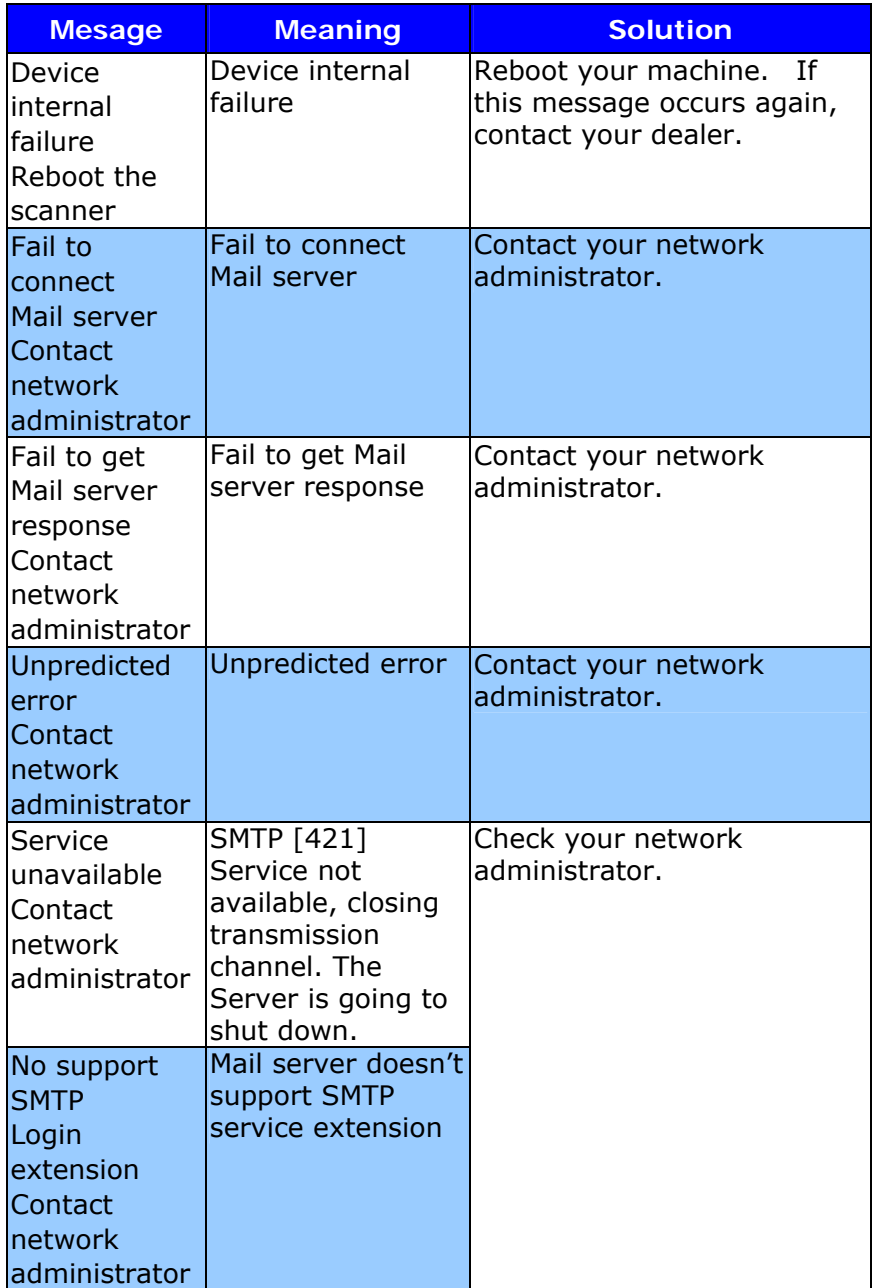

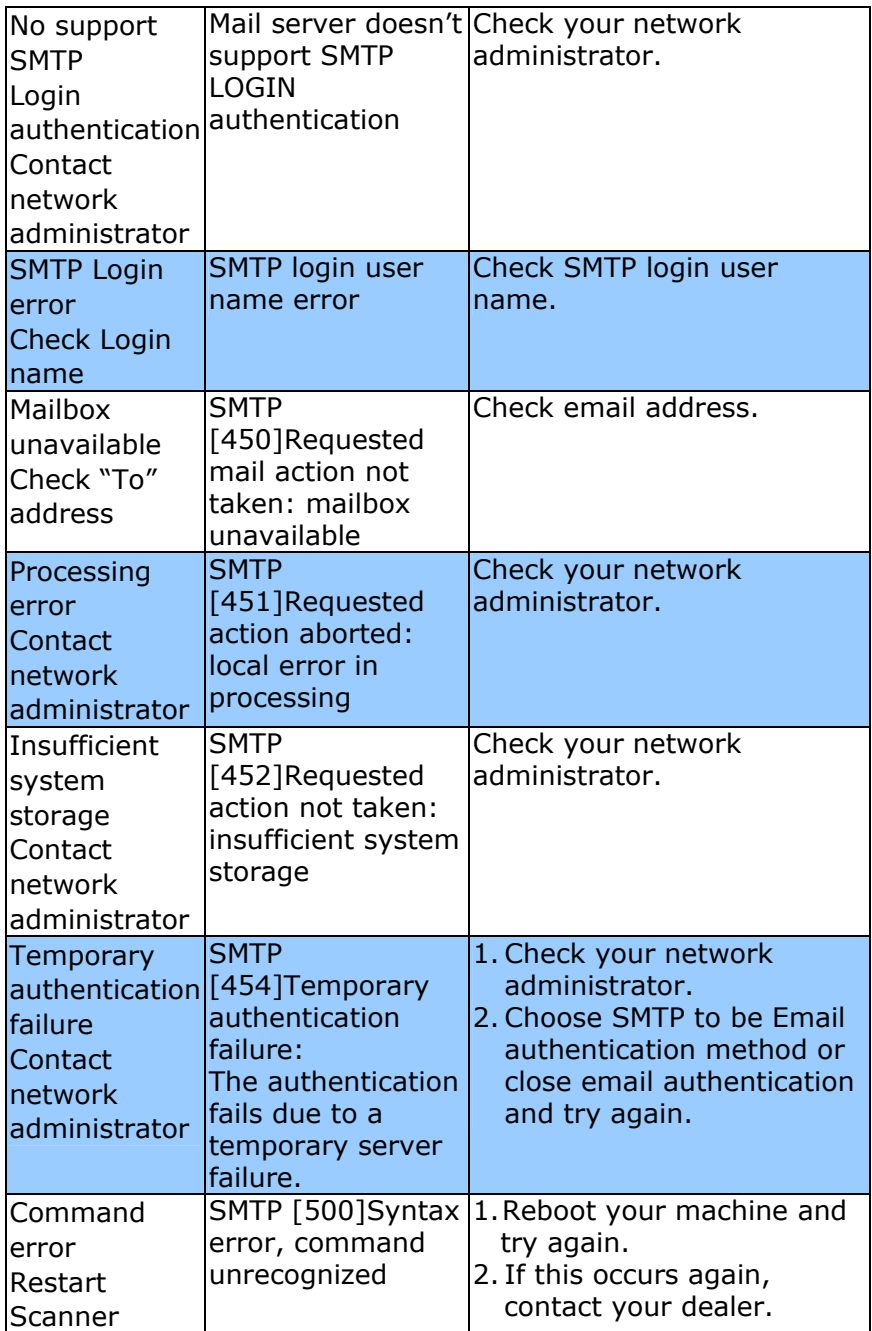

# *5-10 Troubleshooting*

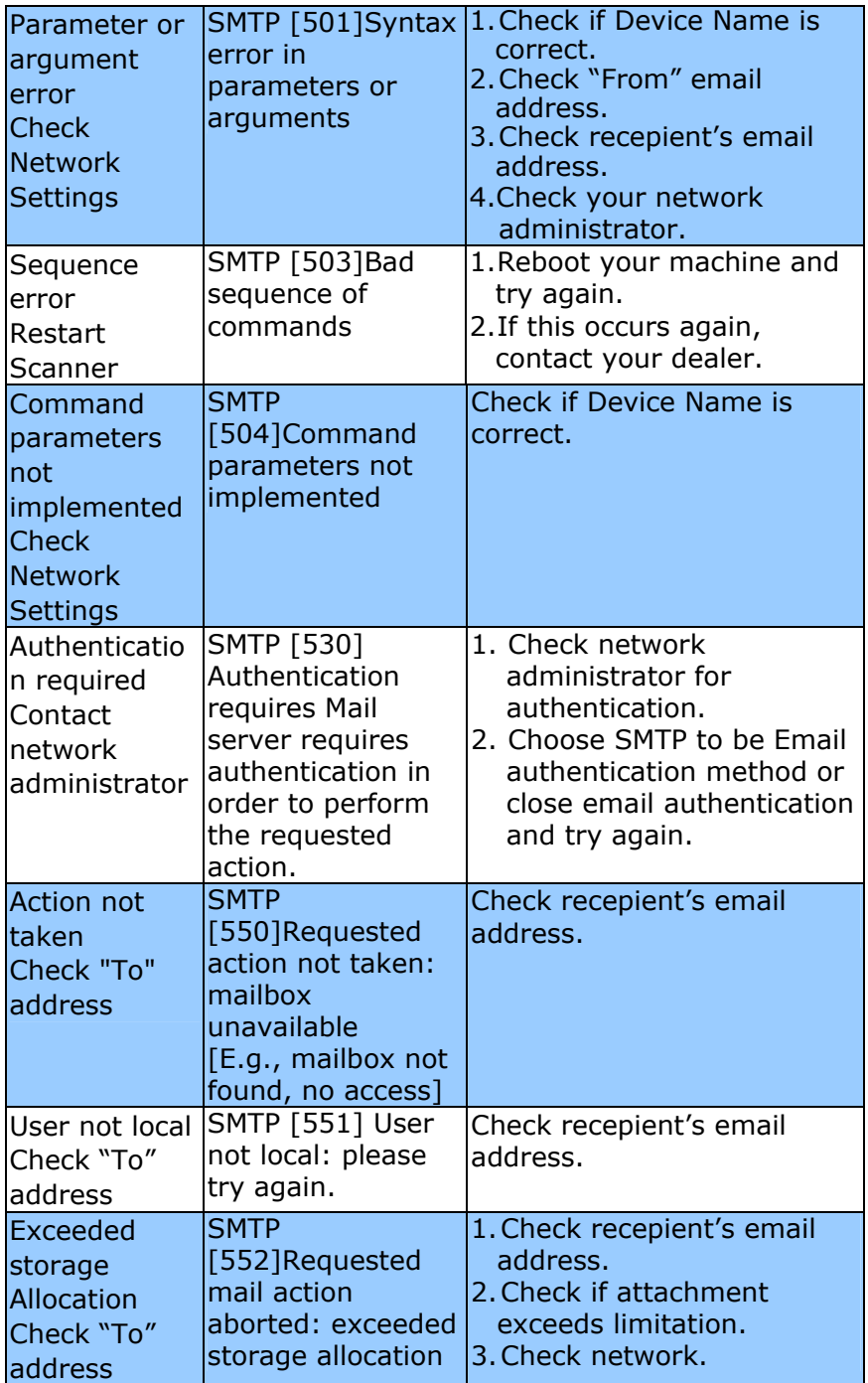

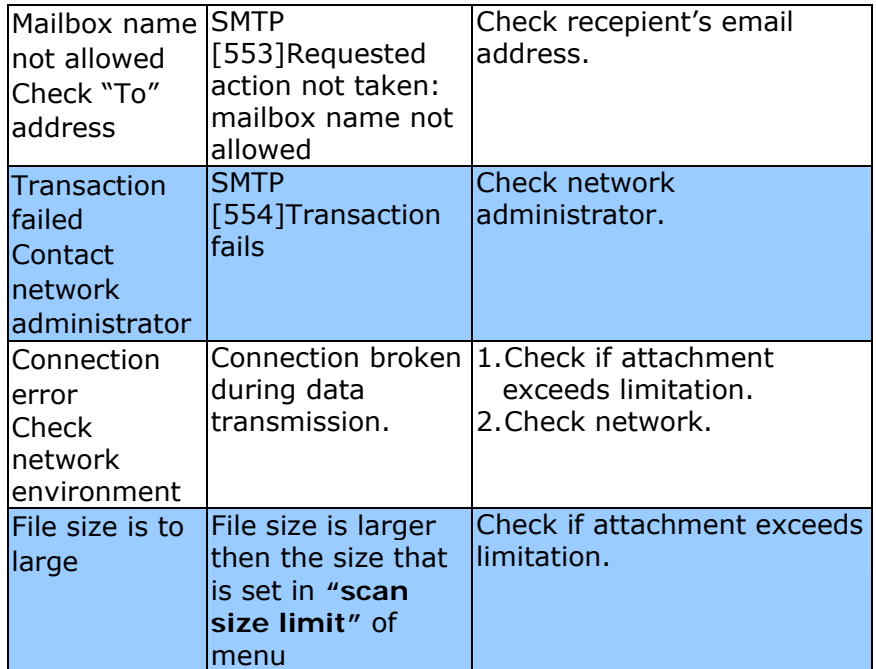

*5-12 Troubleshooting* 

# **The Message During Filing**

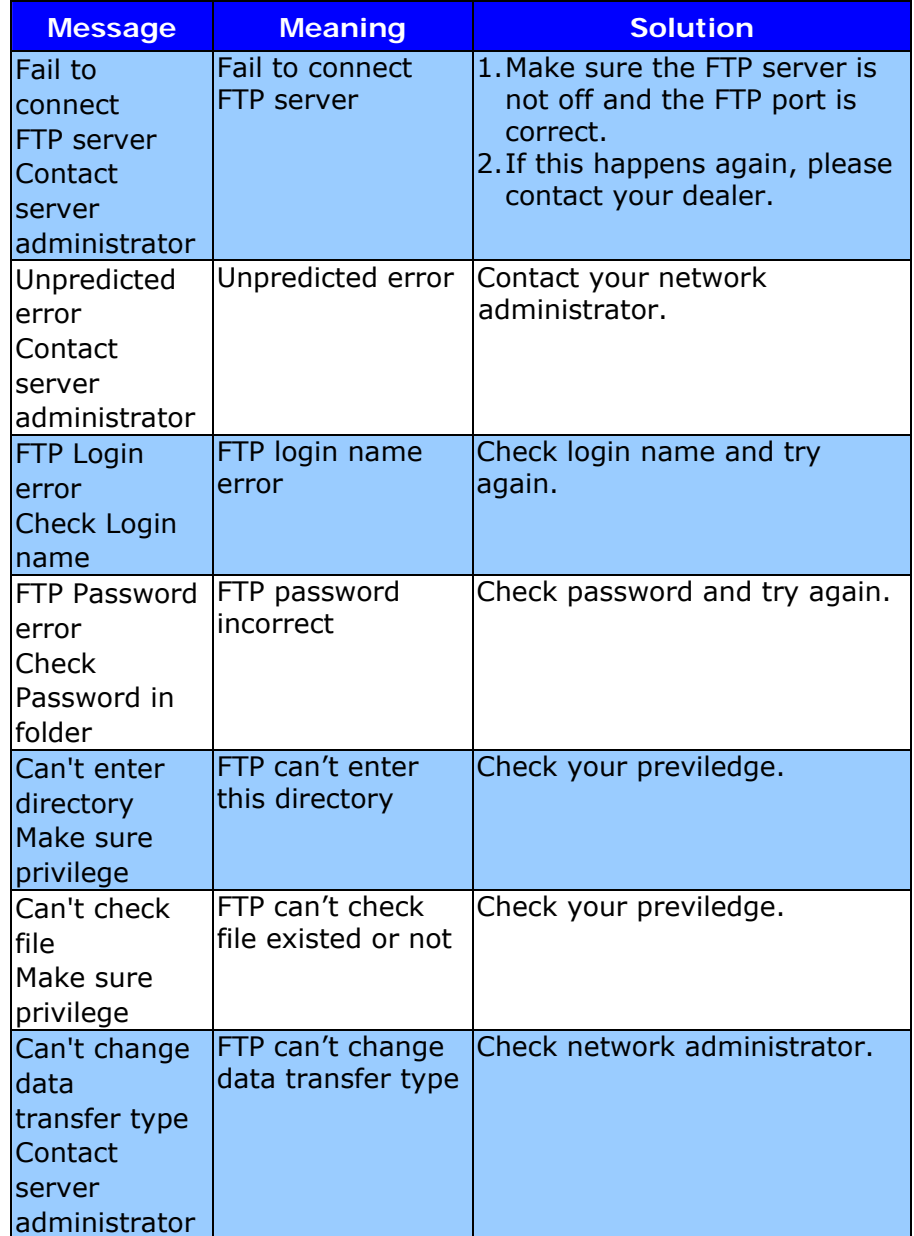

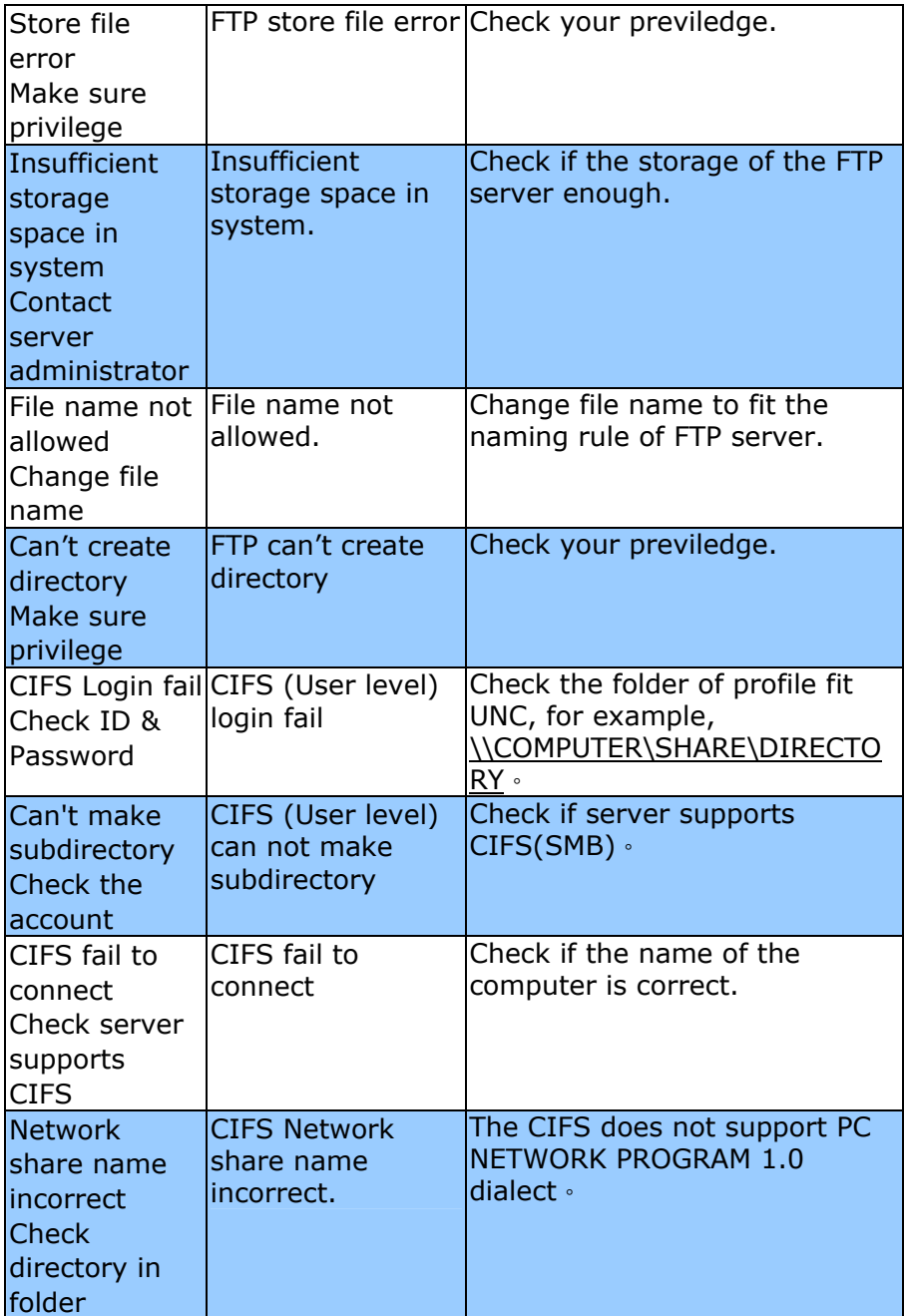

### *5-14 Troubleshooting*

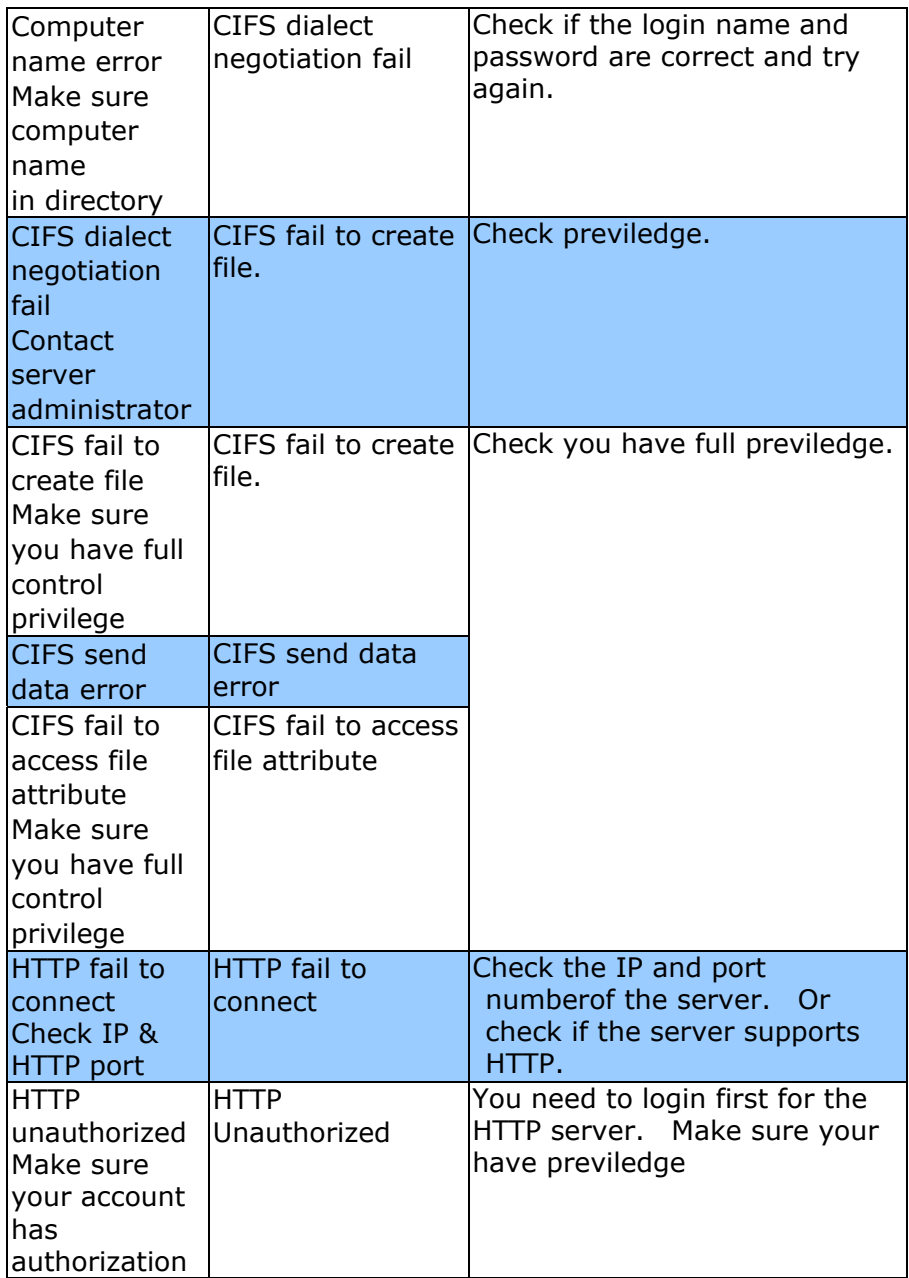

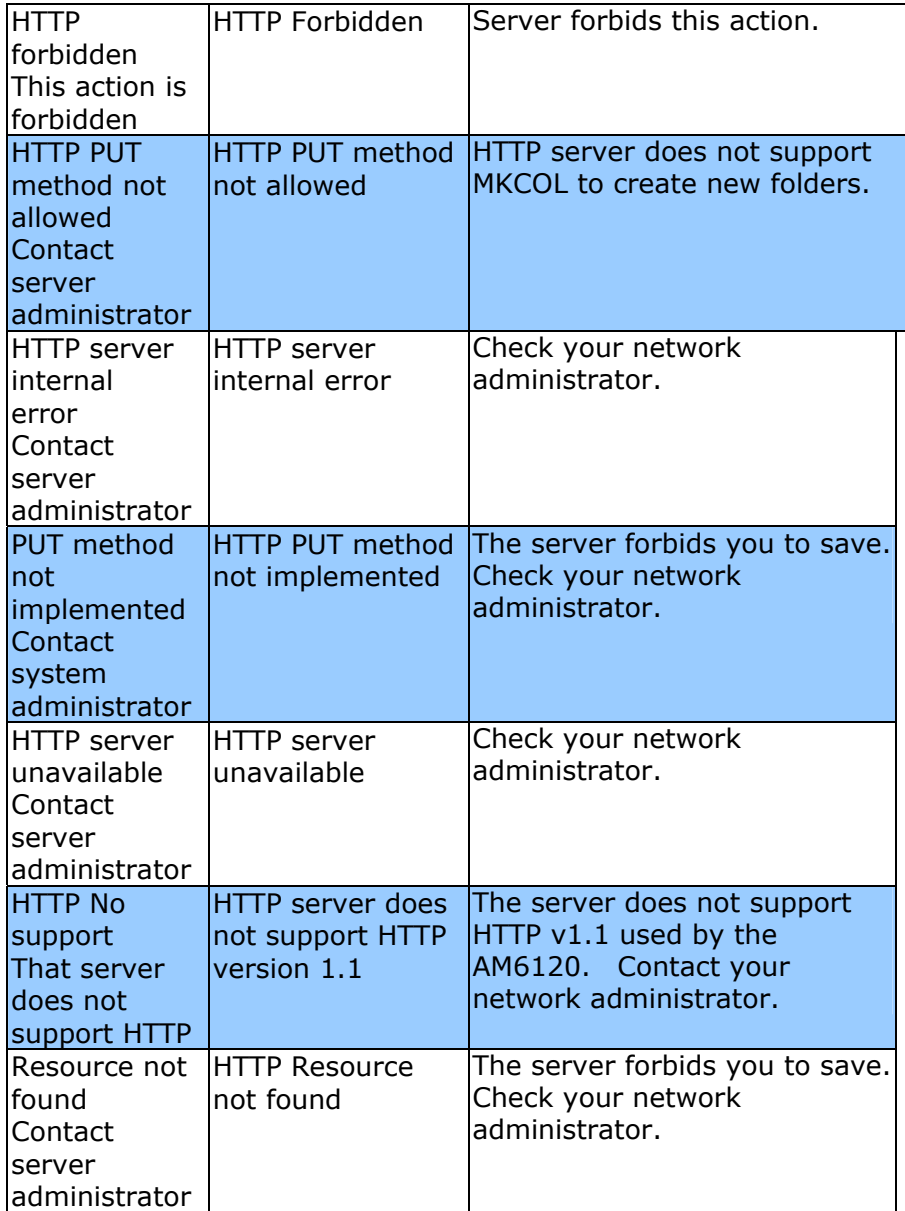

# *5-16 Troubleshooting*

### **Clearing a Paper Jam**

In the event of a paper jam, follow the procedures below to remove the paper:

- 1. Gently open the ADF front cover to the left.
- 2. Carefully pull the paper out of the ADF unit.
- 3. Close the ADF front cover. Your AM6120 MFP is now ready to use.

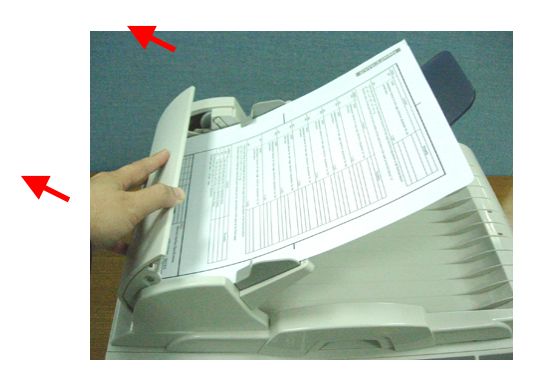

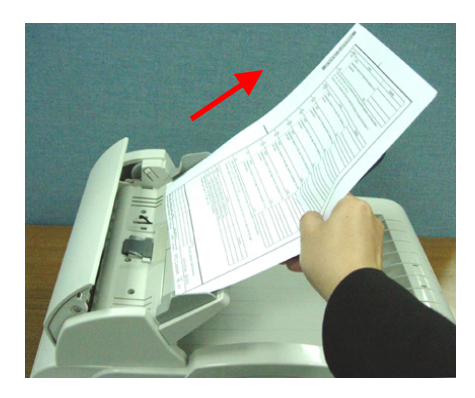

### **Clearing Paper Jams**

Provided that you follow the recommendations in this guide on use of print media, and you keep the media in good condition prior to use, your printer should give years of reliable service. However, paper jams occasionally do occur, and this section explains how to clear them quickly and simply.

Jams can occur due to paper misfeeding from a paper tray or at any point on the paper path through the printer. When a jam occurs, the printer immediately stops, and the Alert LED on the Status Panel (together with the Status Monitor) informs you of the event. If printing multiple pages (or copies), do not assume that, having cleared an obvious sheet, others will not also be stopped somewhere along the path. These must also be removed in order to clear the jam fully and restore normal operation.

- 1. If a sheet is well advanced out of the top of the printer, simply grip it and pull gently to draw it fully out. If it does not remove easily, do not use excessive force. It can be removed from the rear later.
- 2. Press the cover release and open the printer's top cover fully.

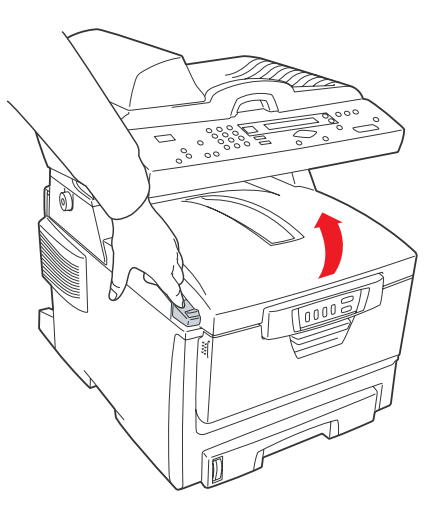

*5-18 Troubleshooting* 

### **Warning!**

If the printer has been powered on, the fuser will be very hot and clearly labelled. Do not touch.

3. Note the positions of the four cartridges.

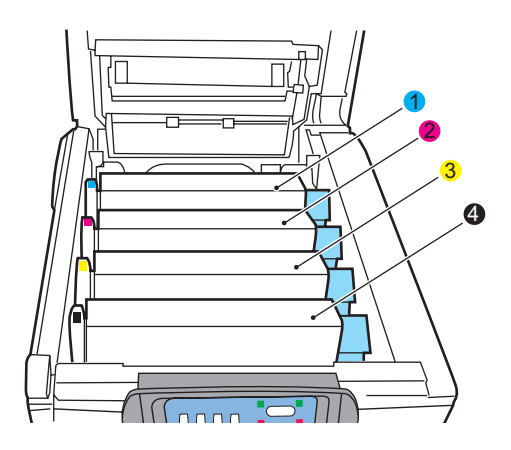

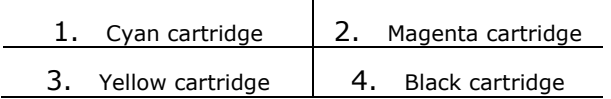

It will be necessary to remove the four image drums to gain access to the paper path.

4. Holding it by its top centre, lift the cyan image drum, complete with its toner cartridge, up and out of the printer.

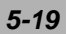

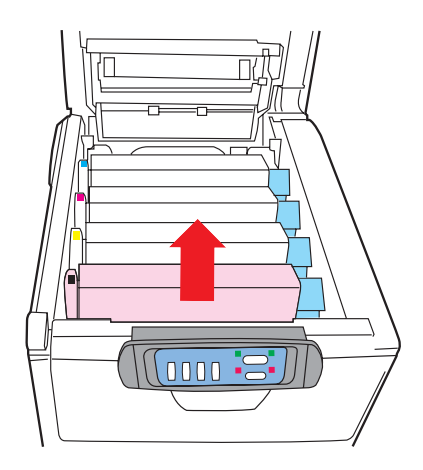

5. Put the cartridge down gently onto a piece of paper to prevent toner from marking your furniture and to avoid damaging the green drum surface.

### **Caution!**

**The green image drum surface at the base of the cartridge is very delicate and light sensitive. Do not touch it and do not expose it to normal room light for more than 5 minutes.**

- 6. Repeat this removal procedure for each of the remaining image drum units.
- 7. Look into the printer to check whether any sheets of paper are visible on any part of the belt unit.

### *5-20 Troubleshooting*

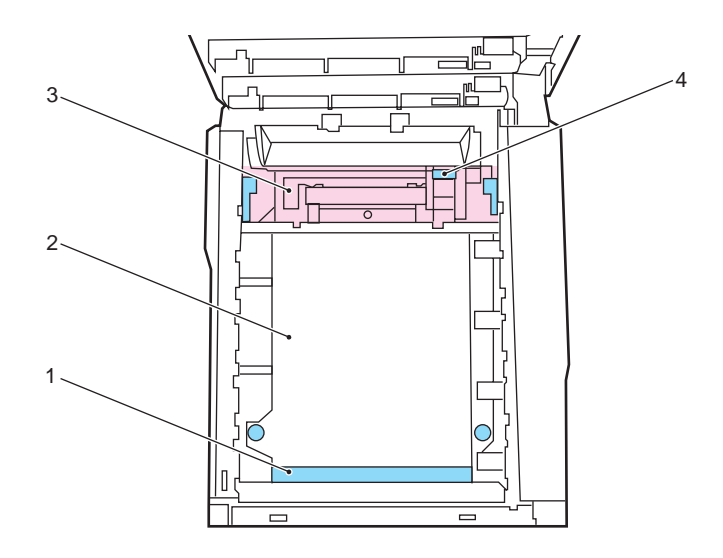

To remove a sheet with its leading edge at the front of the belt (1), carefully lift the sheet from the belt and pull it forwards into the internal drum cavity and withdraw the sheet.

### **Caution!**

**Do not use any sharp or abrasive objects to separate sheets from the belt. This may damage the belt surface.**

• To remove a sheet from the central area of the belt (2), carefully separate the sheet from the belt surface and withdraw the sheet.

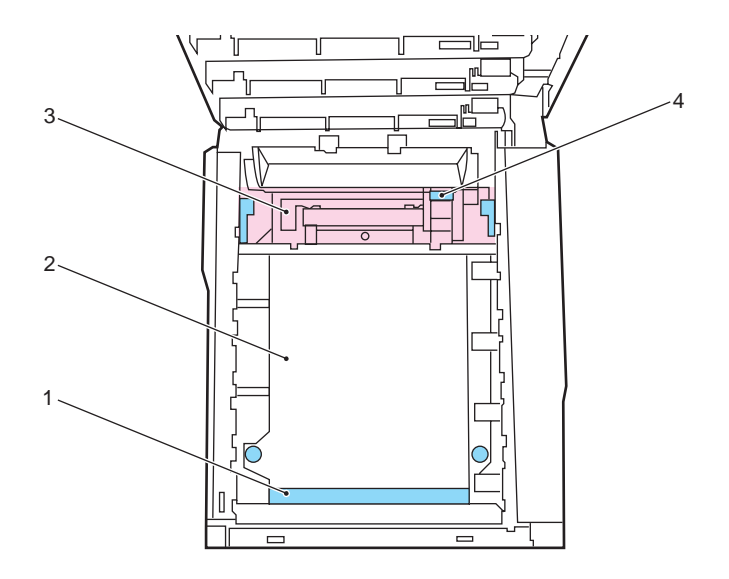

• To remove a sheet just entering the fuser (3), separate the trailing edge of the sheet from the belt, push the fuser pressure release lever (4) towards the front and down to release the fuser's grip on the sheet, and withdraw the sheet through the drum cavity area. Then allow the pressure release lever to rise again.

### **Note:**

If the sheet is well advanced into the fuser (only a short length is still visible), do not attempt to pull it back. Follow the next step to remove it from the rear of the printer.

### *5-22 Troubleshooting*

8. Starting with the cyan image drum unit nearest the fuser, replace the four image drums into the drum cavity, making sure to locate them in the correct order.

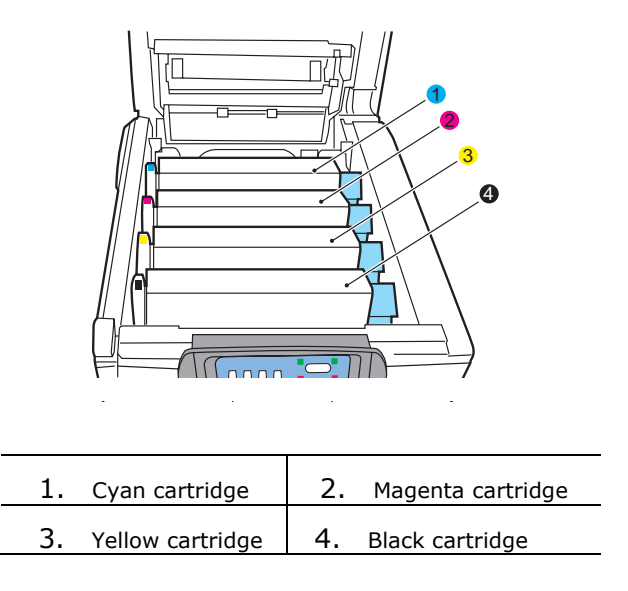

• Holding the complete assembly by its top centre, lower it into place in the printer, locating the pegs at each end into their slots in the sides of the printer cavity.

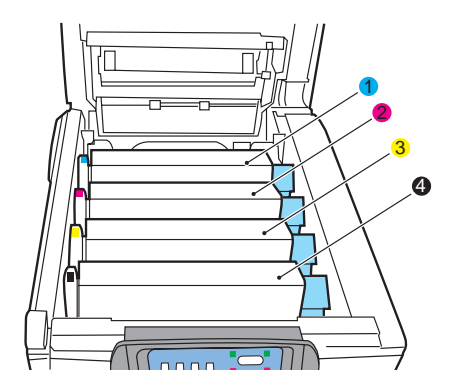

- 9. Lower the top cover but do not press down to latch it closed yet. This will protect the drums from excessive exposure to room lighting while you check the remaining areas for jammed sheets.
- 10. Open the rear exit tray (5) and check for a sheet of paper in the rear path area (6).

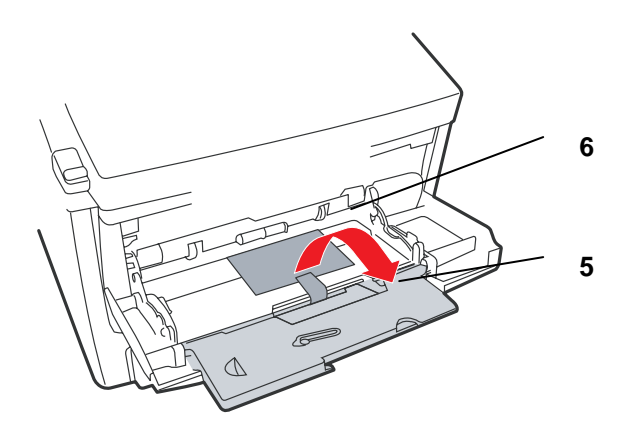

- Pull out any sheets found in this area.
- If the sheet is low down in this area and difficult to remove, it is probably still gripped by the fuser. In this case raise the top cover, reach around and press down on the fuser pressure release lever (7).

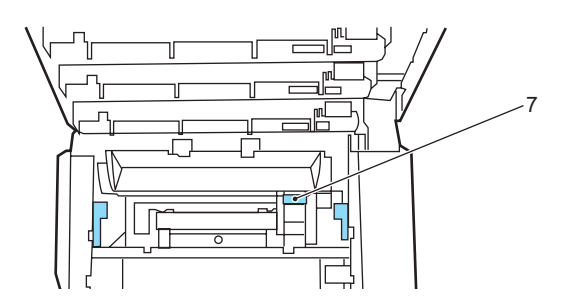

11. If you are not using the rear exit tray, close it once paper has been removed from this area.

### *5-24 Troubleshooting*

12. Lift the front cover release and pull open the front cover.

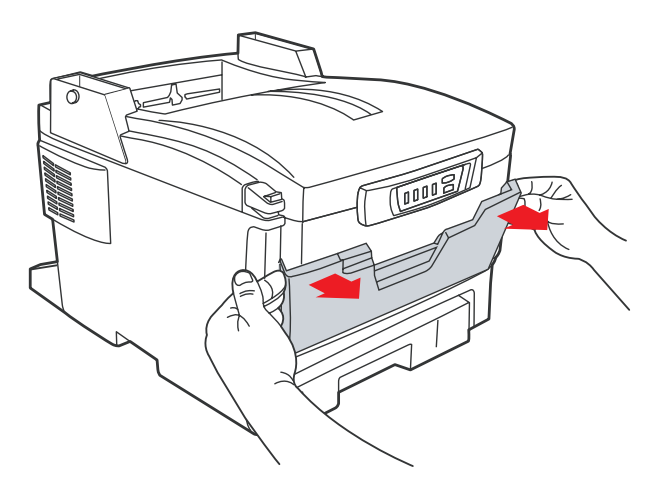

13. Check inside the cover for sheets in this area and remove any that you find, then close the cover.

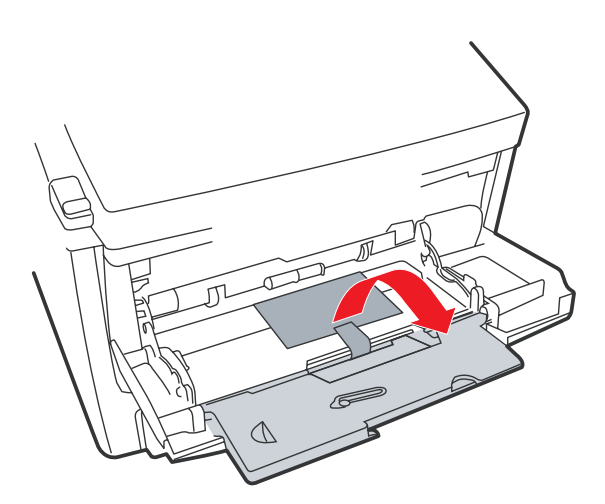

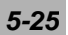

14. Pull out the paper tray and ensure that all paper is stacked properly, is undamaged, and that the paper guides are properly positioned against the edges of the paper stack. When satisfied, replace the tray.

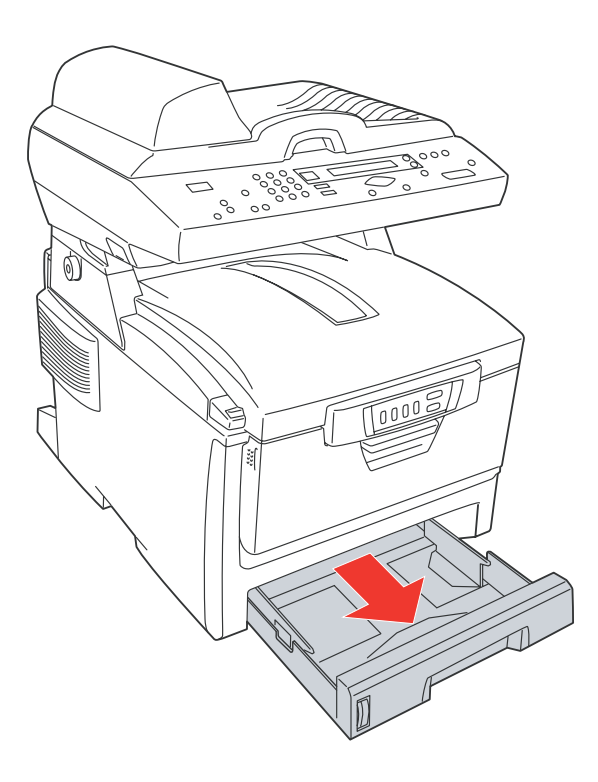

15. Finally, close the top cover and press down firmly at both sides so that the cover latches closed.

When the jam has been cleared, if Jam Recovery is set to ON in the System Configuration Menu, the printer will attempt to reprint any pages lost due to paper jams.

### *5-26 Troubleshooting*

.

# **Removing the Abnormal Line Image**

When the scanned image is with abnormal lines on it, clean the strip of glass area as indicated below.

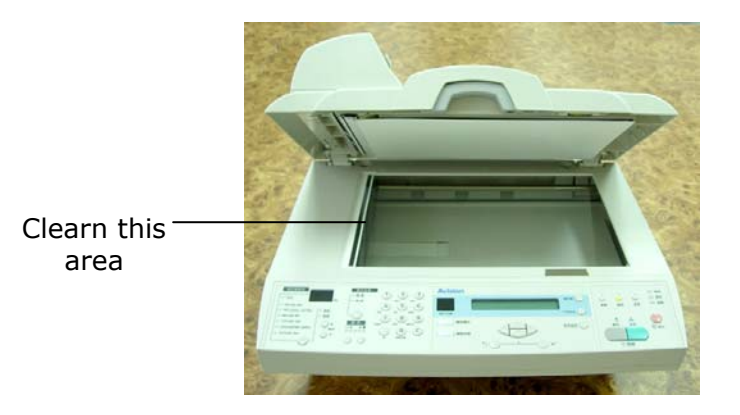

## **Cleaning the ADF Unit**

From time to time the pad assembly and feeding rollers may become contaminated with ink, toner particles or paper dust. In this case the AM6120 MFP may not feed documents smoothly. If this occurs please follow the cleaning procedures to return your machine to its original state.

- 1. Moisten a cotton swab with isopropyl alcohol (95%).
- 2. Open the ADF front cover to the left. Wipe the feeding rollers by moving the swab from side to side. Rotate the rollers forward with your finger and repeat the above cleaning procedures until the rollers are clean. Be careful not to snag or damage the pick springs.
- 3. Wipe the pad in the direction from top to bottom. Be careful not to hook the pick springs.
- 4. Close the ADF cover. Your machine is now ready to use.

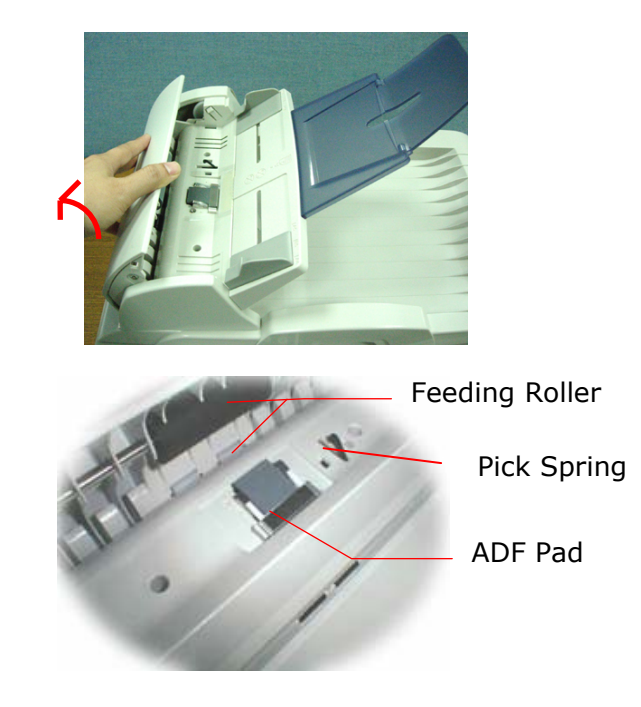

*<sup>5-28</sup> Troubleshooting* 

## **Replacing the ADF Pad**

After scanning approximately 100,000 pages through the ADF, the pad may be worn out and you may experience problems with document feeding. In this case, it is highly recommended to replace the pad module with a new one. For ordering the pad module, please consult your nearest dealer and follow the procedure below to replace it.

### **Disassembling Procedure**

- 1. Pull the Paper Jam Release button.
- 2. Open the ADF front cover to the left.
- 3. Press both sides of the ADF snap-in pad module inwardly with your fingers to pull out the ADF snap-in pad module.

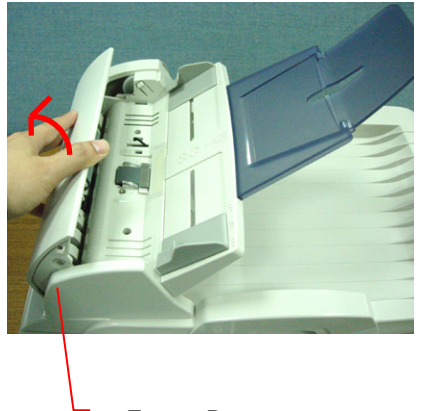

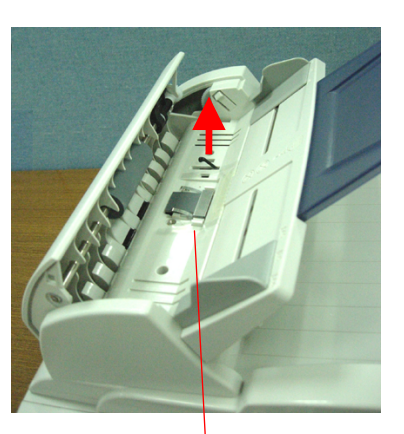

Front Door **L** ADF Pad

 *5-29*

### **Assembling Procedure**

- 1. Take out the ADF pad module from the box.
- 2. Press both arms of the ADF snap-in pad module inwardly with your two fingers.
- 3. Place it into the holes until it snaps into place.

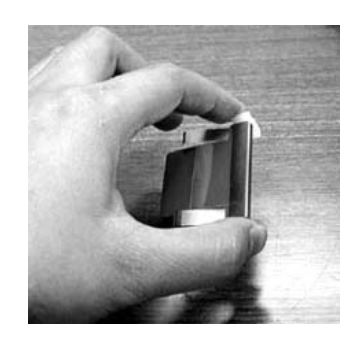

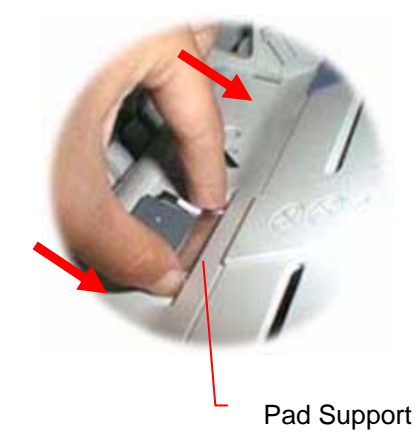

*5-30 Troubleshooting* 

## **Cleaning the Glass**

The AM6120 MFP is designed to be maintenance-free. However, it still needs to be cleaned occasionally to ensure optimum image quality and performance.

### **To clean the glass,**

- **1.** Open the document cover as shown below.
- **2.** Dip a soft clean cloth with isopropyl alcohol (95%).
- **3.** Gently wipe the document glass and the white sheet beneath the document cover to remove the dust or any toner particles.
- **4.** Close the document cover. The AM6120 MFP is now ready for use.

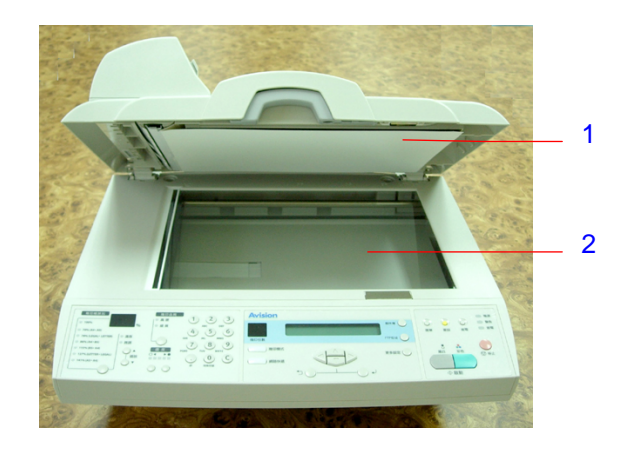

- 1. Document Cover
- 2. Glass

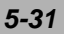
# **REPLACING CONSUMABLE ITEMS**

This section explains how to replace consumable items when due. As a guide, the life expectancy of these items is:

Toner  $-$  3,000 A4 pages at 5% coverage, which means that 5% of the addressable print area is printed with this colour. Toner life is directly affected by coverage, e.g. at 10% coverage there is sufficient toner for 1,500 pages. Conversely at 2.5% there is sufficient toner for 6,000 pages in the cartridge.

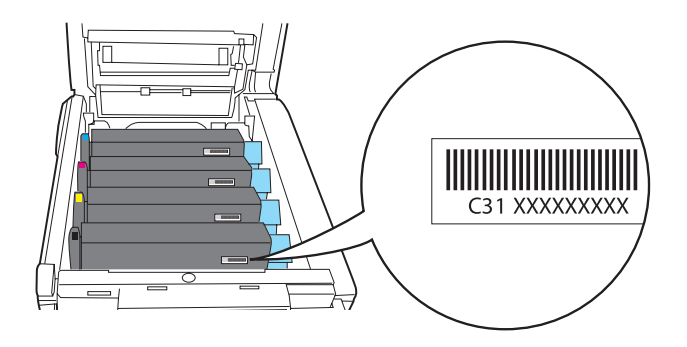

The printer is shipped with sufficient toner for 3,000 A4 pages in each print cartridge of which 1,500 A4 pages worth of toner is used to charge each image drum.

- Image drum  $-$  14,000 pages (calculated on typical office usage where 30% of printing is 1 page only, 50% is 3 page documents and 20% is print runs of 15 pages or more).
- Transfer belt Approximately 50,000 A4 pages at 3 pages per job.
- Fuser Approximately 45,000 A4 pages.

### *5-32 Troubleshooting*

**Only use genuine Avision Original consumables to ensure the best quality and performance from your hardware. Non Avision Original products may damage your printer's performance and invalidate your warranty. Specifications subject to change without notice. All trademarks acknowledged.** 

### **TONER CARTRIDGE REPLACEMENT**

The toner used in this printer is a very fine dry powder. It is contained in four cartridges: one each for cyan, magenta, yellow and black.

Have a sheet of paper handy so that you have somewhere to place the used cartridge while you install the new one.

Dispose of the old cartridge responsibly, inside the pack that the new one came in. Follow any regulations, recommendations, etc., which may be in force concerning waste recycling.

If you do spill any toner powder, lightly brush it off. If this is not enough, use a cool, damp cloth to remove any residue. *Do not use hot water, and never use solvents of any kind. They will make stains permanent.*

**Warning!** 

**If you inhale any toner or get it in your eyes, drink a little water or bathe your eyes liberally in cold water. Seek medical attention immediately.**

Switch off the printer and allow the fuser to cool for about 10 minutes before opening the cover.

1. Press the cover release and open the printer's top cover fully.

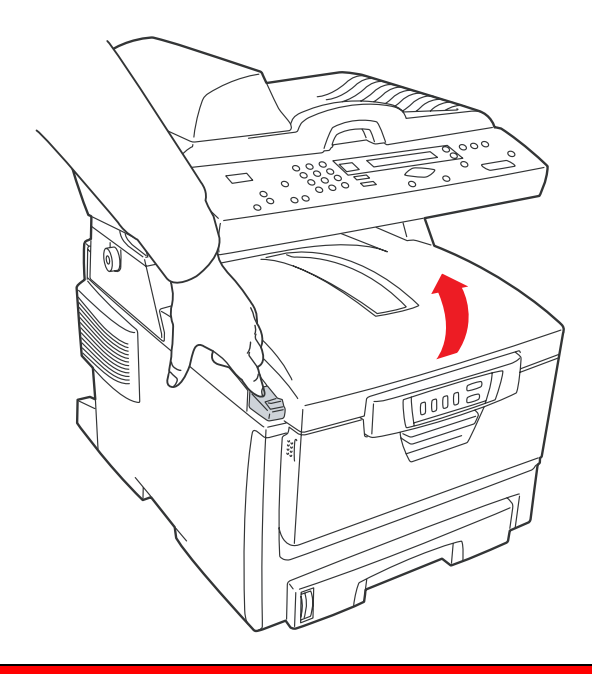

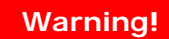

If the printer has been powered on, the fuser may be very hot and clearly labelled. Do not touch.

2. Note the positions of the four cartridges.

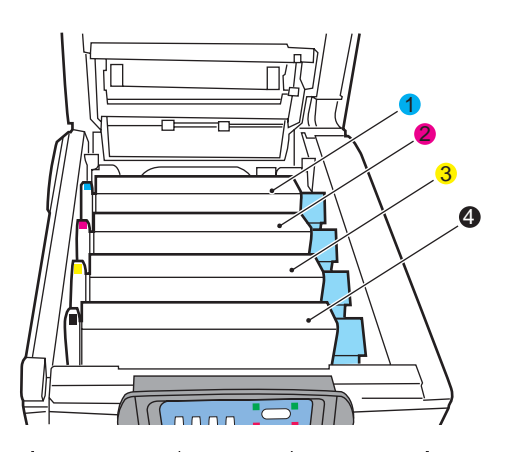

*5-34 Troubleshooting* 

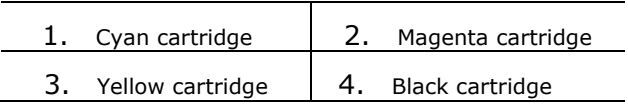

- 3. Carry out one of the following:
	- (a) If you are replacing a toner cartridge that has been supplied with your printer (release lever has 3 positions), pull the coloured toner release lever on the cartridge to be replaced towards the front of the printer in the direction of the arrow and stop at the center (upperight) position (1)。

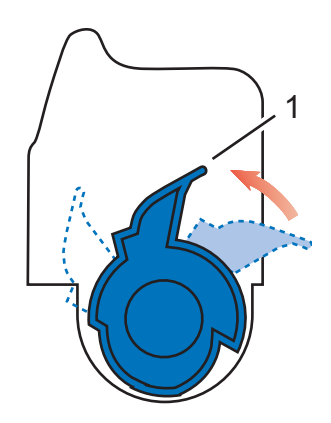

(b) If you are replacing any toner cartridges (level has 2 positions), pull the colour toner release lever (1) on the cartridge to be replaced fully towards the front of the printer.

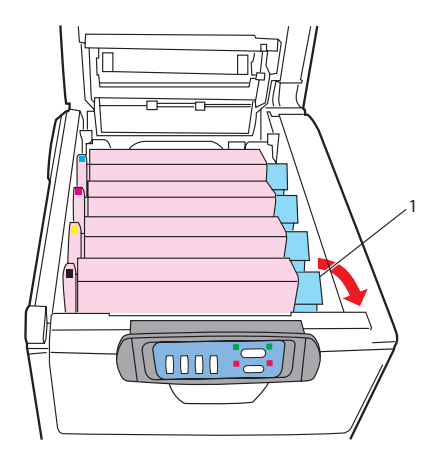

4. Lift the right-hand end of the cartridge and then draw the cartridge to the right to release the left-hand end as shown, and withdraw the toner cartridge from the printer.

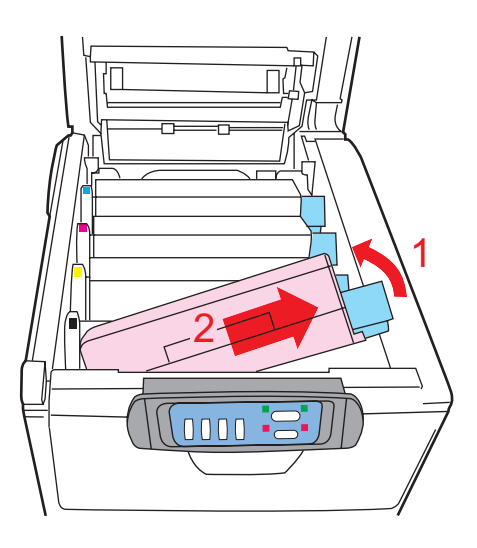

5. Put the cartridge down gently onto a piece of paper to prevent toner from marking your furniture and to avoid damaging the green drum surface.

### *5-36 Troubleshooting*

#### **Caution!**

**The green image drum surface at the base of the cartridge is very delicate and light sensitive. Do not touch it and do not expose it to normal room light for more than 5 minutes. If the drum unit needs to be out of the printer for longer than this, please wrap the cartridge inside a black plastic bag to keep it away from light. Never expose the drum to direct sunlight or very bright room lighting.**

- 6. Remove the new cartridge from its box but leave its wrapping material in place for the moment.
- 7. Gently shake the new cartridge from end to end several times to loosen and distribute the toner evenly inside the cartridge.

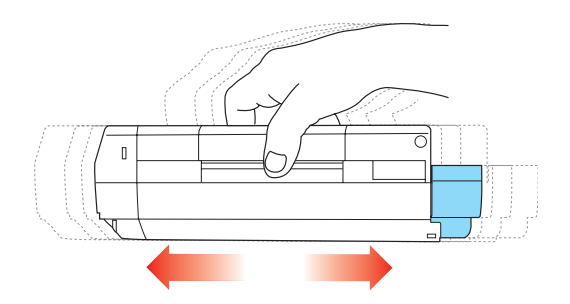

8. Remove the wrapping material and peel off the adhesive tape from the underside of the cartridge.

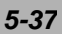

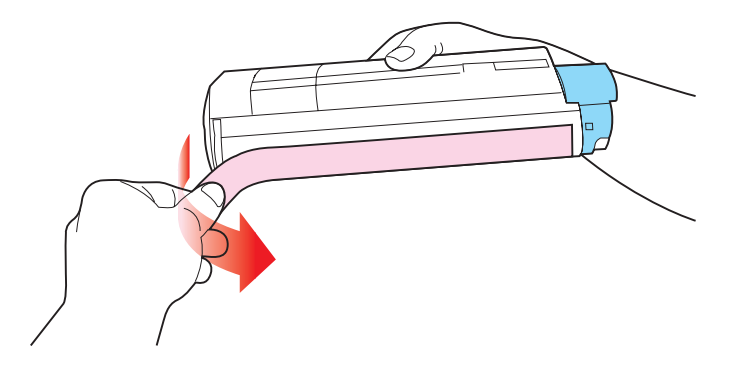

- 9. Holding the cartridge by its top centre with the coloured lever to the right, lower it into the printer over the image drum unit from which the old cartridge was removed.
- 10. Insert the left end of the cartridge into the top of the image drum unit first, pushing it against the spring on the drum unit, then lower the right end of the cartridge onto the image drum unit.

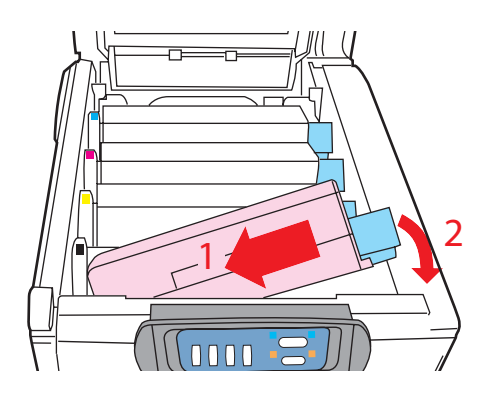

11. Pressing gently down on the cartridge to ensure that it is firmly seated, push the coloured lever (1) towards the rear of the printer. This will lock the cartridge into place and release toner into the image drum unit.

### *5-38 Troubleshooting*

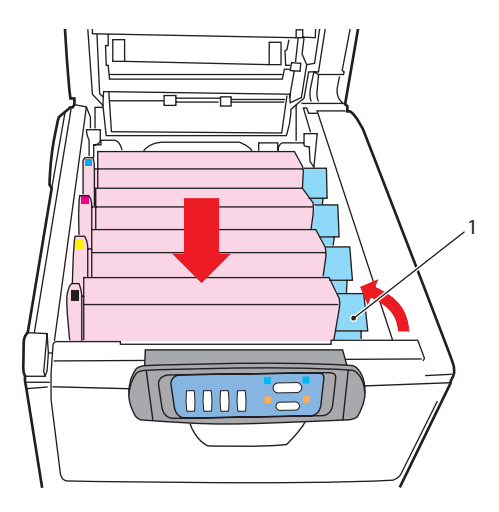

12. Finally, close the top cover and press down firmly at both sides so that the cover latches closed.

### **IMAGE DRUM REPLACEMENT**

Switch off the printer and allow the fuser to cool for about 10 minutes before opening the cover.

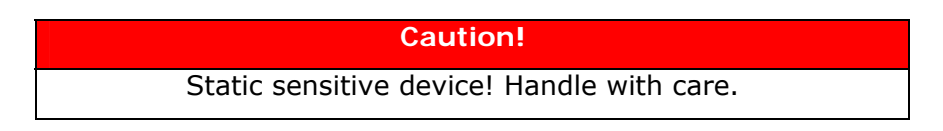

The printer contains four image drums: cyan, magenta, yellow and black.

1. Press the cover release and open the printer's top cover fully.

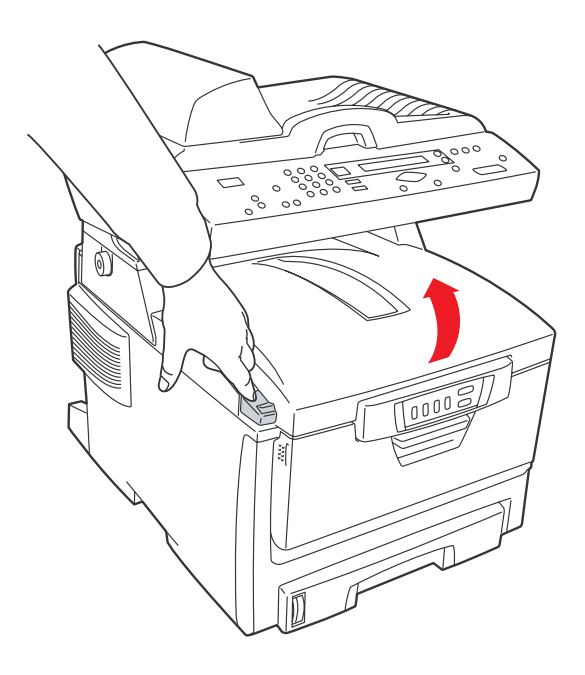

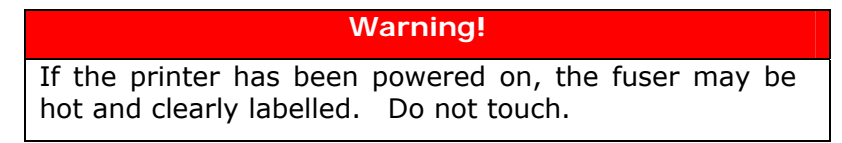

*5-40 Troubleshooting* 

2. Note the positions of the four cartridges.

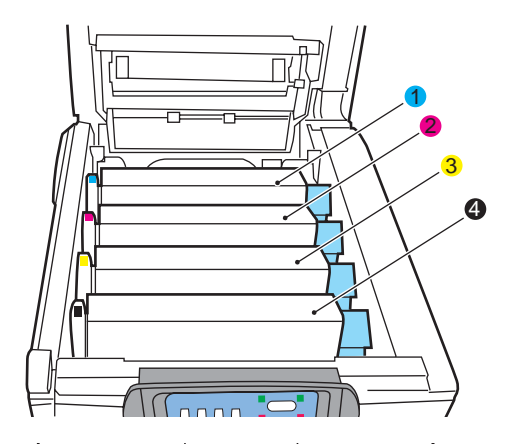

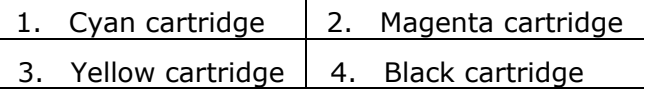

3. Holding it by its top centre, lift the image drum, complete with its toner cartridge, up and out of the printer.

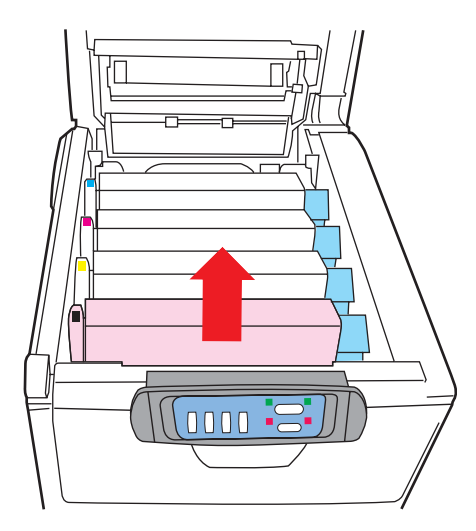

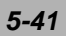

4. Put the cartridge down gently onto a piece of paper to prevent toner from marking your furniture and to avoid damaging the green drum surface.

#### **Caution!**

**The green image drum surface at the base of the cartridge is very delicate and light sensitive. Do not touch it and do not expose it to normal room light for more than 5 minutes. If the drum unit needs to be out of the printer for longer than this, please wrap the cartridge inside a black plastic bag to keep it away from light. Never expose the drum to direct sunlight or very bright room lighting.**

5. With the coloured toner release lever (1) to the right, pull the lever towards you. This will release the bond between the toner cartridge and the image drum cartridge.

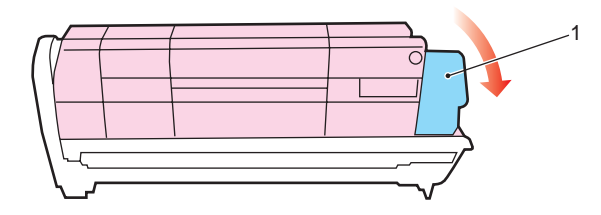

6. Lift the right-hand end of the cartridge and then draw the cartridge to the right to release the left-hand end as shown, and withdraw the toner cartridge from the image drum cartridge. Place the cartridge on a piece of paper to avoid marking your furniture.

### *5-42 Troubleshooting*

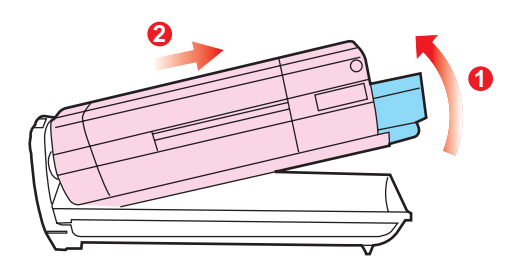

- 7. Take the new image drum cartridge out of its packaging and place it on the piece of paper where the old cartridge was placed. Keep it the same way round as the old unit. Pack the old cartridge inside the packaging material for disposal.
- 8. Place the toner cartridge onto the new image drum cartridge as shown. Push the left end in first, and then lower the right end in. (It is not necessary to fit a new toner cartridge at this time unless the remaining toner level is very low.)

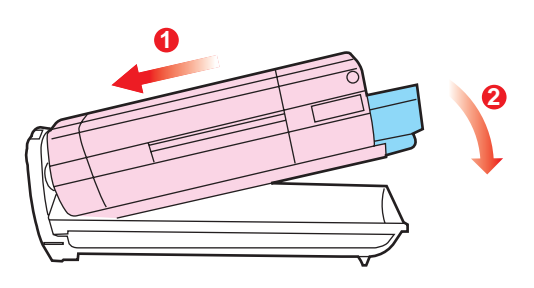

9. Push the coloured release lever (1) away from you to lock the toner cartridge onto the new image drum unit and release toner into it.

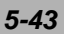

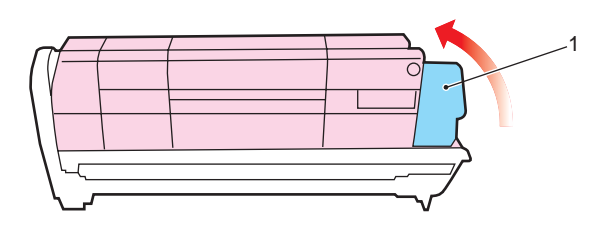

10. Holding the complete assembly by its top centre, lower it into place in the printer, locating the pegs at each end into their slots in the sides of the printer cavity.

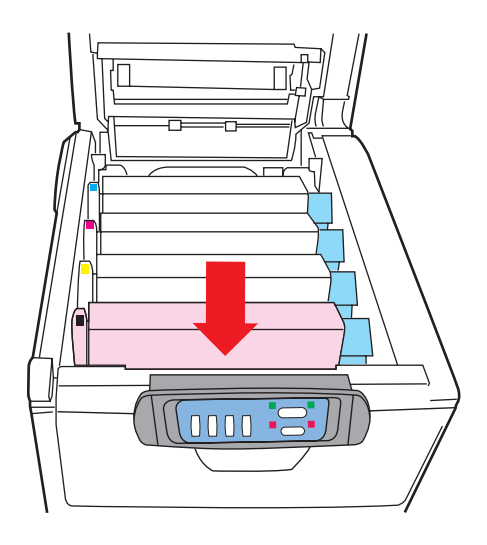

11. Finally, close the top cover and press down firmly at both sides so that the cover latches closed.

# *5-44 Troubleshooting*

# **REPLACING THE BELT UNIT**

The belt unit is located under the four image drums. This unit requires replacement approximately every 50,000 pages.

Switch off the printer and allow the fuser to cool for about 10 minutes before opening the cover.

1. Press the cover release and open the printer's top cover fully.

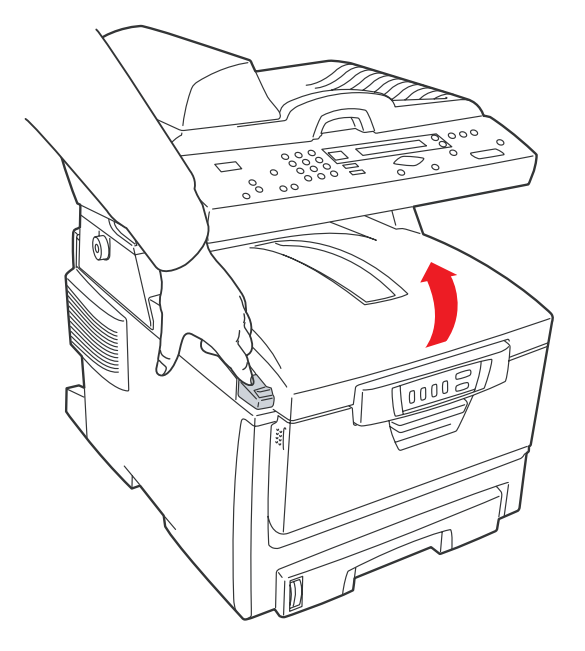

**Warning!** 

If the printer has been powered on, the fuser will be very hot and clearly labelled. Do not touch.

2. Note the positions of the four cartridges. It is essential that they go back in the same order

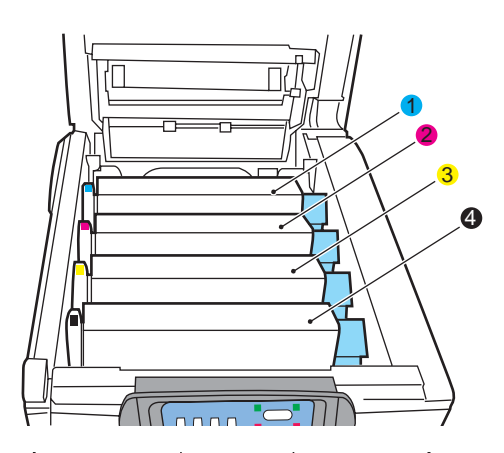

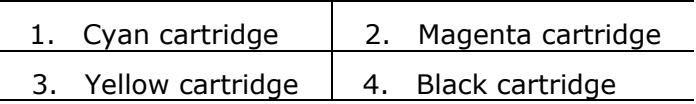

3. Lift each of the image drum units, starting from the rear, out of the printer and place them in a safe place away from direct sources of heat and light.

### **Warning!**

**The green image drum surface at the base of each cartridge is very delicate and light sensitive. Do not touch it and do not expose it to normal room light for more than 5 minutes. If the drum unit needs to be out of the printer for longer than this, please wrap the cartridge inside a black plastic bag to keep it away from light. Never expose the drum to direct sunlight or very bright room lighting.**

*5-46 Troubleshooting* 

4. Locate the two fasteners (5) at each side of the belt and the lifting bar (6) at the front end.

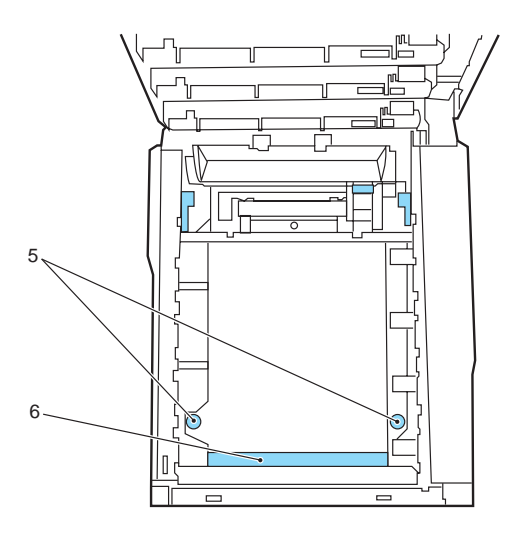

- 5. Turn the two fasteners 90° to the left. This will release the belt from the printer chassis.
- 6. Pull the lifting bar (6) upwards so that belt tilts up towards the front, and withdraw the belt unit from the printer.
- 7. Lower the new belt unit into place, with the lifting bar at the front and the drive gear towards the rear of the printer. Locate the drive gear into the gear inside the printer by the rear left corner of the unit, and lower the belt unit flat inside the printer.
- 8. Turn the two fasteners (5) 90° to the right until they lock. This will secure the belt unit in place.
- 9. Replace the four image drums, complete with their toner cartridges, into the printer in the same sequence as they came out: cyan (nearest the rear), magenta, yellow and black (nearest the front).
- 10. Finally, close the top cover and press down firmly at both sides so that the cover latches closed.

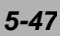

### **Fuser Replacement**

The fuser is located inside the printer just behind the four image drum units. Switch off the printer and allow the fuser to cool for about 10 minutes before opening the cover.

# **Warning!**

**If the printer has recently been powered on, some fuser components will be very hot. Handle the fuser with extreme care, holding it only by its handle, which will only be mildly warm to the touch. A warning label clearly indicates the area. If in doubt, switch the printer off and wait at least 10 minutes for the fuser to cool before opening the printer cover.**

1. Press the cover release and open the printer's top cover fully.

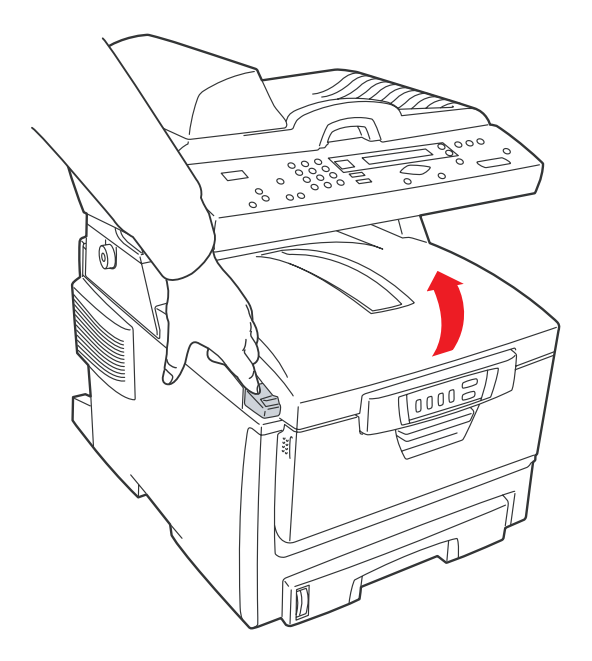

*5-48 Troubleshooting* 

2. Identify the fuser handle (1) on the top of the fuser unit.

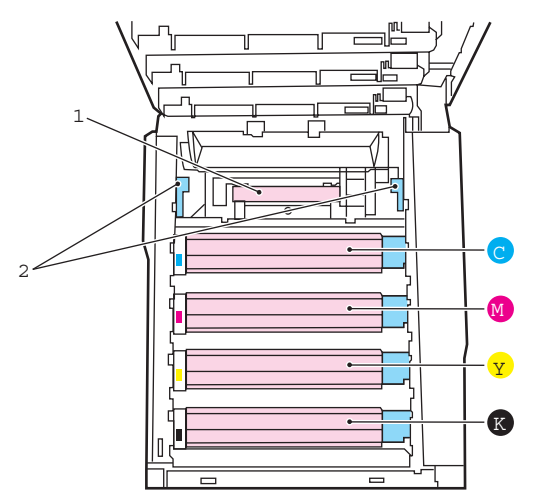

- 3. Pull the two fuser retaining levers (2) towards the front of the printer so that they are fully upright.
- 4. Holding the fuser by its handle (1), lift the fuser straight up and out of the printer. If the fuser is still warm, place it on a flat surface which will not be damaged by heat.
- 5. Remove the new fuser from its packaging and remove the transit material.
- 6. Holding the new fuser by its handle, make sure that it is the correct way round. The retaining levers (2) should be fully upright, and the two locating lugs (3) should be towards you.

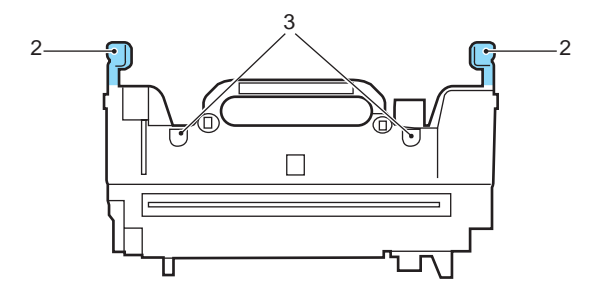

- 7. Lower the fuser into the printer, locating the two lugs (3) into their slots in the metal partition which separates the fuser area from the image drums.
- 8. Push the two retaining levers (2) towards the rear of the printer to lock the fuser in place.

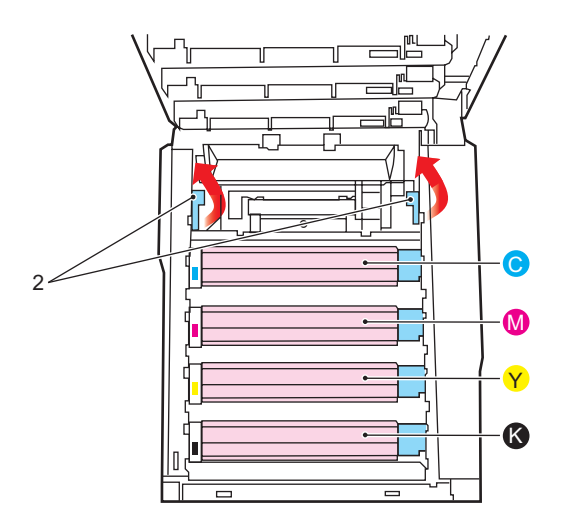

9. Finally, close the top cover and press down firmly at both sides so that the cover latches closed.

*5-50 Troubleshooting* 

# **INSTALLING ADDITIONAL MEMORY**

This section explains how to install additional RAM memory into your printer as a memory upgrade.

# **Memory Upgrade**

The basic printer model comes equipped with 32MB of main memory. This can be upgraded with an additional memory board containing 64MB or 256MB, giving a maximum total memory capacity of 288MB.

Installation takes a few minutes, and requires a medium size cross-head (Philips type) screwdriver.

- 1. Switch the printer off and disconnect the AC power cable.
- 2. Press the cover release and open the printer's top cover fully.

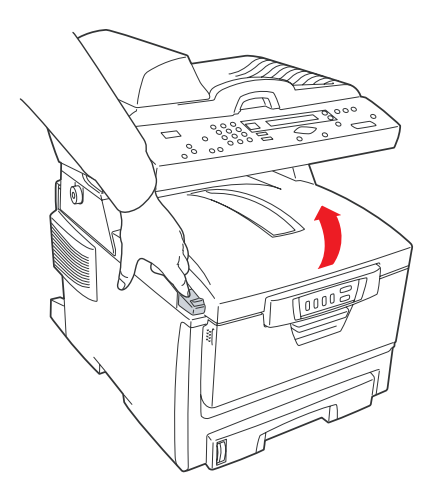

### **Warning!**

If the printer has been powered on, the fuser may be very hot and clearly labelled. Do not touch.

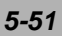

3. Lift the front cover latch and pull open the front cover.

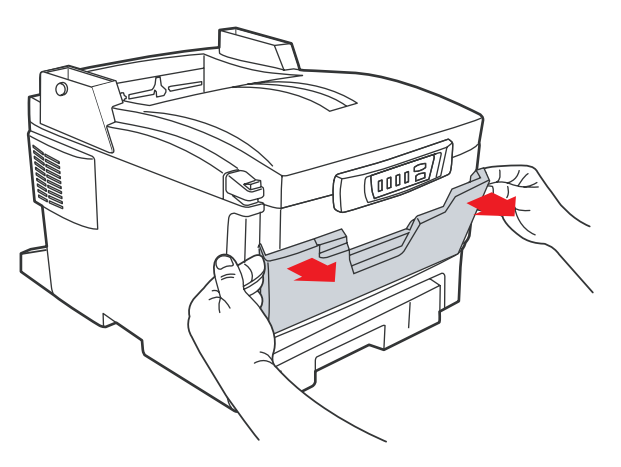

4. Remove the screw securing the right-hand side cover.

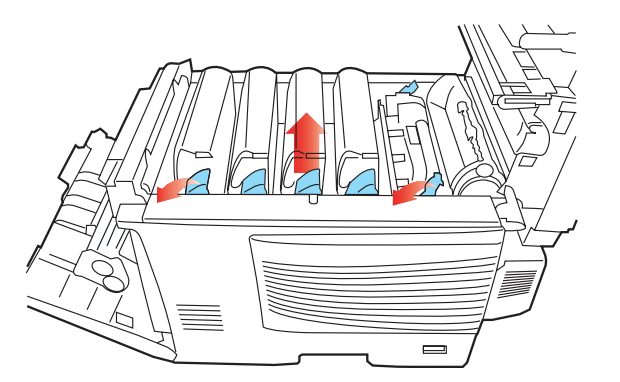

- 5. Lift the edge of the side cover slightly at the two points shown, and pull the cover away from the printer at the top. Lift the cover slightly to detach it from the printer. Place it safely to one side.
- 6. Carefully remove the new memory board from its wrapping. Try to handle the board only by its short edges, avoiding contact with any metal parts as far as possible. In particular, avoid touching the edge connector.

### *5-52 Troubleshooting*

7. Notice that the memory board has a small cutout in the edge connector, which is closer to one end than the other.

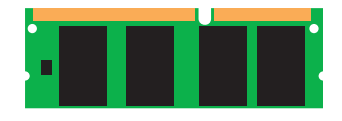

8. Identify the RAM expansion slot (1) in the printer.

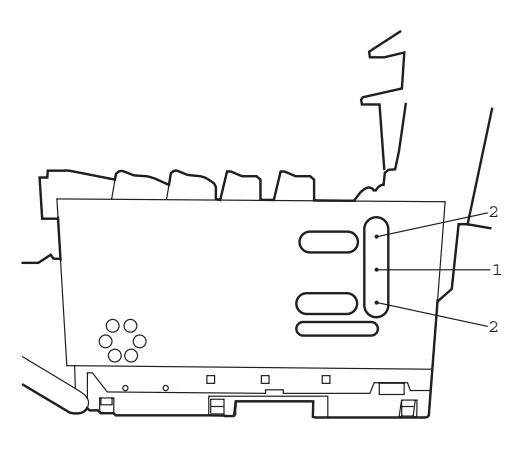

9. If the RAM expansion slot already contains a memory upgrade board, that board will have to be removed before you can install the new one. To remove it proceed as follows, otherwise skip to step 10.

- (a) Identify the locking clips (2) at each end of the RAM expansion slot (1).
- (b) Push the clips outward and back into the printer. The board will pop out slightly.
- (c) Grip the board firmly by its short edges and pull it out of the slot.
- (d) Place the removed memory board in the antistatic bag which originally contained the new memory board.
- 10. Hold the new memory board by its short edges, so that the edge connector faces in towards the RAM expansion slot, and the small cutout is closer to the bottom of the printer.
- 11. Gently push the board into the RAM expansion slot until it latches in and will not go any further.
- 12. Locate the three retaining clips at the bottom of the side cover into their rectangular holes near the bottom of the printer.
- 13. Close the top of the side cover up to the printer and refit the securing screw removed in step 4.
- 14. Close the front cover and close the top cover, pressing down firmly at each side to latch it closed.
- 15. Reconnect the AC power cable and switch the printer on.
- 16. When the printer is ready, print a menu map by holding down the ON LINE button on the Status Panel for 2 seconds.
- 17. Examine the first page of the menu map. Near the top of the page, between the two horizontal lines, you will see the current printer configuration. This list contains the figure for total memory size.

This should indicate the total memory now installed, which should be the size of memory board you have installed plus 32MB.

### *5-54 Troubleshooting*

# **Technical Support**

If your problems still exist after checking our error codes, please prepare the following information and contact our technical support center.

- The seriel number of the machine
- The network parameters for your machine
- The error codes and the messages

### **Avision Inc.**

No. 20, Creation Road I, Hsinchu Science Park, Hsinchu city 30077, Taiwan, ROC TEL: (03) 578-2388 FAX: (03) 577-7017 E-mail: service@avision.com.tw Web site: http://www.avision.com

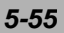

# **Appendix**

# **Quick Guide**

# **Placing Your Document**

# **For multi-page transmission**

Place your document **FACE UP** in the ADF.

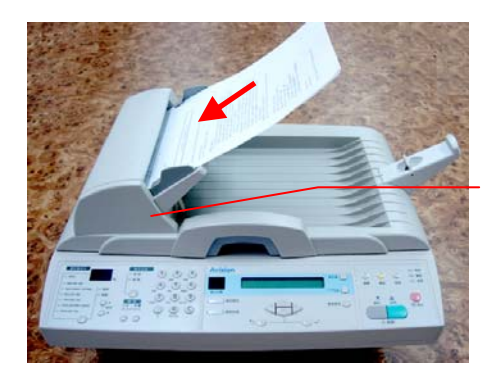

Auto Document Feeder

### **For single-page transmission**

Place your documents **FACE DOWN** on the glass.

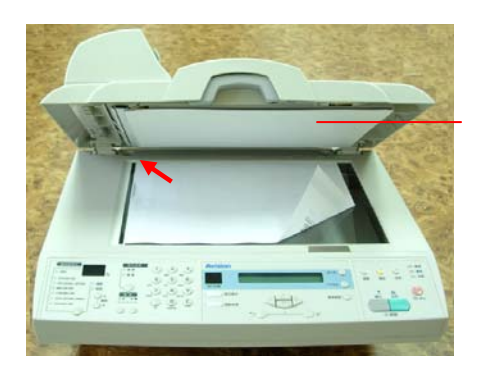

Document Cover

 *a*

# **Quick Operation**

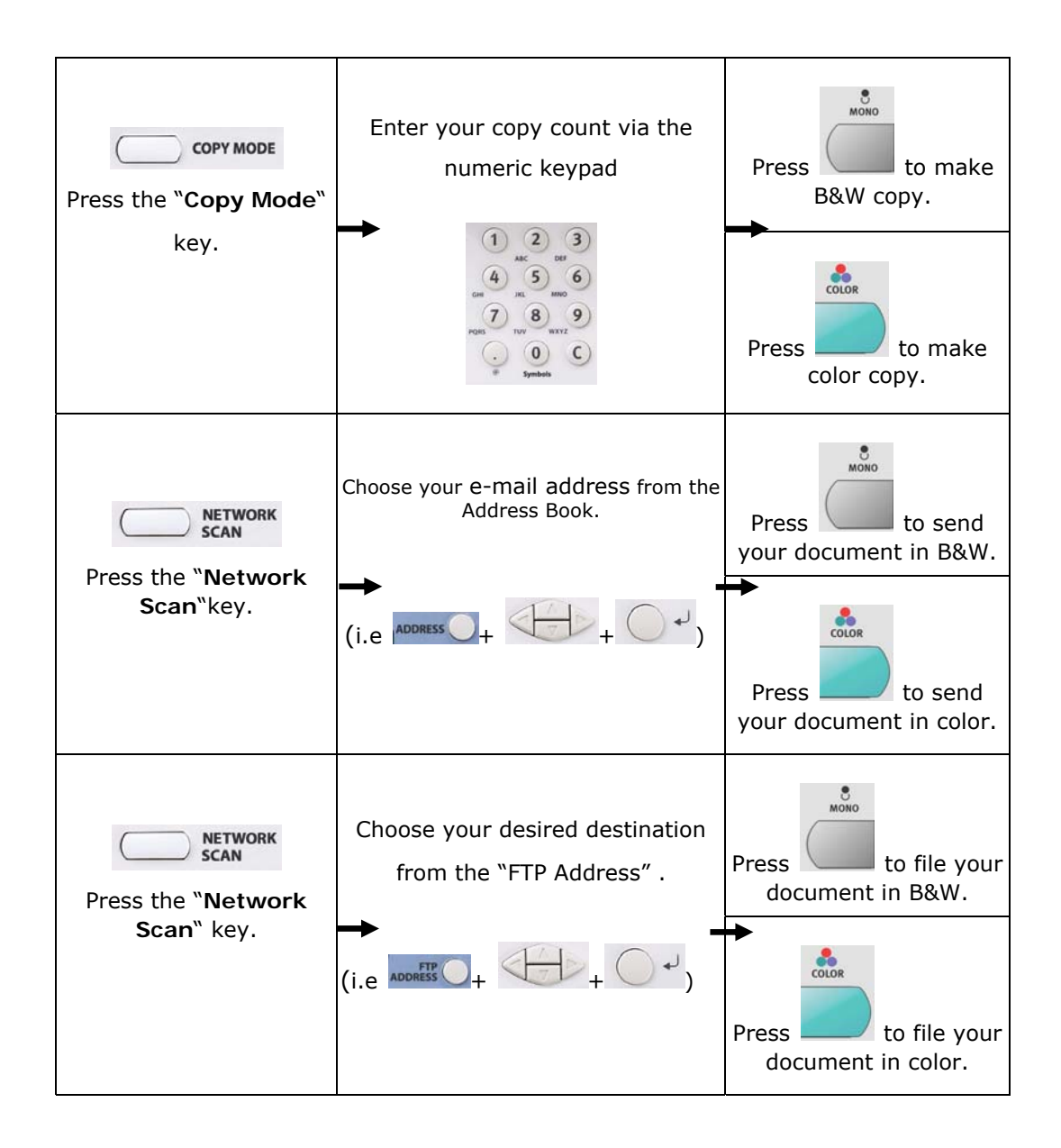

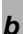

# **Specifications**

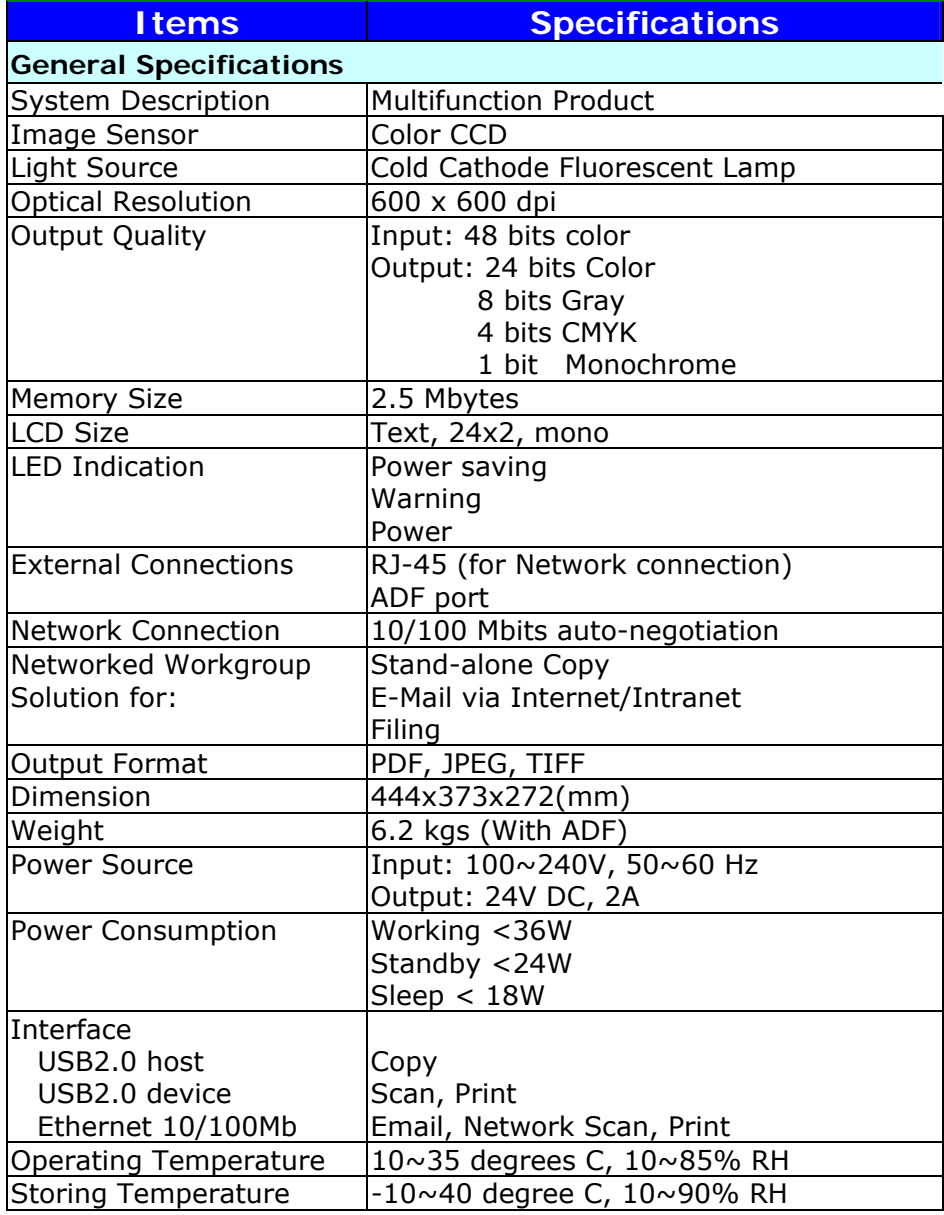

*c* contract the contract of  $\mathbf{c}$ 

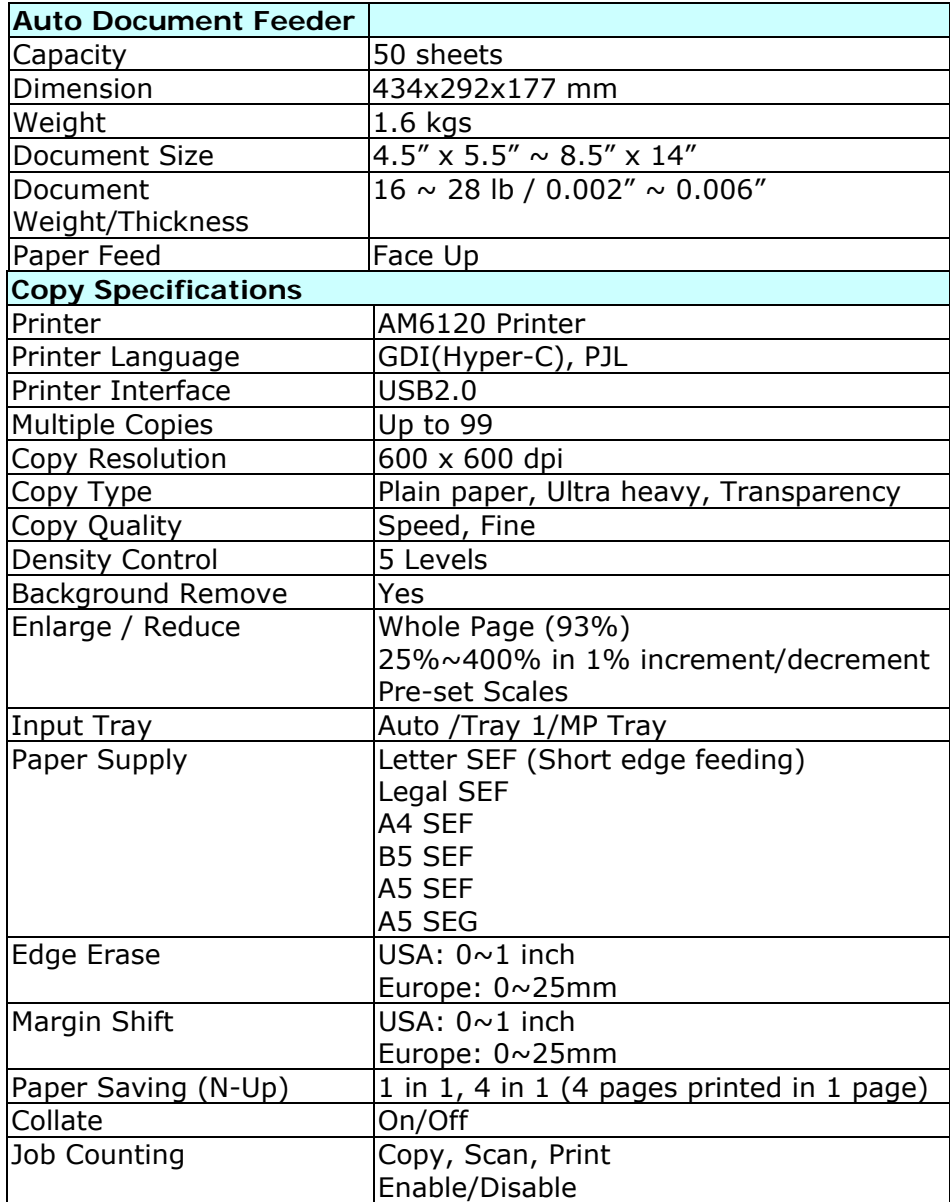

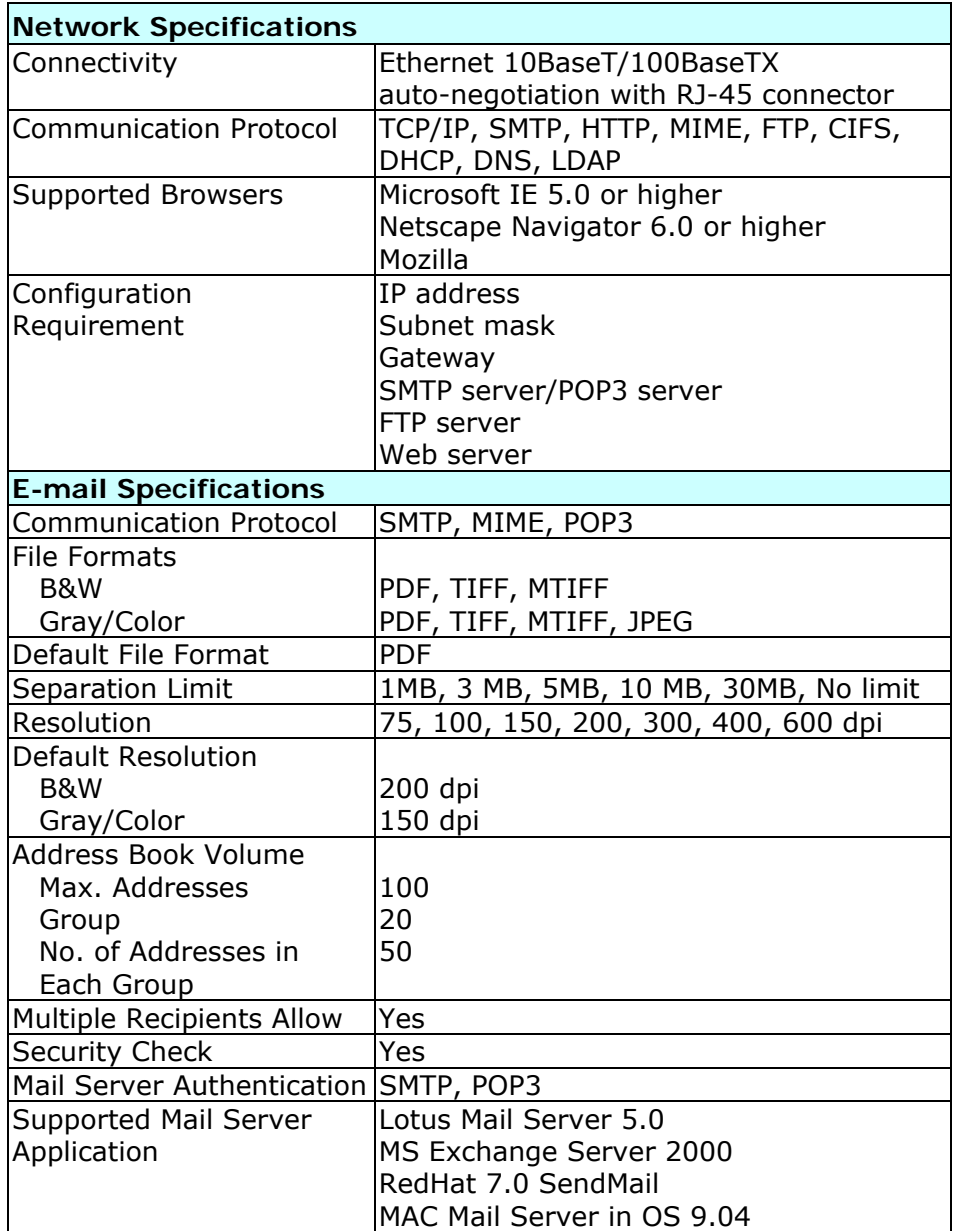

 *e*

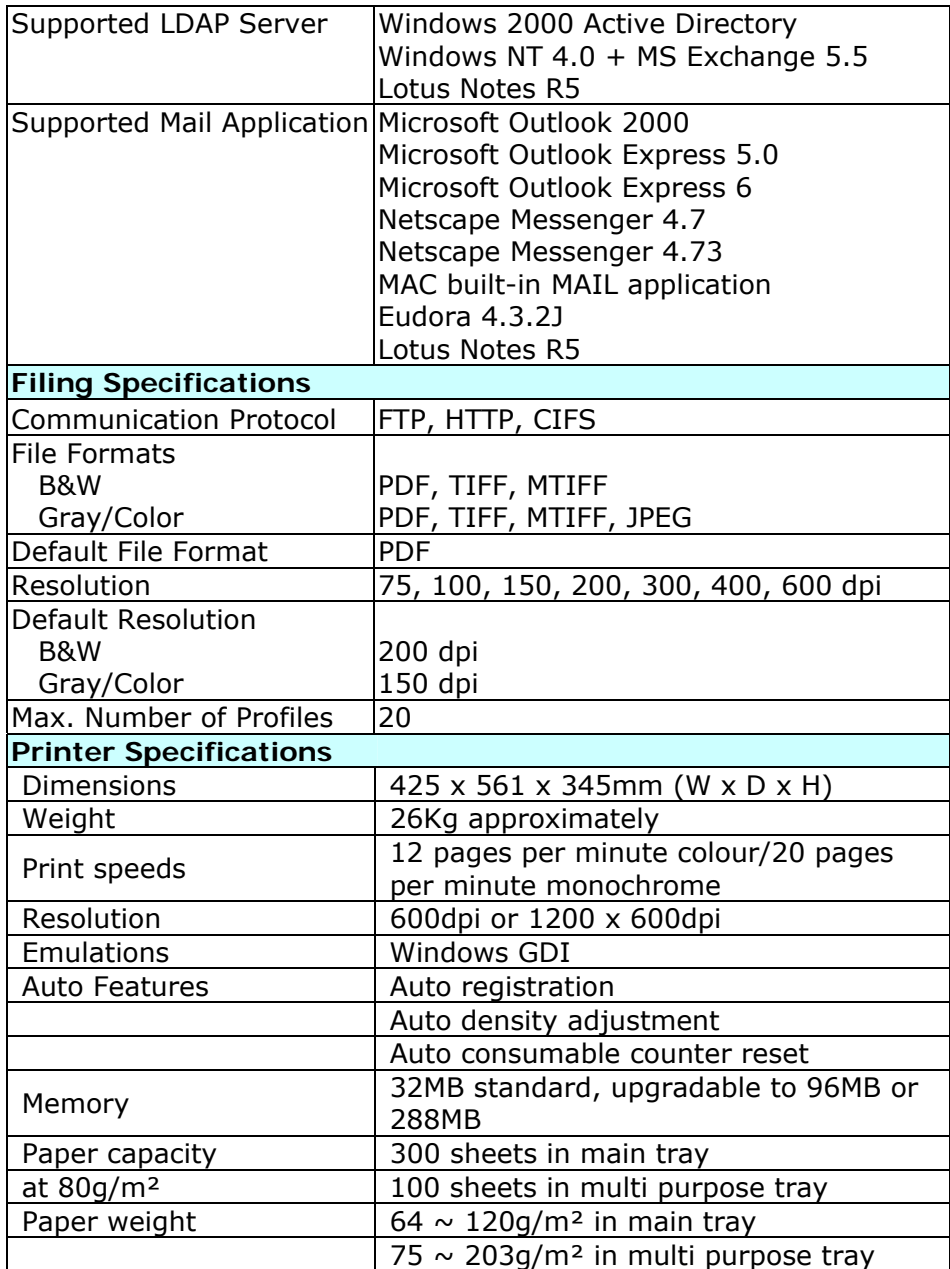

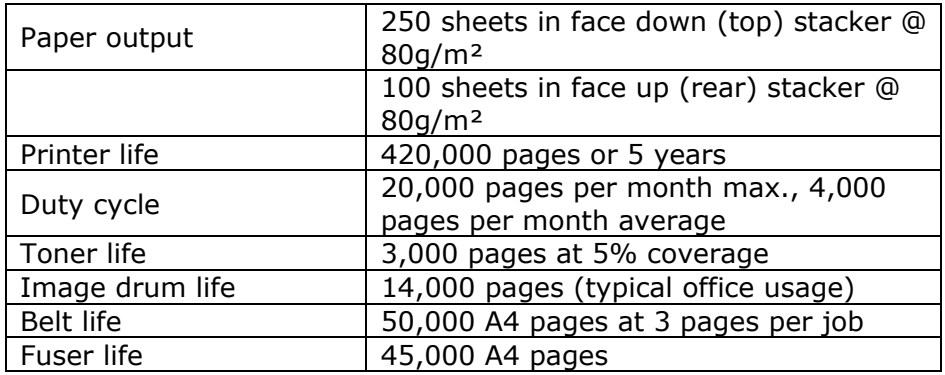

 *g*

# **Index**

# A

**Address Book**, **1-3** ADF pad, 5-30 Attachment, 4-7 authentication method, 3-6 Auto Document Feeder, 2-28

# B

B&W Output Format, 3-19 Background Removal, 4-8

# $\mathcal{C}$

Changing Scaling, 4-9 CIFS, 3-28 Color output format, 3-18

# D

**Digital Copying**, **1-3**

E

Ethernet Hub, 2-28

### F

FTP, 3-23

### H

HTTP, 3-23

**Image Type** B&W, Halftone, Diffusion, Gray, Color, 4-15 Internet Communication Features

I

Scan to E-mail, Scan to Filing,, 1-19 **Invert**, **4-15**

### L

LAN, 2-28 LCD-display, 4-8

### M

Manual Feed, 4-8 **Mirror Function**, **4-15 Multiple Pages Sending**, **1-3**

### N

network parameters IP Address, Subnet mask, Gateway IP, SMTP Server, SMTP port, DNS server, DHCP enable, POP3 Server, POP3 port, 1-16

# P

Paper Jam Release button, 5-30 **Profiles Managing**, **1-3** protocol, 3-18

# S

**Scan Method** Flatbed, ADF/Single page, ADF/Multipage, 4-15 **Scan to E-mail**, **1-2**, 1-19 **Scan to FTP**, **1-2**, 1-20

# T

Target URL, 3-18 TCP/IP network, 2-1

*h*